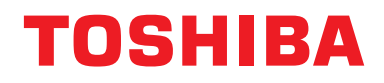

## **Manual do proprietário Dispositivo de controlo central**

# **Central remote controller Compatível com TU2C-LINK/TCC-LINK**

**Nome do modelo**

# **TCB-SC640U-E**

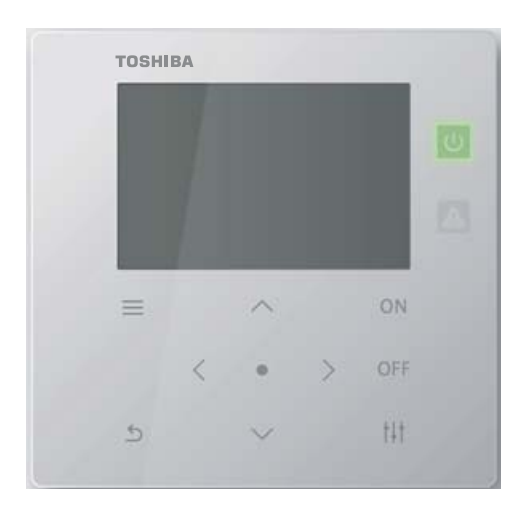

# **Multilingual installation manuals and owner's manual**

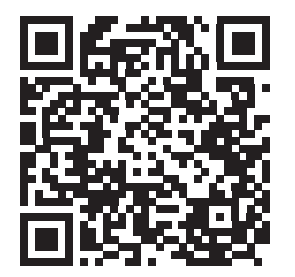

[ългарски] Изтегляне на Ръководство за монтаж и Ръководство на потребителя / [Česky] Stažení Instalační příručky a Uživatelské příručky / [Dansk] Download af installationsvejledning og brugervejledning / [Deutsch] Installationshandbuch und Bedienungsanleitung herunterladen / [Ελληνικά] Λήψη εγχειριδίου εγκατάστασης και εγχειριδίου κατόχου / [English] Installation manual and Owner's manual Download / [Español] Descarga del Manual de instalación y del Manual del propietario / [Eesti] Paigaldusjuhendi ja kasutusjuhendi allalaadimine / [Suomi] Asennusohjeiden ja käyttöohjeiden lataaminen / [Français] Téléchargement du manuel d'installation et du manuel du propriétaire / [Hrvatski] Preuzimanje Instalacijskog priručnika i Vlasničkog priručnika. / [Magyar] Telepítési kézikönyv és Felhasználói kézikönyv letöltése / [Italiano] Download del Manuale di installazione e del Manuale dell'utilizzatore / [한국어] 설치 설명서 및 사용자 설명서 다운로드 / [Latviešu] Uzstādīšanas rokasgrāmatas un lietotāja rokasgrāmatas lejupielāde / [Norsk] Nedlasting av installasjonsveiledning og bruksanvisning / [Nederlands] Installatiehandleiding en Handleiding downloaden / [Polski] Pobieranie Instrukcji instalacyjnej oraz Instrukcji użytkownika / [Português] Download do Manual de instalação e Manual do Proprietário / [Română] Descărcarea Manualului de instalare și a Manualului proprietarului / [Русский] Скачать Руководство по установке и Руководство пользователя / [Slovensky] Stiahnutie Montážnej príručky a Užívateľskej príručky / [Slovenščina] Prenos navodil za montažo in navodil za uporabo / [Svenska] Nedladdning av installationshandbok och bruksanvisning / [Türkçe] Kurulum kılavuzu ve Kullanıcı kılavuzu İndirme / [中文] 安装手册和用户手册下载 / [عربى] دلیل التثبیت ودلیل المالك تنز یل

#### https://www.toshiba-carrier.co.jp/global/manual/tcb-sc640u.htm

- Obrigado por adquirir este dispositivo de controlo central.
- Para utilizar este produto corretamente e com segurança, leia atentamente este manual de funcionamento antes de o utilizar e certifique-se de que compreende integralmente o conteúdo. Em particular, leia atentamente as ["Precauções de segurança](#page-4-0)".
- Depois de ler este manual, certifique-se de mantê-lo num local onde o operador da unidade possa sempre consultá-lo.

# **Índice**

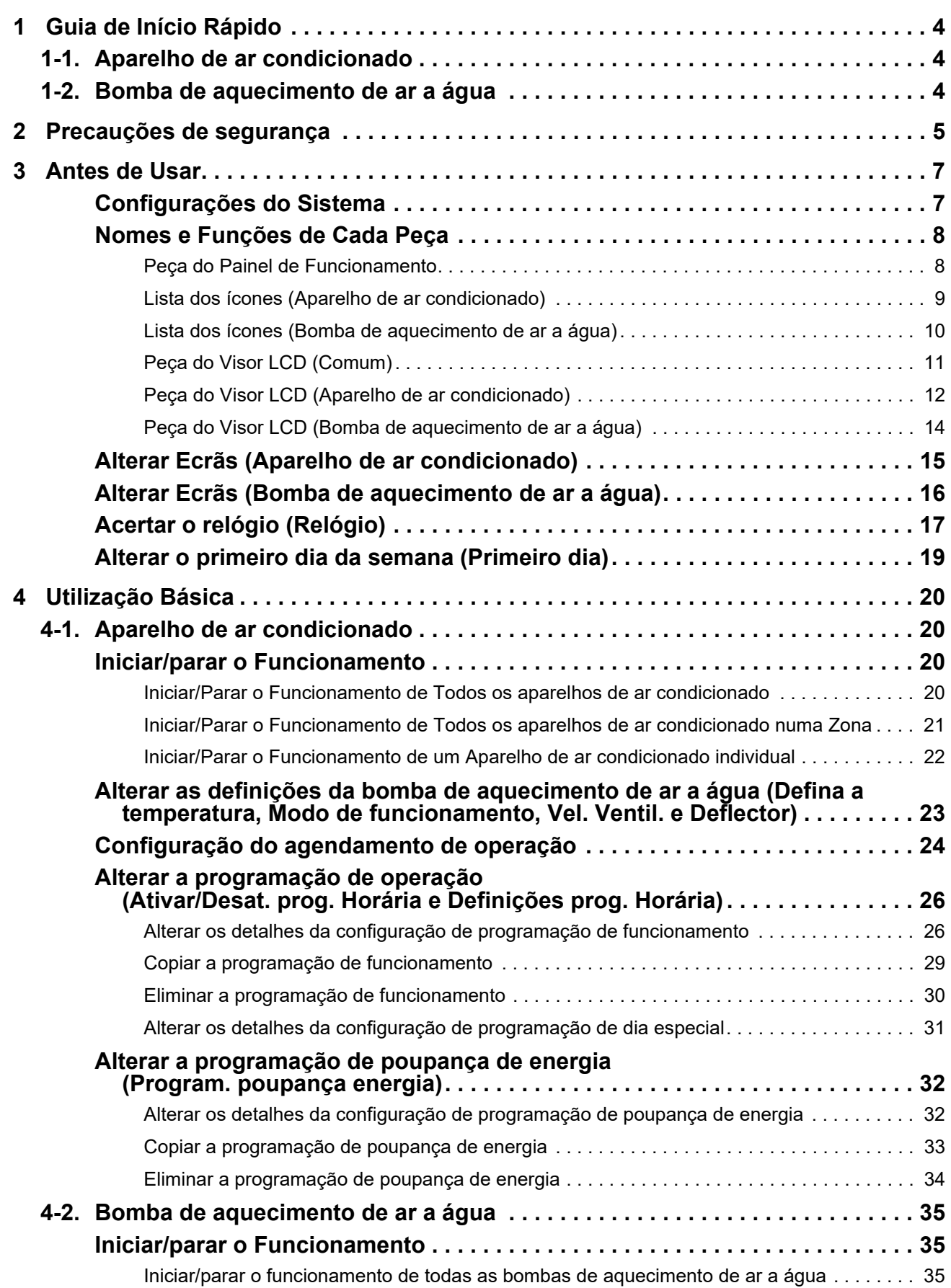

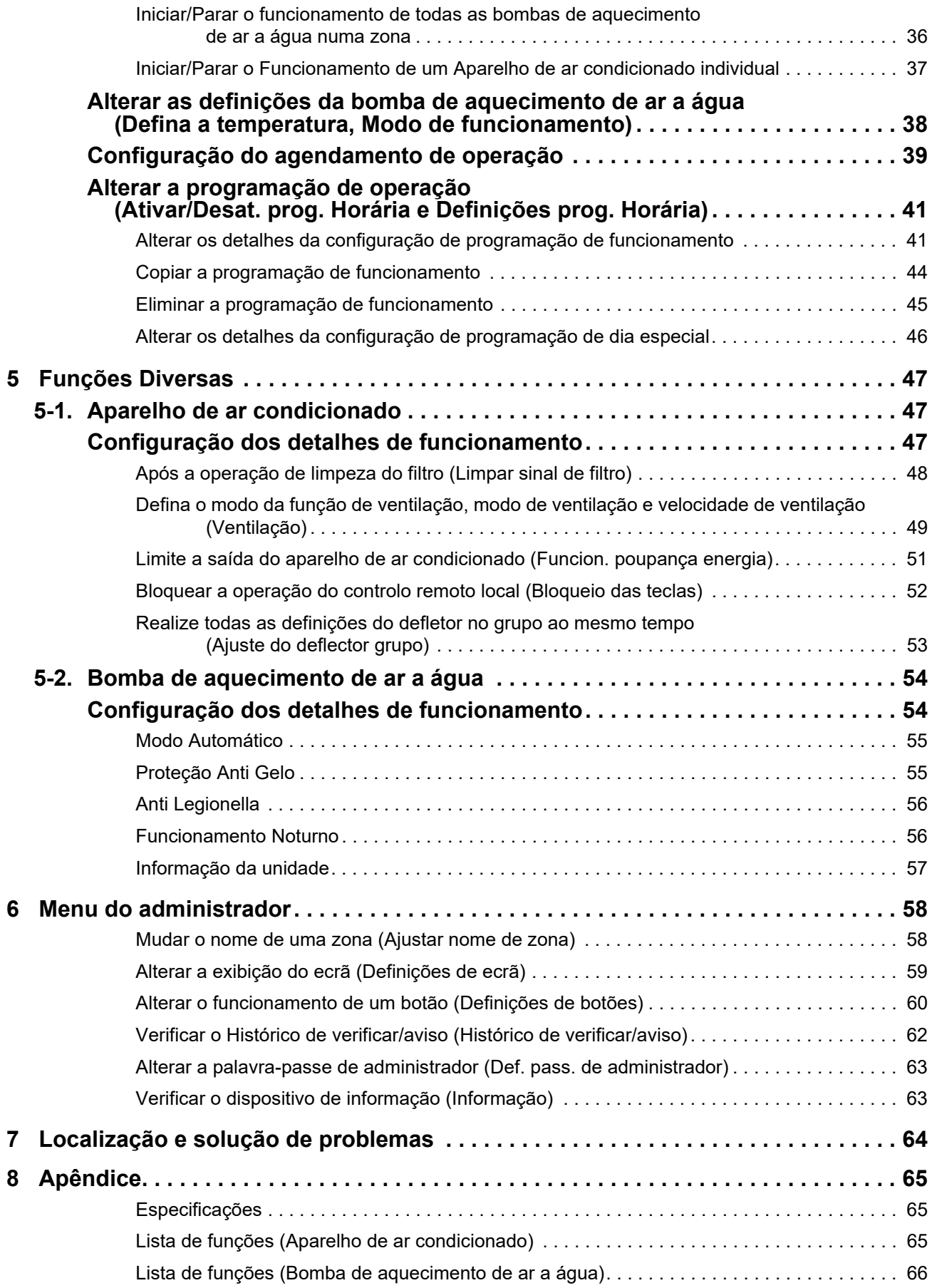

Este produto utiliza tipos de letra de bitmap da Ricoh concebidos e vendidos por The Ricoh Company, Ltd.

# <span id="page-3-0"></span>*1* **Guia de Início Rápido**

# <span id="page-3-1"></span>**1-1. Aparelho de ar condicionado**

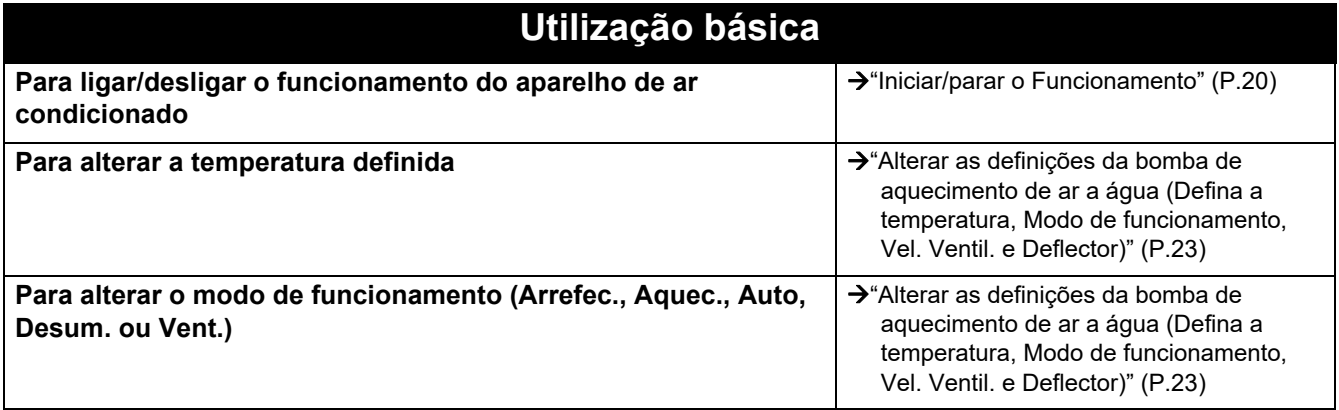

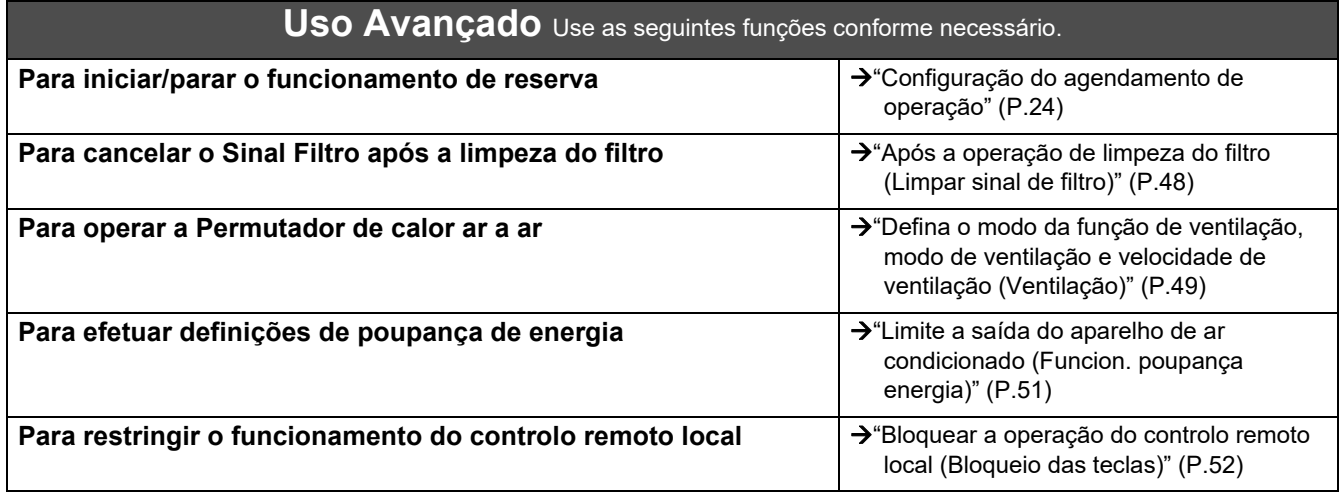

# <span id="page-3-2"></span>**1-2. Bomba de aquecimento de ar a água**

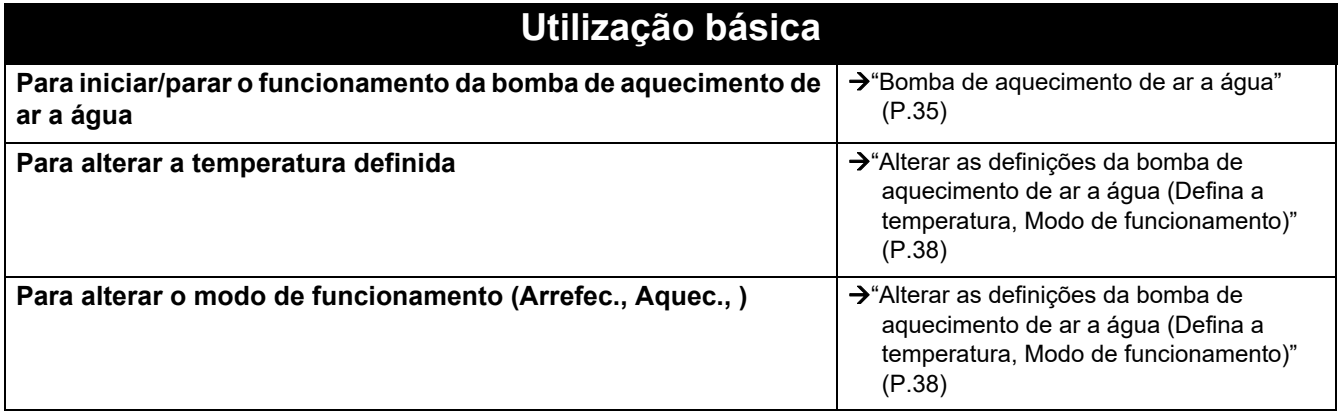

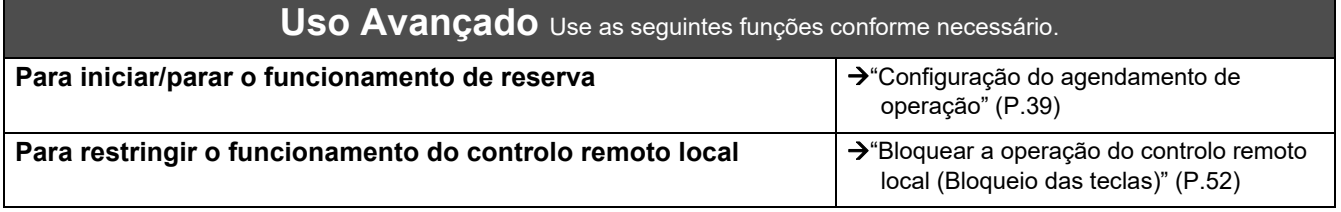

# <span id="page-4-0"></span>*2* **Precauções de segurança**

Esta secção explica as precauções de segurança que deve seguir para evitar danos físicos ao utilizador e outras pessoas, e danos materiais.

"Descrição do ecrã" explica a classificação do grau de ferimentos ou danos que podem ocorrer se a unidade for manuseada incorretamente, enquanto "Descrição do símbolo" indica o significado dos símbolos.

**Descrição do ecrã Descrição do símbolo**

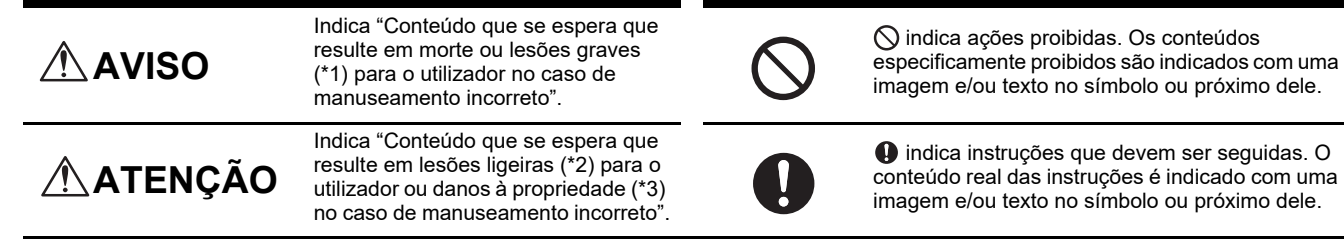

truções que devem ser seguidas. O das instruções é indicado com uma

\* 1: Lesões graves referem-se a efeitos posteriores duradouros como cegueira, lesões, queimaduras (alta temperatura/baixa temperatura), choque elétrico, fratura óssea ou intoxicação, etc. e lesões que requerem hospitalização/tratamento ambulatório a longo prazo.

\* 2: Lesões menores referem-se a ferimentos, queimaduras ou choques elétricos, etc., que não requerem hospitalização ou tratamento ambulatório a longo prazo.

\* 3: Danos à propriedade referem-se a danos extensos relacionados a casas, utensílios domésticos, gado ou animais de estimação, etc.

# **A** AVISO

#### **Precauções relativas à instalação**

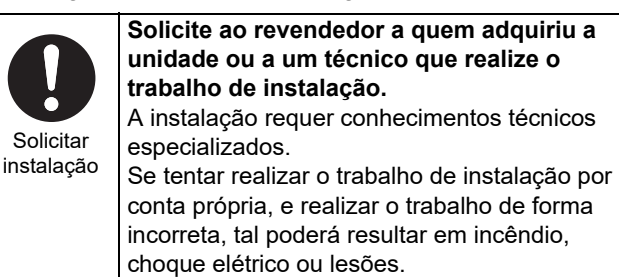

Use os produtos especificados **Use um aparelho de ar condicionado TOSHIBA designado.**

Use um aparelho de ar condicionado TOSHIBA designado. A utilização de produtos não especificados pode provocar incêndio, choque elétrico ou fuga de água. Além disso, solicite a um profissional o trabalho de instalação.

#### **Precauções relativas à utilização**

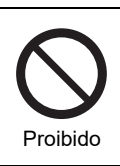

**Não prima os interruptores com as mãos molhadas.** Fazer isso pode provocar choque elétrico ou avaria.

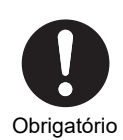

**Desligue a energia se ocorrer alguma anomalia (cheiro a queimado, etc.).** Se continuar a utilizar pode causar um incêndio ou choque elétrico. Pergunte ao revendedor a quem adquiriu o produto.

#### **Precauções para recolocação/reparação**

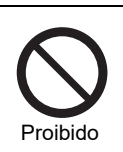

**Não altere.** Fazer isso pode provocar um incêndio ou choque elétrico.

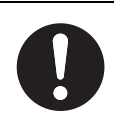

**Contacte um técnico ou o revendedor a quem adquiriu a unidade para recolocar e reinstalar o aparelho de ar condicionado.** Uma instalação deficiente pode provocar um incêndio, choque elétrico ou lesões.

Solicitação de recolocação

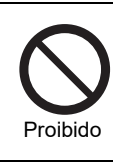

**Não molhe o dispositivo de controlo central.** Tenha cuidado para não molhar o dispositivo de controlo central.

Fazer isso pode provocar um incêndio, choque elétrico ou falha.

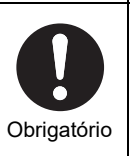

**Não utilize uma fonte de alimentação diferente do modelo especificado.** Utilizar uma fonte de energia diferente da do modelo especificada pode resultar em incêndio

ou avaria. Use CC de 220-240 V.

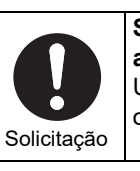

**Solicite reparações ao revendedor a quem adquiriu a unidade.** Uma reparação deficiente pode causar incêndio ou choque elétrico.

## **ATENÇÃO**

#### **Precauções relativas à instalação**

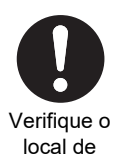

instalação Verifique o local de instalação **Não instale em áreas onde seja gerado ruído.** Fazer isso pode provocar mau funcionamento. **Não use este dispositivo em locais onde possam estar crianças presentes.**

**Não instale em áreas com elevada** 

Fazer isso pode provocar uma falha.

**humidade ou vibração.**

Verifique o local de instalação

#### **Precauções relativas à utilização**

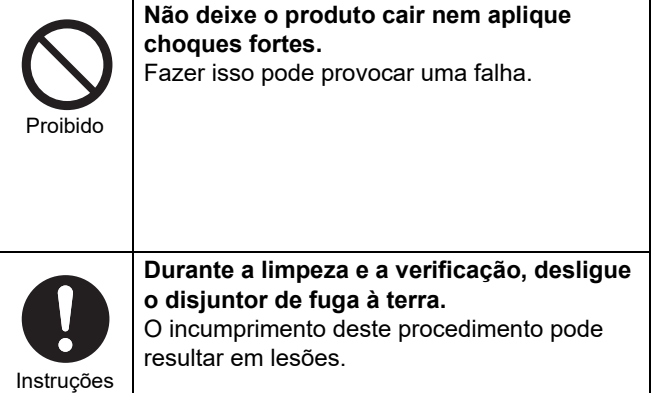

**Não instale num local exposto a luz solar direta nem próximo de fontes de calor.** Fazer isso pode provocar uma falha.

Verifique o local de

instalação

Verifique o local de instalação

> **Não instale este produto num local onde possa haver fuga de gases combustíveis.** Fugas e acumulação de gás ao redor do aparelho podem causar um incêndio.

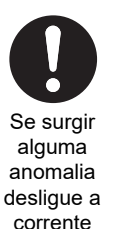

**Se este produto não funcionar corretamente, desligue a fonte de alimentação original e, em seguida, contacte o revendedor a quem adquiriu o produto para solicitar uma reparação.** A continuação do funcionamento com uma anomalia pode causar incêndio ou choque elétrico.

# <span id="page-6-0"></span>*3* **Antes de Usar**

#### <span id="page-6-1"></span>**Configurações do Sistema**

As configurações do sistema que esta unidade pode controlar são as seguintes:

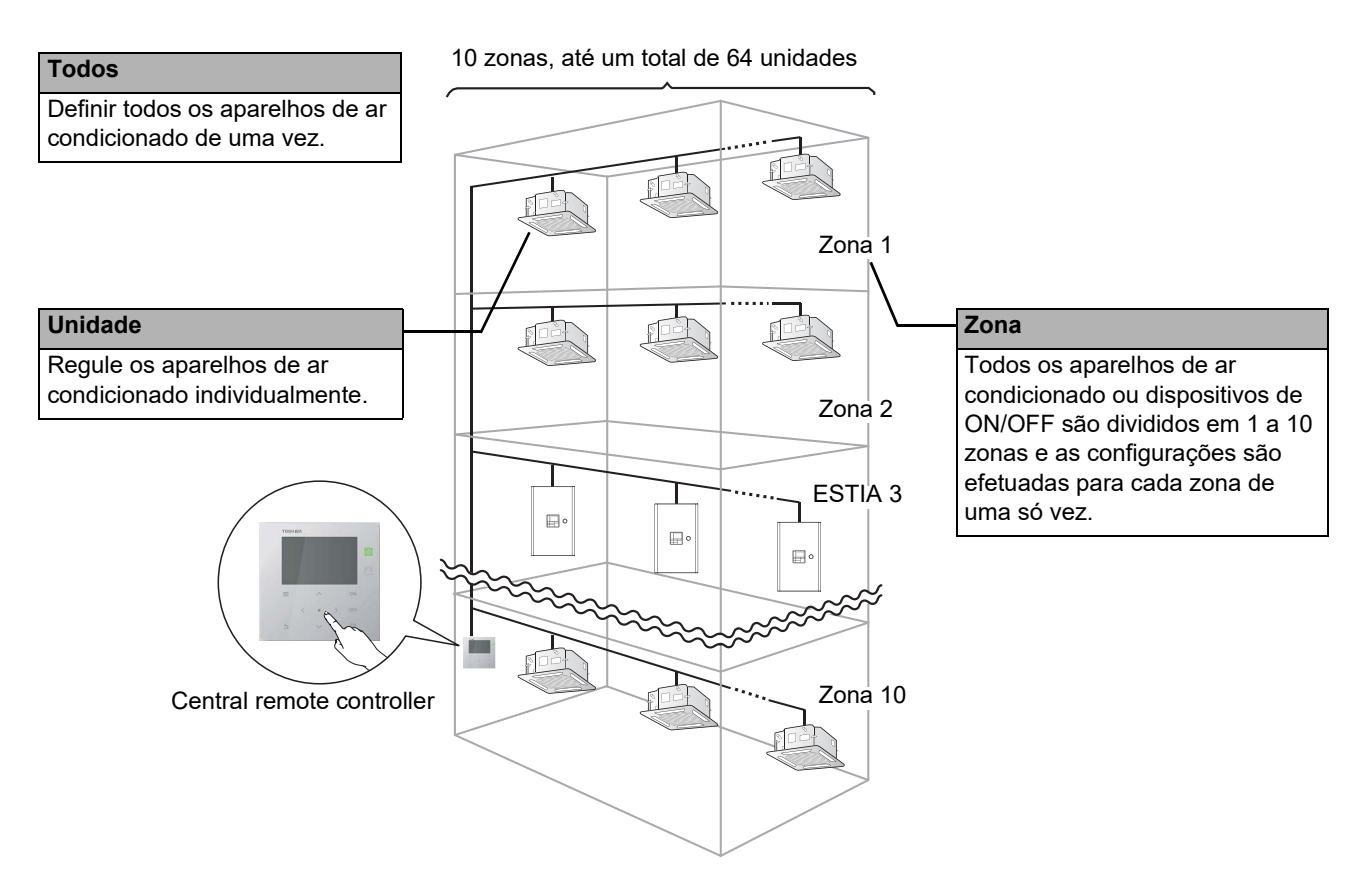

- O controlo pode ser efetuado em três tipos diferentes de unidades: todos, zona, e a unidade.
- Podem ser controladas até 10 zonas.
- Pode ser controlado um máximo de 64 aparelhos de ar condicionado (unidades e dispositivos ON/OFF).
- Dispositivo ON/OFF: um dispositivo cuja temperatura definida e o modo de funcionamento não podem ser controlados ou monitorizados.

Os dispositivos principais incluem as definições de luz, a Permutador de calor ar a ar e a unidade de ventilação.

Cada ecrã apresenta um exemplo de visualização. O conteúdo de visualização pode variar de acordo com os ajustes do ambiente de utilização.

### <span id="page-7-0"></span>**Nomes e Funções de Cada Peça**

#### <span id="page-7-1"></span>**Peça do Painel de Funcionamento**

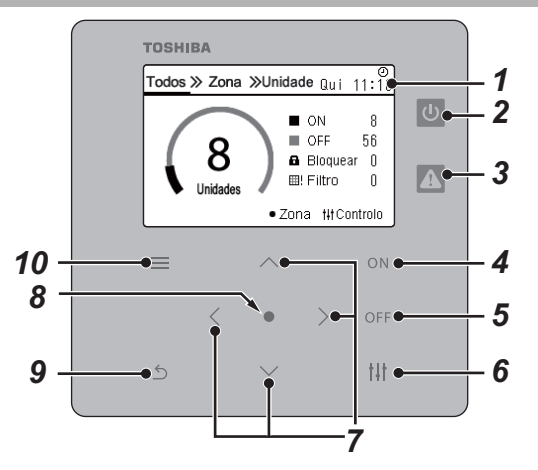

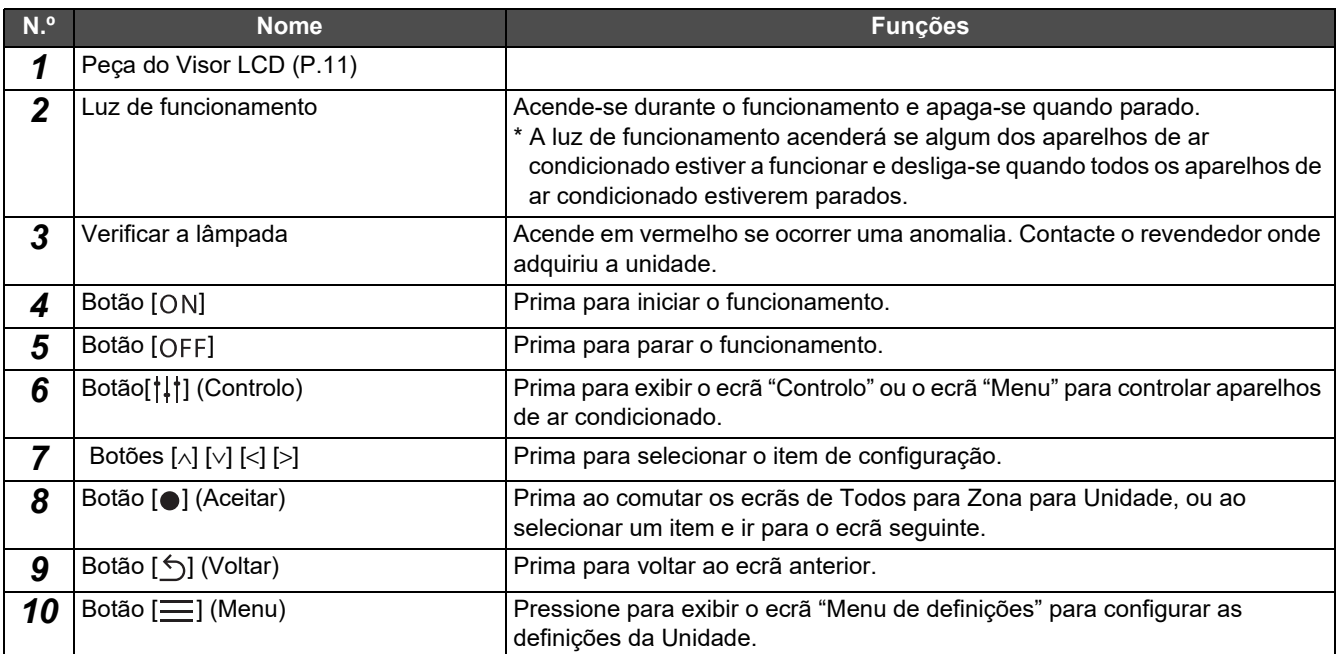

#### <span id="page-8-1"></span><span id="page-8-0"></span>**Lista dos ícones (Aparelho de ar condicionado)**

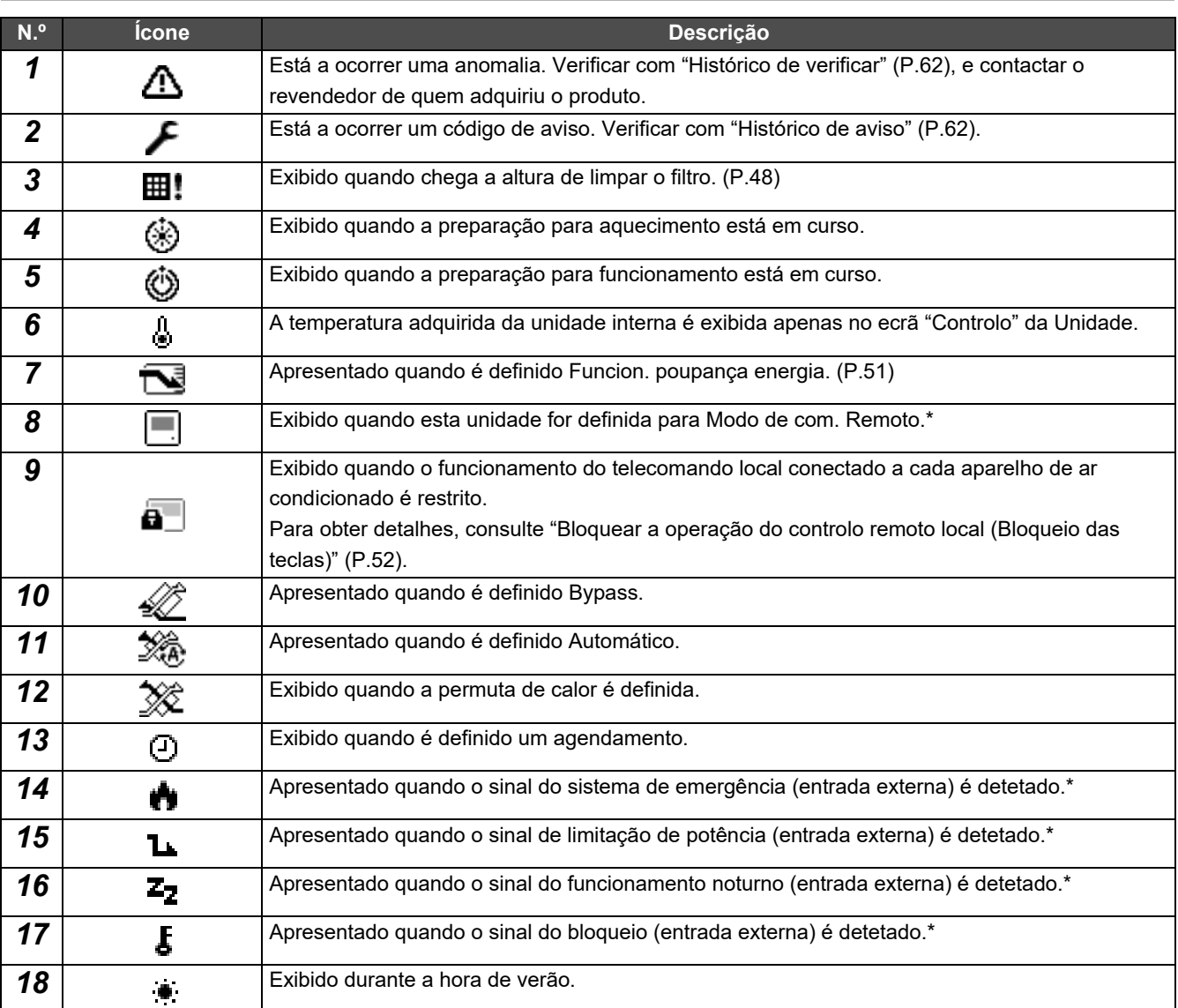

\* Consulte o manual de instalação para obter mais informações.

#### <span id="page-9-1"></span><span id="page-9-0"></span>**Lista dos ícones (Bomba de aquecimento de ar a água)**

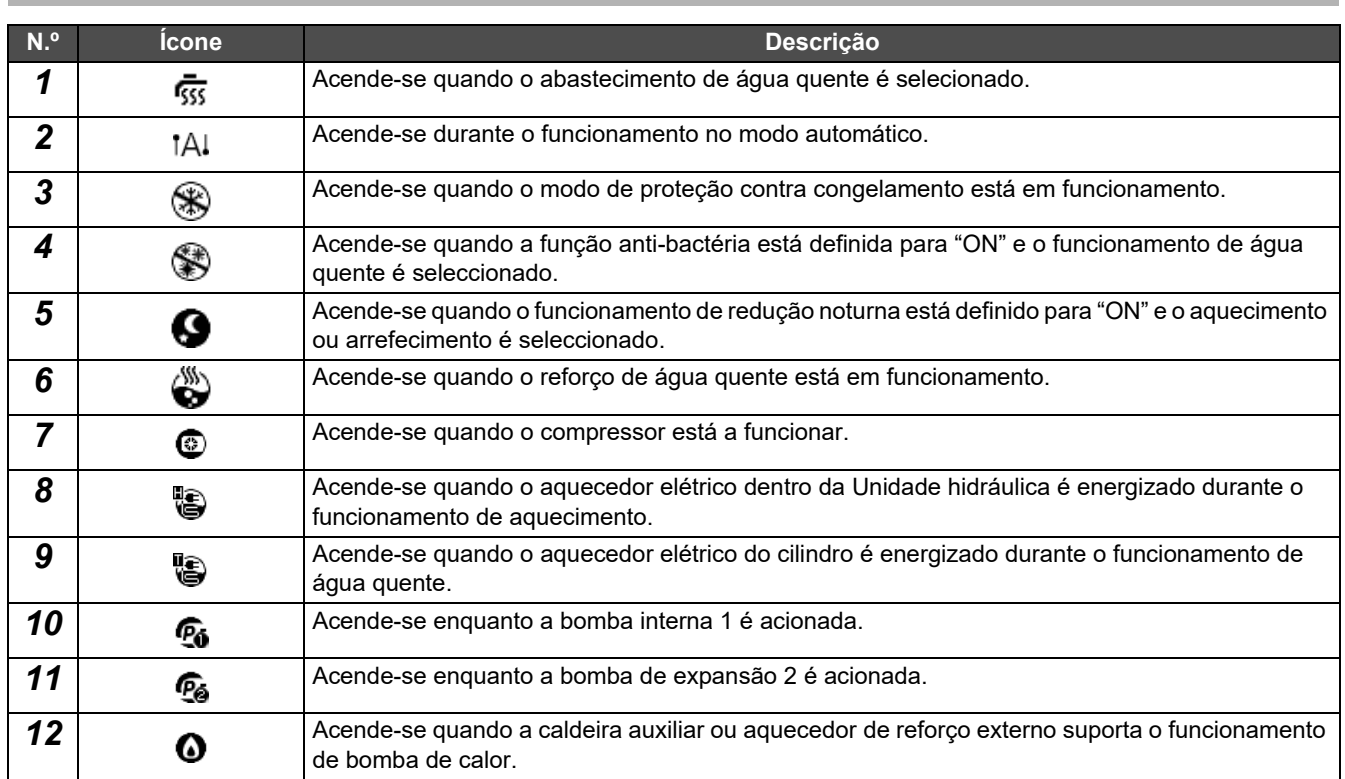

#### <span id="page-10-1"></span><span id="page-10-0"></span>**Peça do Visor LCD (Comum)**

Existem ecrãs "Todos", "Zona" e "Unidade" nos quais se pode verificar o estado do funcionamento de cada área, o ecrã "Controlo" no qual se pode controlar o estado do funcionamento, e o ecrã "Menu" para configurações detalhadas. Para obter mais informações sobre como mudar entre ecrãs, consulte "[Alterar Ecrãs \(Aparelho de ar condicionado\)"](#page-14-1) [\(P.15\)](#page-14-1).

#### **Todos ecrãs**

É possível verificar e controlar o estado de funcionamento de todos os aparelhos de ar condicionado que estão a ser monitorizados e controlados.

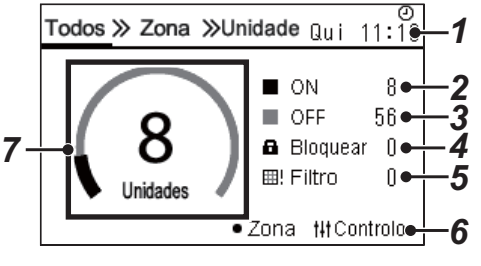

\* Antes de utilizar este dispositivo, certifique-se de que acerta o relógio.

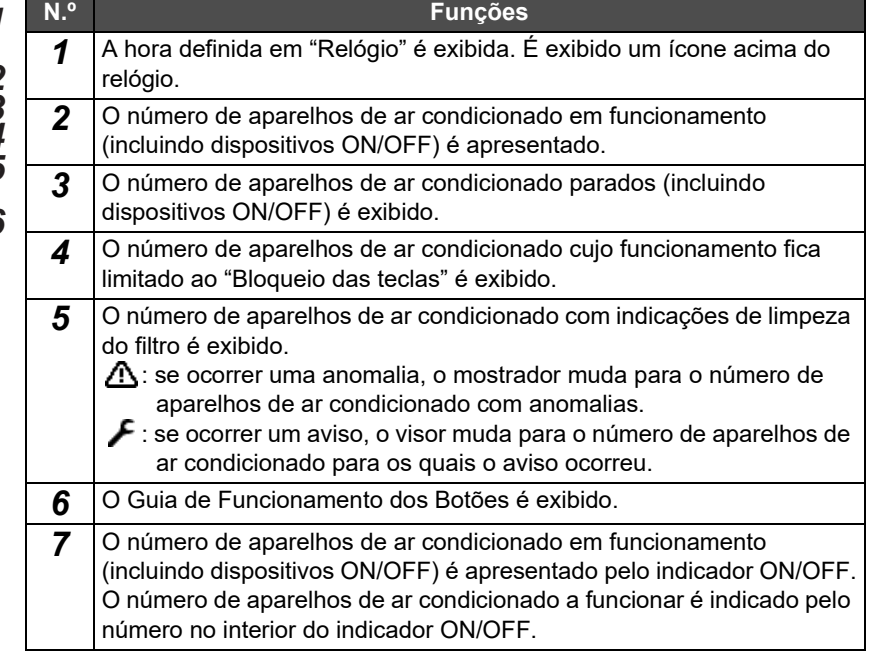

#### **Ecrã Zona**

É possível verificar e controlar o estado do funcionamento nas unidades da Zona. É possível verificar se há alguma anomalia e se é necessária a limpeza do filtro.

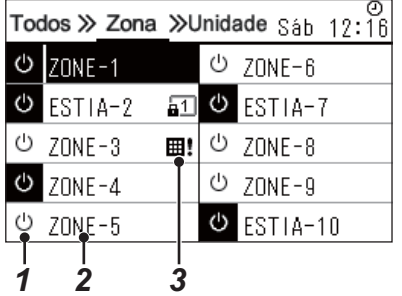

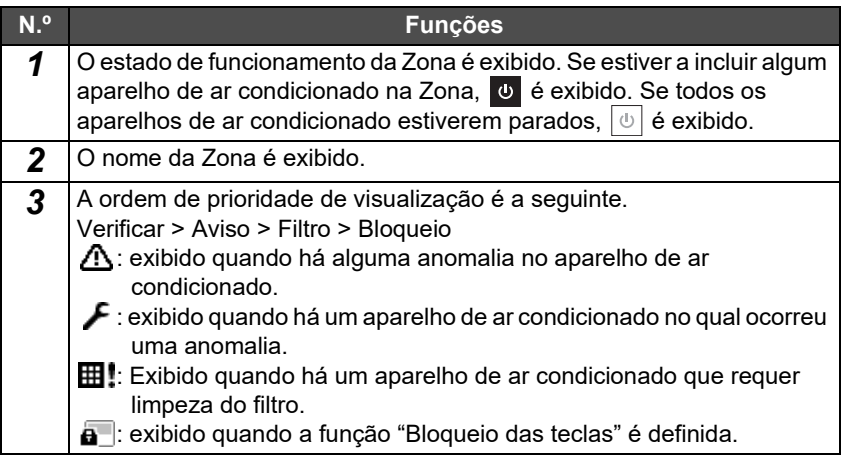

#### <span id="page-11-0"></span>**Peça do Visor LCD (Aparelho de ar condicionado)**

#### **Ecrã Unidade**

É possível verificar e controlar o estado de funcionamento dos aparelhos de ar condicionado em cada Zona individualmente. Além disso, pode verificar a temperatura definida e outros estados, bem como se há alguma anomalia e se é necessário limpar o filtro.

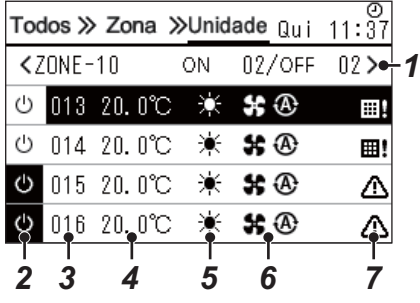

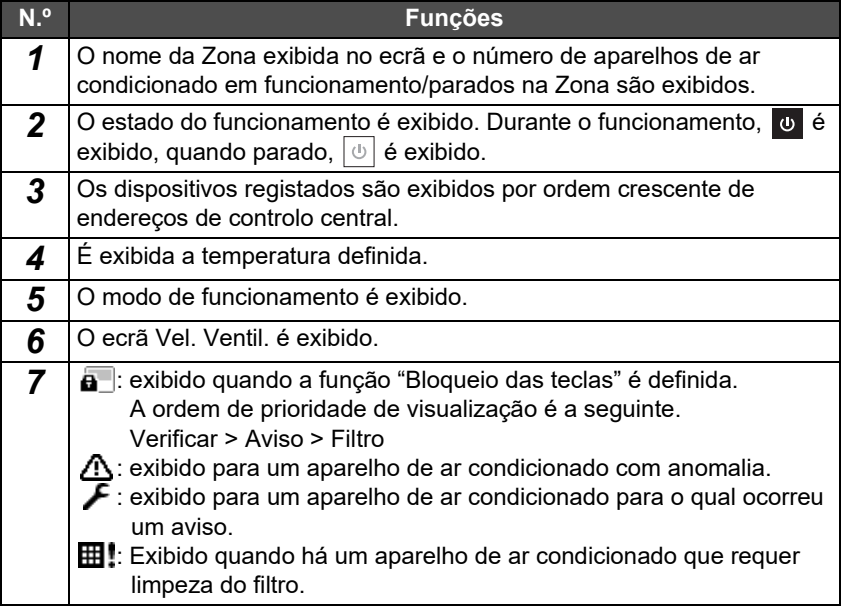

#### **Ecrã Controlo**

É possível verificar e alterar o conteúdo da configuração por Todos, por Zona ou por Unidade.

Prima [tit] (Controlo) no ecrã "Todos", no ecrã "Zona" ou no ecrã "Unidade" para exibir cada ecrã "Controlo".

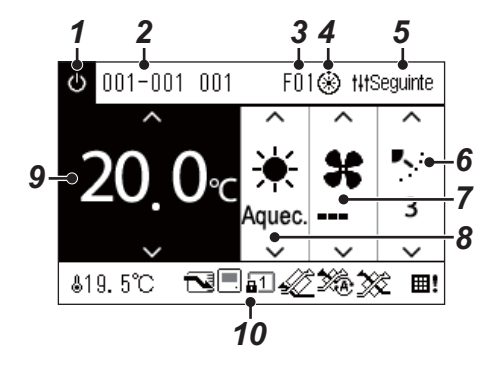

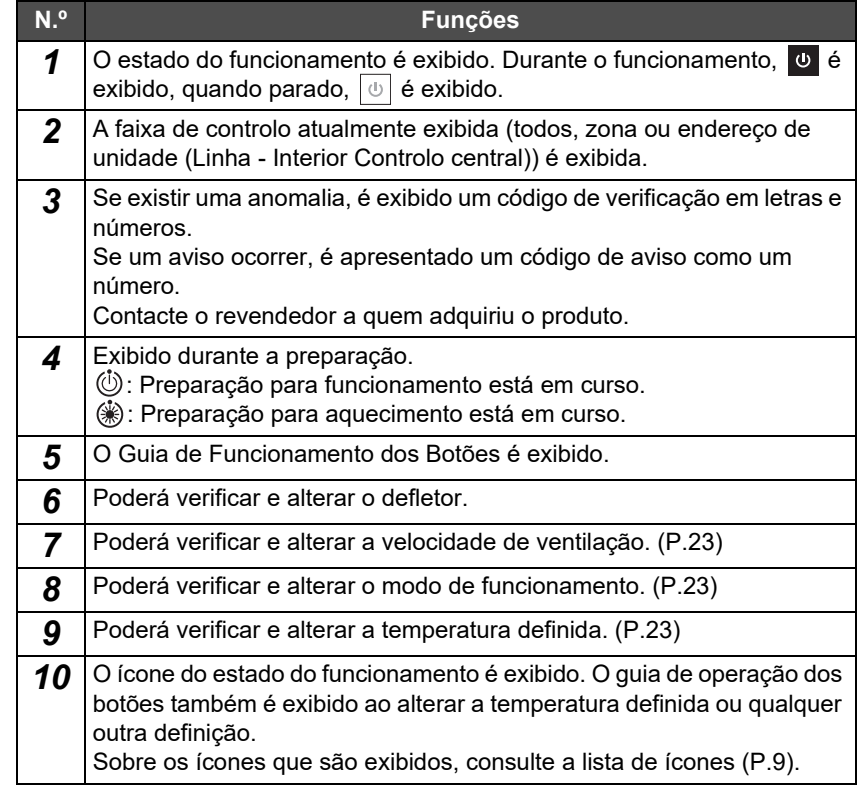

#### **Quando "–" é exibido no ecrã "Controlo" de Todos ou Zona**

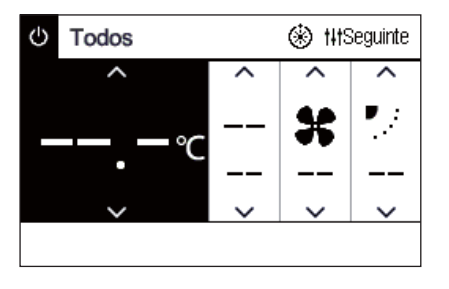

Exibido quando as configurações do aparelho de ar condicionado não coincidem.

- Quando tiver configurado as configurações no ecrã "Controlo" de Todos ou Zona mas há um aparelho de ar condicionado cujas configurações se tornem inválidas porque não existe função correspondente.
- Quando tiver feito uma alteração em qualquer definição individual com o controlador remoto local depois de alterar as configurações no ecrã "Controlo" de Todos ou Zona.
- Se premir o botão [ ] (Aceitar) com "--" apresentado, o aparelho de ar condicionado não está definido.

#### **Quando um espaço em branco é exibido no ecrã "Controlo" da unidade**

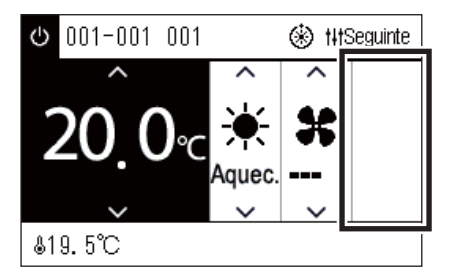

Um espaço em branco é exibido se houver uma função cujas configurações não podem ser alteradas.

O ecrã mostrado à esquerda é um exemplo de um modelo com um defletor fixo. Espaços em branco não podem ser selecionados com [<] ou [>].

#### **Quando o seguinte é exibido no ecrã "Controlo" da unidade**

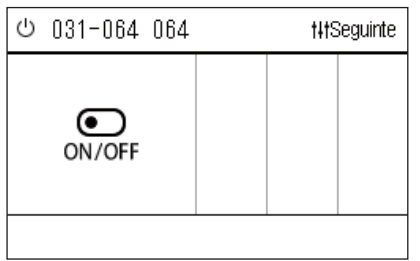

A Permutador de calor ar a ar ou a interface de controlo de dispositivos de uso geral é registada.

A única operação possível é a operação de iniciar/parar.

Quando a Permutador de calor ar a ar é registada, pode definir a "Ventilação" no ecrã "Menu".

#### <span id="page-13-0"></span>**Peça do Visor LCD (Bomba de aquecimento de ar a água)**

Consulte ["Alterar Ecrãs \(Bomba de aquecimento de ar a água\)](#page-15-1)" ([P.16](#page-15-1)) para obter instruções sobre como alternar entre cada um dos ecrãs.

#### **Ecrã Unidade**

É possível verificar e controlar o estado de funcionamento das bombas de aquecimento de ar a água dentro de cada Zona individualmente. Também pode verificar outras condições como a temperatura de definição e a presença ou ausência de anomalias.

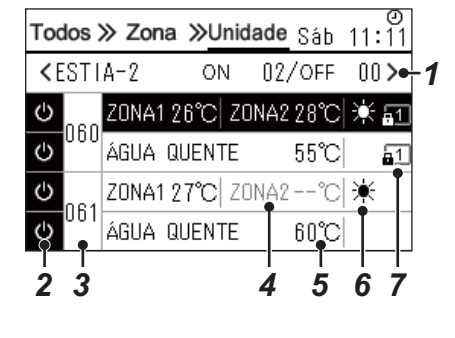

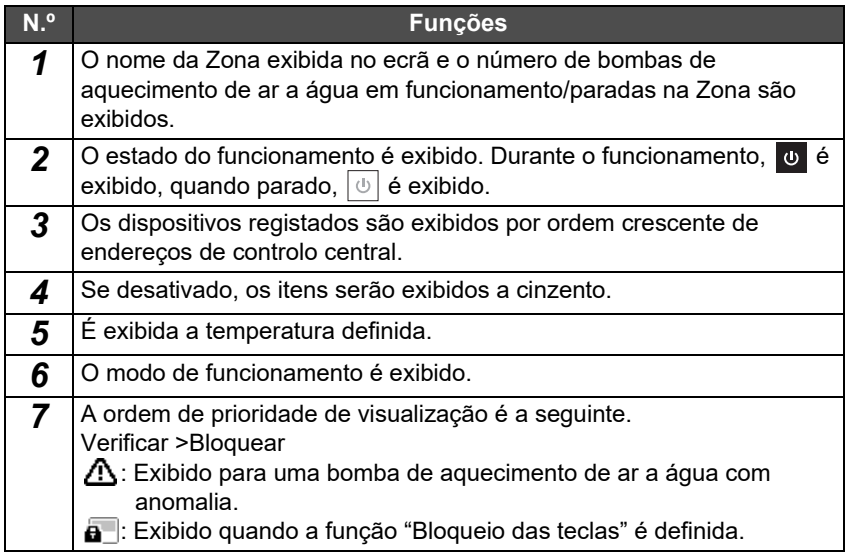

#### **Ecrã Controlo**

É possível verificar e alterar o conteúdo da configuração por Todos, por Zona ou por Unidade. Prima [ ] (Controlo) no ecrã "Todos", no ecrã "Zona" ou no ecrã "Unidade" para exibir cada ecrã "Controlo".

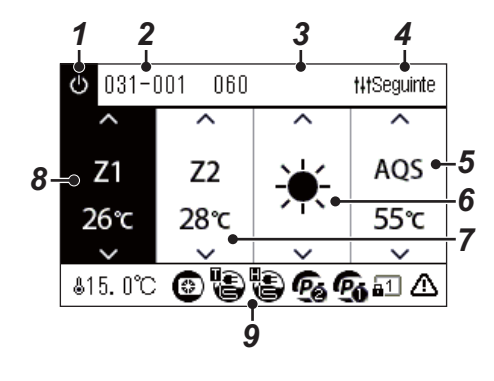

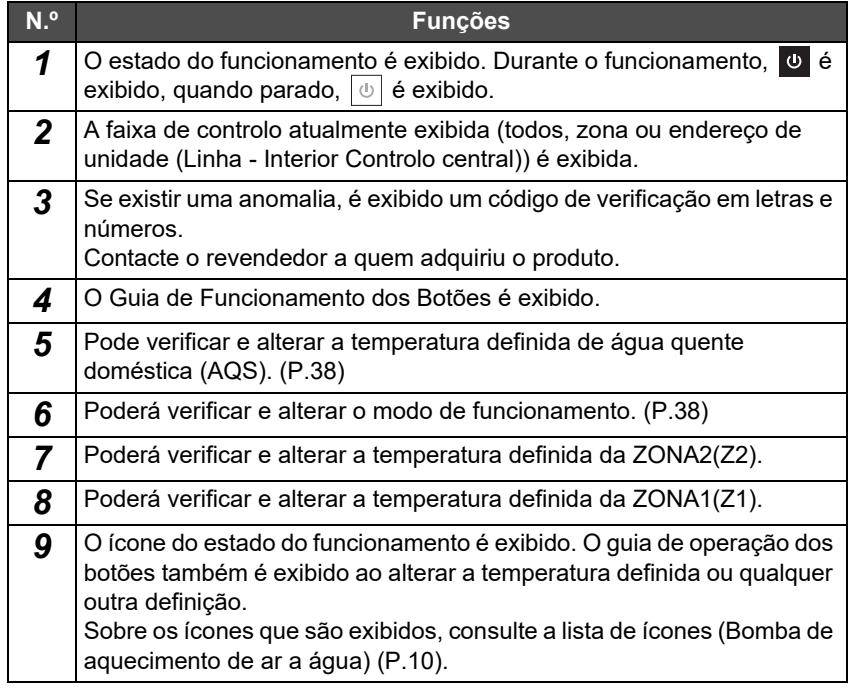

### <span id="page-14-1"></span><span id="page-14-0"></span>**Alterar Ecrãs (Aparelho de ar condicionado)**

Para comutar entre os ecrãs Todos, Zona e Unidade e para exibir cada ecrã "Controlo" e ecrã "Menu", opere os botões da sequinte maneira:

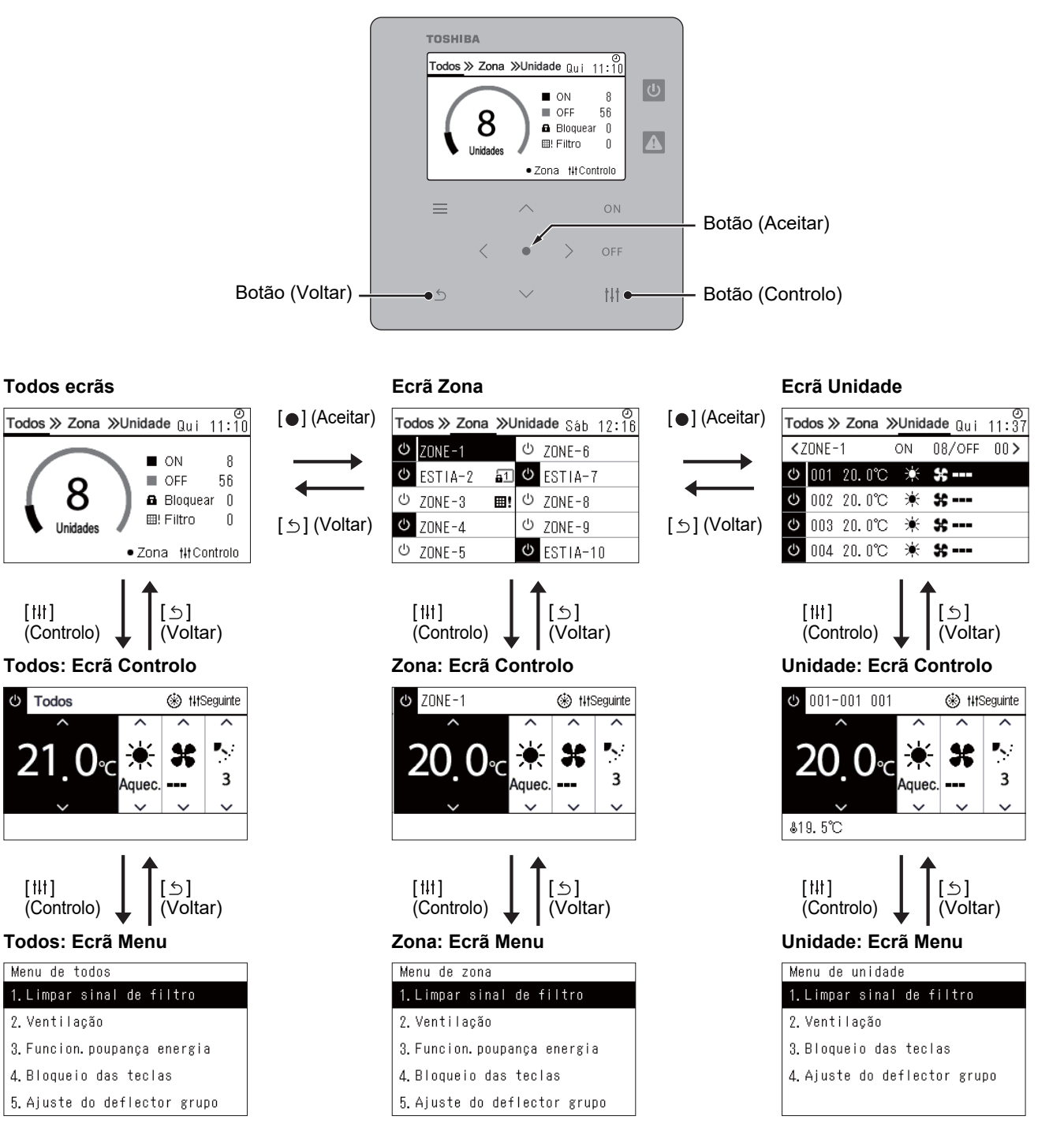

### <span id="page-15-1"></span><span id="page-15-0"></span>**Alterar Ecrãs (Bomba de aquecimento de ar a água)**

Para comutar entre os ecrãs Todos, Zona e Unidade e para exibir cada ecrã "Controlo" e ecrã "Menu", opere os botões da sequinte maneira:

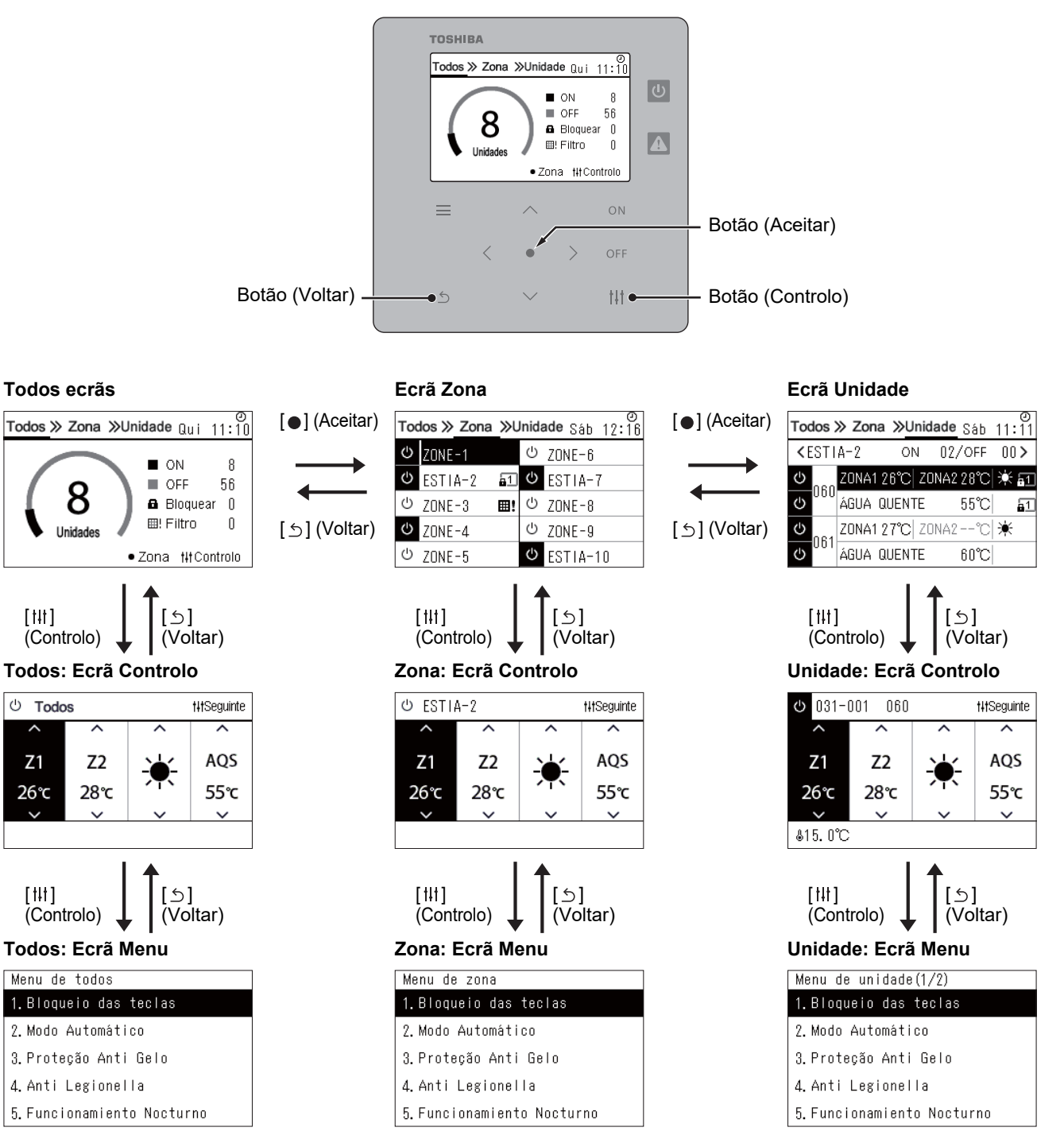

## <span id="page-16-0"></span>**Acertar o relógio (Relógio)**

#### **●REQUISITOS**

O relógio tem de ser acertado antes de iniciar a utilização deste Central Remote Controller. Se o relógio não for acertado, o ecrã do relógio pisca e a programação não funciona. Se o relógio não for acertado, o histórico de código de verificação/código de aviso não será gravado com a hora correta.

#### **Relógio**

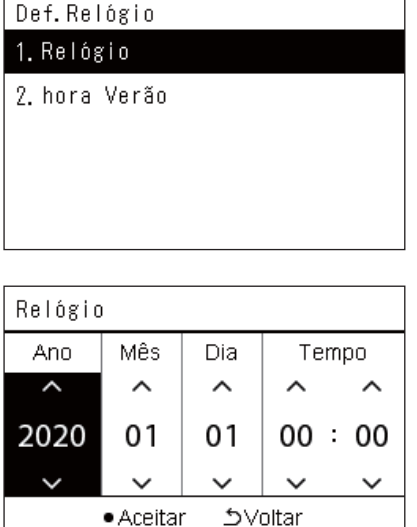

- *1* **No ecrã "Menu de definições", selecione"Relógio" e, em**  seguida, prima [<sup>0</sup>] (Aceitar). O ecrã "Def. Relógio" é exibido.
- *2* **No ecrã "Def. Relógio", selecione"Relógio" e, em seguida,**  prima [<sup>0</sup>] (Aceitar).

O ecrã "Relógio" é exibido.

*3* **Mova o cursor utilizando [<] e [>], altere o ano, mês, dia e hora usando [**∧**] e [**∨**] e, em seguida, prima [ ] (Aceitar).** O ecrã "Def. Relógio" é exibido novamente.

#### **● NOTA**

- Se o relógio não estiver acertado, o relógio exibido no canto superior direito do ecrã Todos, Zona ou Unidade fica intermitente.
- O período de retenção em caso de falha de corrente é de aproximadamente 3 dias.
- Se a alimentação não for fornecida por um longo período de tempo, o relógio é inicializado para "2020 01 01 00:00".

#### **Hora Verão**

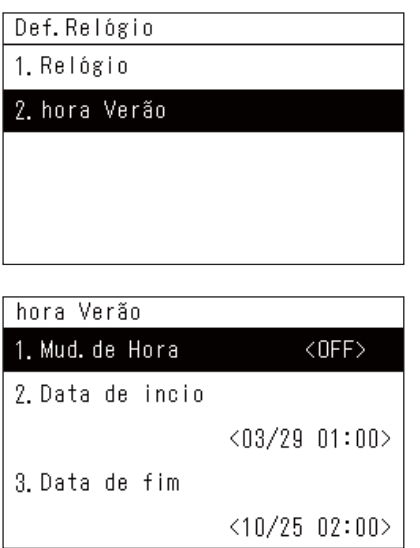

#### ◆ Mud. de hora

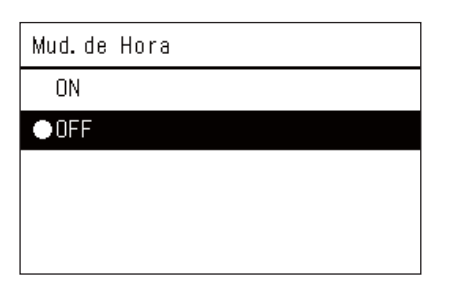

- *1* **No ecrã "Menu de definições", selecione"Relógio" e, em**  seguida, prima [<sup>0</sup>] (Aceitar). O ecrã "Def. Relógio" é exibido.
- *2* **Selecione "hora Verão" usando [**∧**] e [**∨**] e, em seguida, prima [ ] (Aceitar).**

O ecrã "hora Verão" é exibido.

- *1* **No ecrã "hora Verão", selecione "Mud. de Hora" e, em**  seguida, prima [<sup>0</sup>] (Aceitar). O ecrã "Mud. de Hora" é exibido.
	-
- *2* **Selecione "ON" ou"OFF" usando [**∧**] e [**∨**] e, em seguida, prima [ ] (Aceitar).**

Se "ON" estiver definido e a hora definida em "Data de incio" for atingida, o relógio avança 1 hora.

Quando a hora definida em "Data de fim" for alcançada, o relógio será restaurado para a hora original.

- Se premir a tecla [5] (Voltar), o ecrã "hora Verão" é exibido novamente.
- Durante o período "hora Verão",  $\bullet$  é apresentado acima do relógio.

#### **Data de início/Data de fim**

Exemplo: data de início

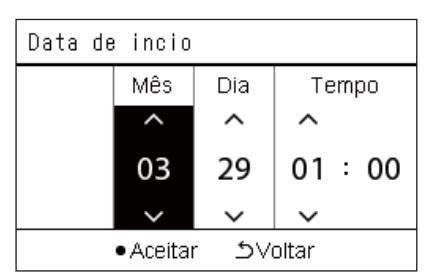

**1** No ecrã "hora Verão", selecione "Data de incio" e prima [●] **(Aceitar).**

O ecrã "Data de incio" é exibido.

*2* **Mova o cursor utilizando [<] e [>], altere o mês, dia e hora usando [**∧**] e [**∨**] e, em seguida, prima [ ] (Aceitar).** O ecrã "hora Verão" é exibido novamente.

#### <span id="page-18-0"></span>**Alterar o primeiro dia da semana (Primeiro dia)**

Defina o primeiro dia da semana a ser exibido no "Ecrã semanal", "Programação semanal", e em outros ecrãs da programação de funcionamento.

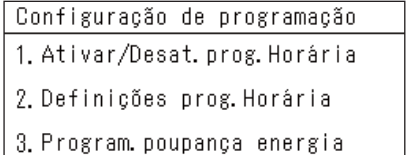

- **programação" e prima [ ] (Aceitar).** O ecrã "Configuração de programação" é exibido.
	- *2* **Selecione "Primeiro dia" usando [**∧**] e [**∨**] e, em seguida, prima [ ] (Aceitar).**

*1* **No ecrã "Menu de definições", selecione "Configuração de** 

O ecrã "Primeiro dia" é exibido.

*3* **Selecione um dia da semana usando [**∧**] e [**∨**] e, em seguida,**  prima [<sup>0</sup>] (Aceitar).

O dia da semana selecionado é definido.

- Se premir a tecla [5] (Voltar), o ecrã "Configuração de programação" é exibido novamente.
- Por predefinição, está definido como "Domingo".

Exemplo: Ecrã de definições de prog. horária e "Ecrã semanal"

#### Primeiro dia

4. Primeiro dia

Primeiro dia **ODomingo** 

Segunda-feira

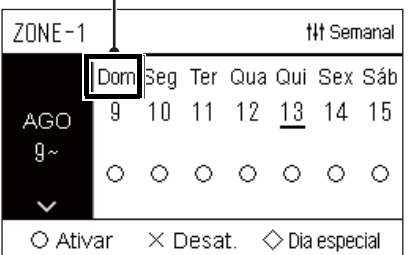

# <span id="page-19-0"></span>*4* **Utilização Básica**

# <span id="page-19-1"></span>**4-1. Aparelho de ar condicionado**

Esta secção explica as funções normalmente usadas, como iniciar/parar o funcionamento do aparelho de ar condicionado, definir a temperatura e o modo de funcionamento.

#### <span id="page-19-4"></span><span id="page-19-2"></span>**Iniciar/parar o Funcionamento**

**ATENCÃO** Desligue sempre o disjuntor de energia se houver mau funcionamento do produto devido a relâmpagos ou  $\wedge$ sem fios, etc. durante o funcionamento. (Causa da avaria)

#### <span id="page-19-3"></span>**Iniciar/Parar o Funcionamento de Todos os aparelhos de ar condicionado**

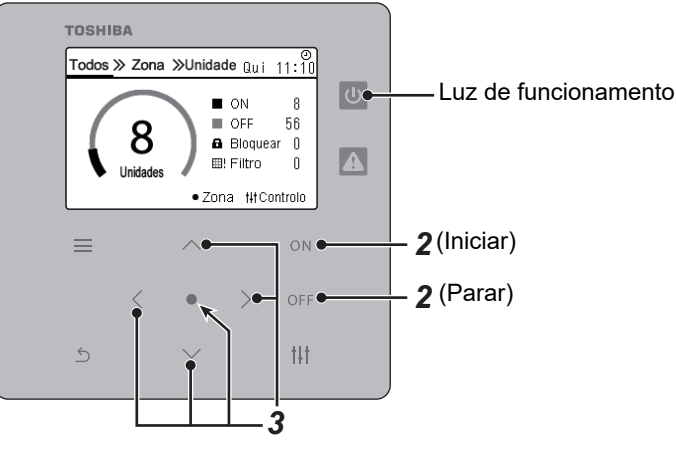

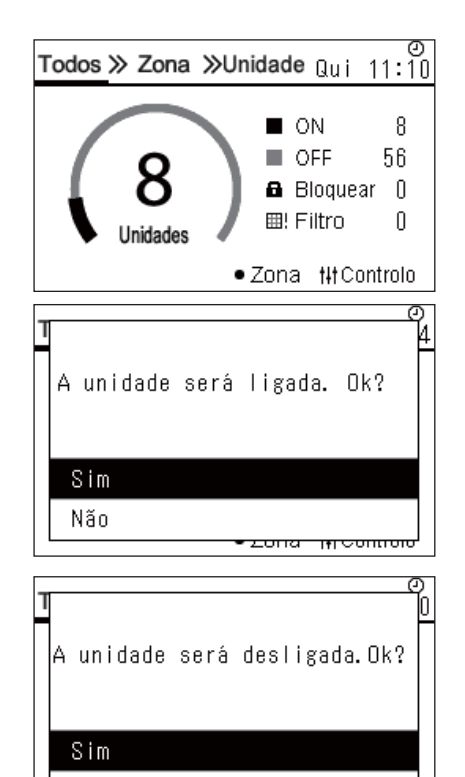

<del>cona mpommoro</del>

*1* **Exiba o ecrã "Todos". [\(P.15](#page-14-1))**

#### **Para iniciar**

2 **Prima**  $[ON]$ .

É apresentado o ecrã de aceitação.

*3* **Prima [**∧**] [**∨**] para selecionar "Sim" e, em seguida, prima [ ] (Aceitar).** Todos os aparelhos de ar condicionado iniciam o funcionamento, e a Luz de funcionamento acende.

#### **Para parar**

 $2$  **Prima [OFF].** 

É apresentado o ecrã de aceitação.

*3* **Prima [**∧**] [**∨**] para selecionar "Sim" e, em seguida, prima [ ] (Aceitar).** Todos os aparelhos de ar condicionado param o funcionamento, e a Luz de funcionamento apaga.

#### **● NOTA**

Não

- Se nece[ssário](#page-22-1), regule a temperatura, o modo de funcionamento (Arrefec./Aquec., etc.), a velocidade de ventilação e o defletor.([P.23](#page-22-1))
- A bomba de aquecimento de ar a água não está incluída no alvo de controlo quando o funcionamento é realizado todo de<br>uma só vez

#### <span id="page-20-0"></span>**Iniciar/Parar o Funcionamento de Todos os aparelhos de ar condicionado numa Zona**

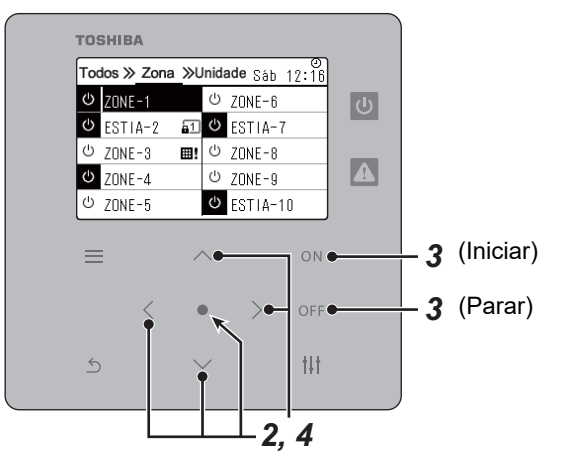

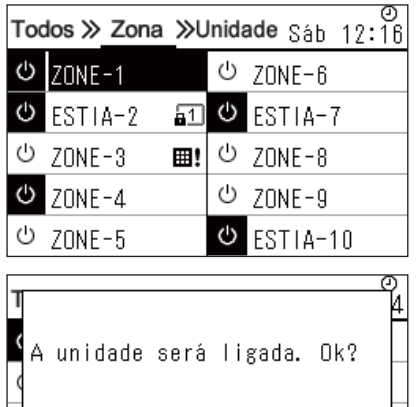

*1* **Exiba o ecrã "Zona". [\(P.15\)](#page-14-1)**

*2* **Prima [**∧**] [**∨**] [**<**] [**>**] para selecionar uma Zona.** A zona selecionada é realçada.

#### **Para iniciar**

## $3$  **Prima** [ $ON$ ].

É apresentado o ecrã de aceitação.

**4** Prima [∧] [∨] para selecionar "Sim" e, em seguida, prima [●] **(Aceitar).**

Todos os aparelhos de ar condicionados na Zona selecionada iniciam o funcionamento e  $\boxed{\Phi}$  muda para  $\boxed{\Phi}$ .

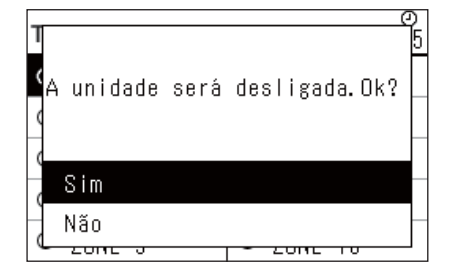

#### **Para parar**

 $3$  **Prima** [ $OFF$ ].

É apresentado o ecrã de aceitação.

*4* Prima [∧] [∨] para selecionar "Sim" e, em seguida, prima [●] **(Aceitar).**

Todos os aparelhos de ar condicionado na Zona selecionada param e  $\boxed{\Phi}$  muda para  $\boxed{\Phi}$ .

#### **● NOTA**

Sim Não

Se necessário, regule a temperatura, o modo de funcionamento (Arrefec./Aquec., etc.), a velocidade de ventilação e o defletor. [\(P.23\)](#page-22-1)

#### <span id="page-21-0"></span>**Iniciar/Parar o Funcionamento de um Aparelho de ar condicionado individual**

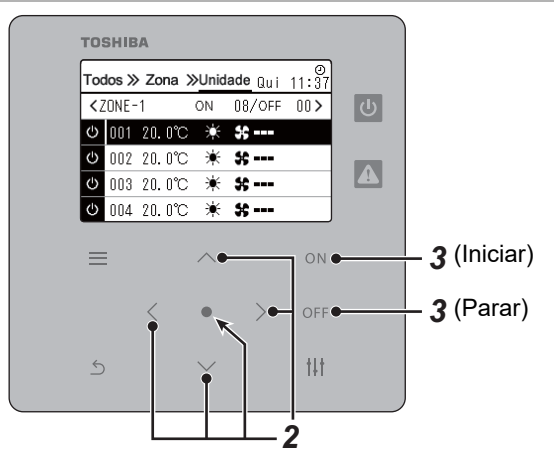

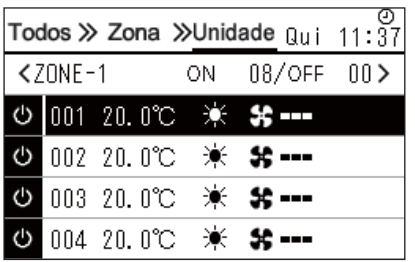

- *1* **Exiba o ecrã "Unidade". [\(P.15\)](#page-14-1)**
- *2* **Prima [**<**] [**>**] para selecionar uma Zona e depois carregue em [**∧**] [**∨**] para selecionar um aparelho de ar condicionado.**

#### **Para iniciar**

 $3$  **Prima** [ $ON$ ].

O aparelho de ar condicionado selecionado inicia a operação e  $\boxed{\circlearrowright}$ muda para **. .** 

#### **Para parar**

**3 Prima** [OFF].

O aparelho de ar condicionado selecionado interrompe o funcionamento e  $\bullet$  muda para  $\bullet$ .

#### **● NOTA**

Se necessário, regule a temperatura, o modo de funcionamento (Arrefec./Aquec., etc.), a velocidade de ventilação e o defletor. [\(P.23\)](#page-22-1)

#### <span id="page-22-1"></span><span id="page-22-0"></span>**Alterar as definições da bomba de aquecimento de ar a água (Defina a temperatura, Modo de funcionamento, Vel. Ventil. e Deflector)**

Pode alterar a configuração da temperatura, modo de funcionamento, velocidade de ventilação e defletor. Dependendo da dimensão da área a ser definida, exiba e opere o ecrã "Controlo" de Todos, Zona ou Unidade.

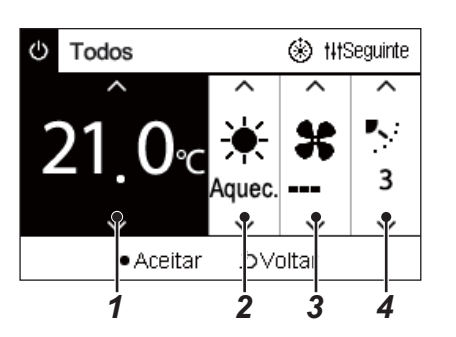

- *1* **Exiba o ecrã "Controlo" de Todos, Zona ou Unidade [\(P.15\)](#page-14-1)**
- *2* **Use a tecla [<] e [>] para selecionar o item a ser alterado.** Para obter detalhes sobre a configuração de cada item, consulte a tabela abaixo.
- *3* **Faça alterações usando [**∧**] e [**∨**] e, em seguida, prima [ ] (Aceitar).**
- As alterações às definições não são refletidas na bomba de aquecimento de ar a água a menos que prima [ <sup>o</sup>] (Aceitar).<br>aquecimento de ar a água a menos que prima [ <sup>o</sup>] (Aceitar).

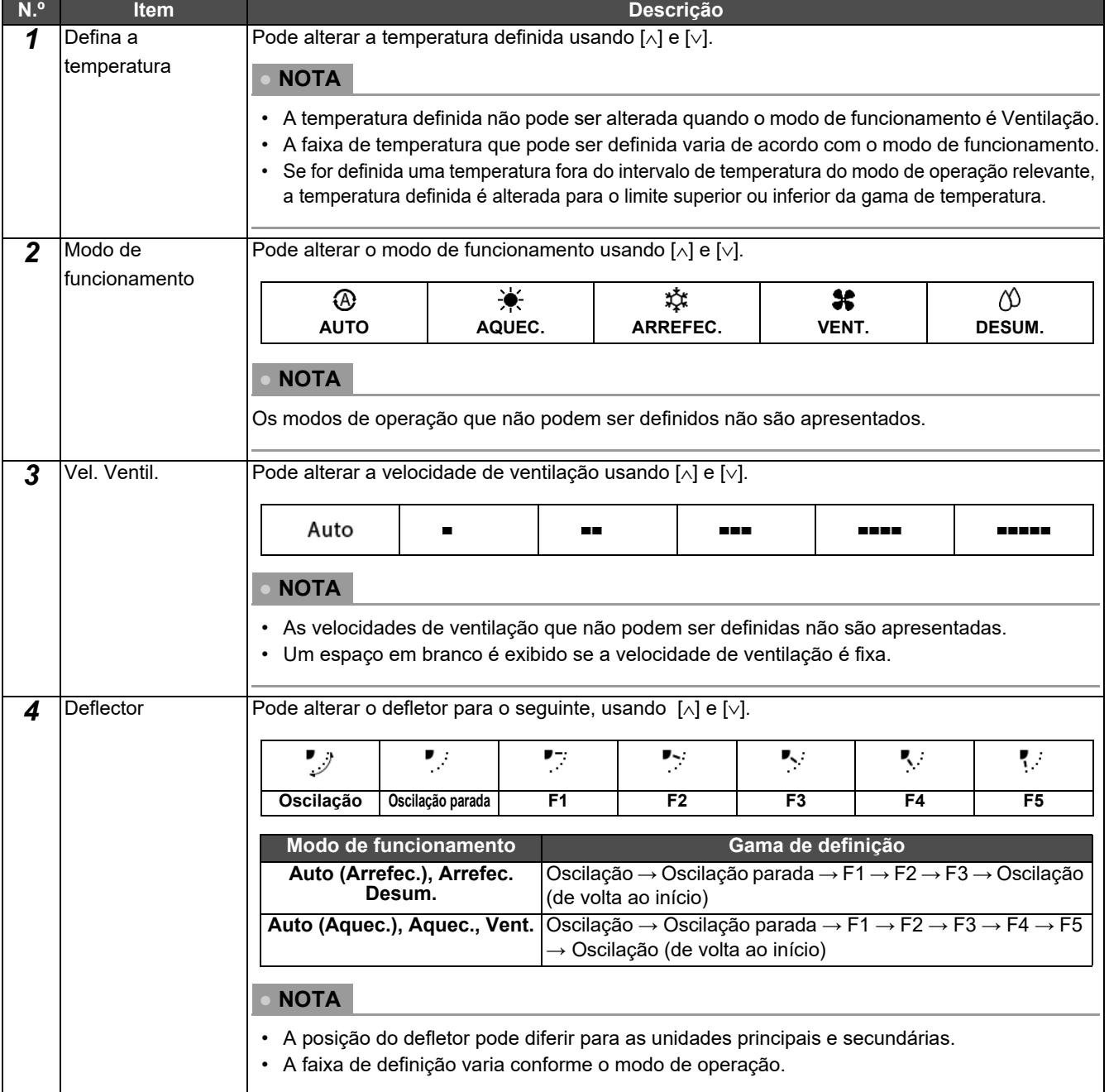

### <span id="page-23-1"></span><span id="page-23-0"></span>**Configuração do agendamento de operação**

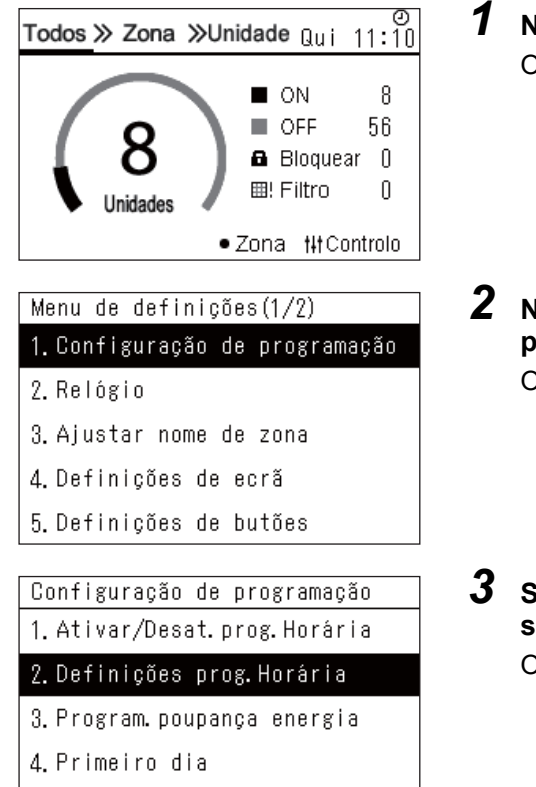

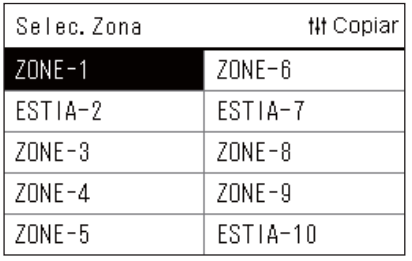

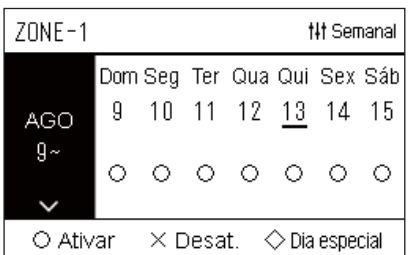

- $1$  No ecrã "Todos", prima [ $\equiv$ ] (Menu). O ecrã "Menu de definições" é exibido.
- *2* **No ecrã "Menu de definições", selecione "Configuração de**  programação" e prima [<sup>0</sup>] (Aceitar). O ecrã "Configuração de programação" é exibido.
- *3* **Selecione "Definições prog. Horária" usando [**∧**] e [**∨**] e, em**  seguida, prima [<sup>0</sup>] (Aceitar). O ecrã "Selec. Zona" é exibido.
- *4* **Selecione a zona para definir usando [<], [**∧**], [**∨**] e [>] e, em**  seguida, prima [<sup>0</sup>] (Aceitar). O ecrã "Semanal" da zona selecionada é exibido.

#### $5$  Prima [ $\downarrow$ ] (Controlo).

O ecrã "Programação semanal" é exibido.

- No ecrã "Semanal", pode tornar o agendamento de operação desativado ou definir a unidade para funcionar de acordo com o plano de dia especial.
- Pode definir datas com até 5 semanas de antecedência.

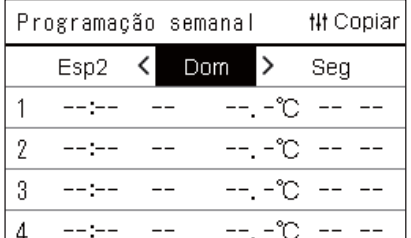

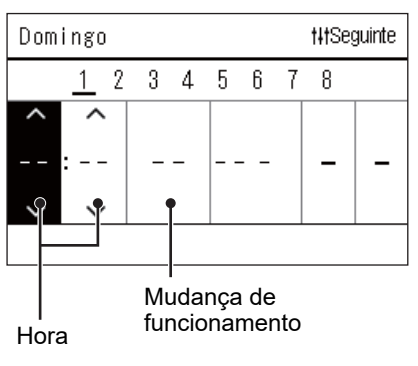

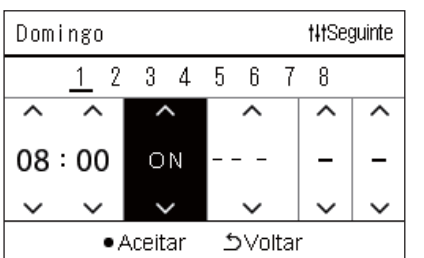

#### *6* **Selecione para definir o dia da semana usando [<] e [>] e a programação a definir usando [**∧**] e [**∨**] e, em seguida, prima [ ] (Aceitar).**

O ecrã "Edição de programação" é exibido.

*7* **Mova o cursor utilizando [<] e [>] e defina a hora com [**∧**] e [**∨**].** Não pode mudar o funcionamento a não ser que defina a hora.

*8* **Coloque o cursor na troca de operação usando [<] e [>], coloque para ON ou OFF usando [**∧**] e [**∨**] e, em seguida, pressione [●] (Aceitar).** 

O ecrã "Programação semanal" é exibido novamente, com o horário definido adicionado à lista.

• Se premir [Ć] (Voltar) sem pressionar [●] (Aceitar), a definição será cancelada e o ecrã volta ao estado em que se encontrava antes de a alteração ser efetuada.

#### <span id="page-25-0"></span>**Alterar a programação de operação (Ativar/Desat. prog. Horária e Definições prog. Horária)**

#### **● NOTA**

- Acerte o relógio antes de definir a programação.
- Se a programação de funcionamento ou programação de poupança de energia for ativada,  $\Box$  é apresentado acima do relógio.
- Se a unidade interior não for definida para a zona, a programação não pode ser definida.
- A configuração de programação não terá efeito nos seguintes casos. O relógio está a piscar (não está definido), a zona alvo está definida para Desat. em "Ativar/Desat. prog. Horária" ou Desat. está definido no ecrã "Semanal".
- Pode definir a temperatura dentro da gama de 18 a 29 °C. (Se o intervalo de temperatura ajustada tiver sido alterado, pode definir a temperatura nesse alcance).

#### <span id="page-25-1"></span>**Alterar os detalhes da configuração de programação de funcionamento**

#### **Ativar/Desat. prog. Horária**

Configuração de programação 1. Ativar/Desat. prog. Horária 2. Definicões prog. Horária

3. Program. poupança energia

4. Primeiro dia

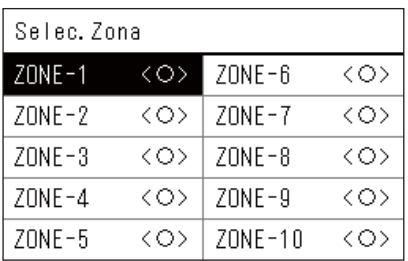

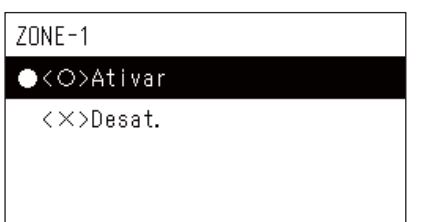

*1* **No ecrã "Menu de definições", selecione "Configuração de programação" e prima [ ] (Aceitar).**

O ecrã "Configuração de programação" é exibido.

*2* **Selecione "Ativar/Desat. prog. Horária" usando [**∧**] e [**∨**] e, em**  seguida, prima  $[$  (**Aceitar**).

O ecrã "Selec. Zona" é exibido.

- *3* **Selecione para alterar a zona usando [<], [**∧**], [**∨**] e [>] e, em**  seguida, prima  $[$  (**Aceitar**).
	- O ecrã "Configurar ativar/desat." da zona selecionada é exibido.
	- A definição atual é apresentada em < >.
- *4* **Selecione "Ativar" ou"Desat." usando [**∧**] e [**∨**] e, em seguida,**  prima [<sup>0</sup>] (Aceitar).

O item selecionado é ativado.

• Se premir a tecla [  $\bigcirc$ ] (Voltar), o ecrã "Selec. Zona" é exibido novamente.

#### <span id="page-26-0"></span>**Definições prog. horária**

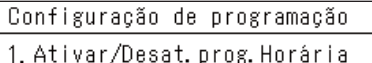

#### 2. Definições prog. Horária

3. Program. poupança energia

4. Primeiro dia

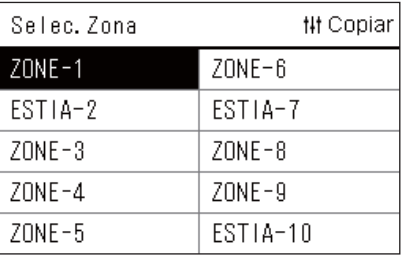

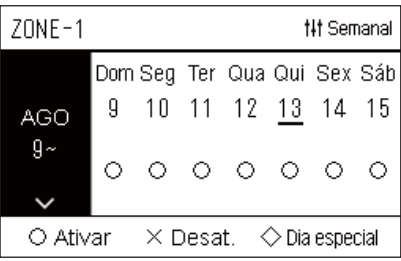

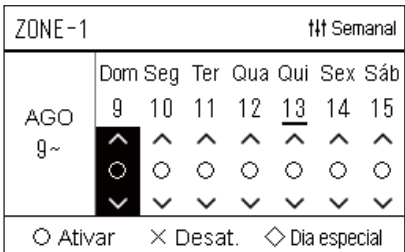

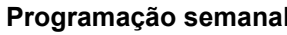

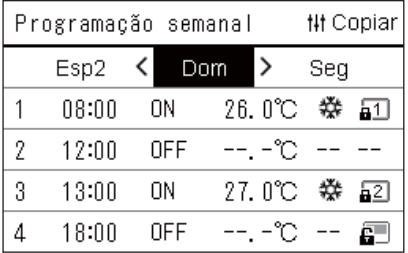

 $1$  No ecrã "Todos", prima  $=$  1 (Menu).

O "Menu de definições" é exibido.

*2* **No ecrã "Menu de definições", selecione "Configuração de programação" e prima [ ] (Aceitar).**

O ecrã "Configuração de programação" é exibido.

*3* **Selecione "Definições prog. Horária" usando [**∧**] e [**∨**] e, em**  seguida, prima [<sup>0</sup>] (Aceitar).

O ecrã "Selec. Zona" é exibido.

- As zonas para as quais não está registado um aparelho de ar condicionado não são apresentadas.
- **Selec. Zona** *4* **Selecione a zona para definir usando [<], [**∧**], [**∨**] e [>] e, em**  seguida, prima [<sup>0</sup>] (Aceitar).

O ecrã "Semanal" da zona selecionada é exibido.

*5* **Selecione para alterar a semana usando [**∧**] e [**∨**] e, em**  seguida, prima  $[$  (**Aceitar**).

O cursor move-se para o primeiro dia da semana selecionada.

**Ecrã semanal** *6* **Selecione a data usando [<] e [>], altere (Ativar), (Desat.) e (Dia especial) utilizando [**∧**] e [**∨**] e, em seguida, prima [ ] (Aceitar).**

O cursor move-se para a semana do "Ecrã semanal".

- Se premir  $[\bigcirc]$  (Voltar) sem pressionar  $[\bigcirc]$  (Aceitar), a definição será cancelada e o ecrã volta ao estado em que se encontrava antes de a alteração ser efetuada.
- Se não pressionar [ | (Aceitar) depois de confirmar a alteração, não pode mudar para o ecrã "Programação semanal".
- Pode configurar definições com até 5 semanas de antecedência.
- Por predefinição, " $\bigcirc$  (Ativar)" está definido para todos os dias.
- Para informação sobre a definição dos dias especiais, consulte "[Alterar os detalhes da configuração de programação de dia](#page-30-1)  [especial"](#page-30-1) [\(P.31\)](#page-30-1).
- *7* **Coloque o cursor na exibição semanal (extremidade esquerda) ou no dia da semana que pretende definir e, em**  seguida, pressione [ $\downarrow\downarrow\uparrow$ ] (Controlo).

O ecrã "Programação semanal" é exibido.

**8** Selecione para definir o dia da semana usando [<] e [>] e a **programação a definir usando [**∧**] e [**∨**] e, em seguida, prima [ ] (Aceitar).**

O ecrã "Edição de programação" é exibido.

• Não podem ser definidos mais de 8 planos num dia.

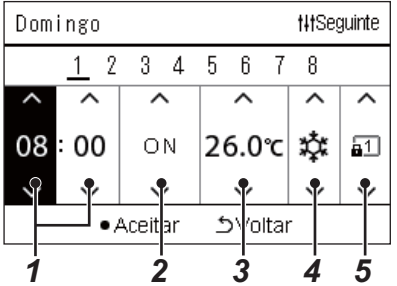

# **Edição de programação** *9* **Mova o cursor utilizando [<] e [>] e defina a hora com [**∧**] e [**∨**].**

### *10* **Selecione um item usando [<] e [>], altere a configuração usando [**∧**] e [**∨**] e, em seguida, prima [ ] (Aceitar).**

O ecrã "Programação semanal" é exibido novamente, com o horário definido adicionado à lista.

- Se premir [  $\bigcirc$  ] (Voltar) sem pressionar [ I (Aceitar), a definição será cancelada e o ecrã volta ao estado em que se encontrava antes de a alteração ser efetuada.
- Para obter detalhes sobre a configuração de cada item, consulte "[Lista de itens de definição](#page-27-0)".

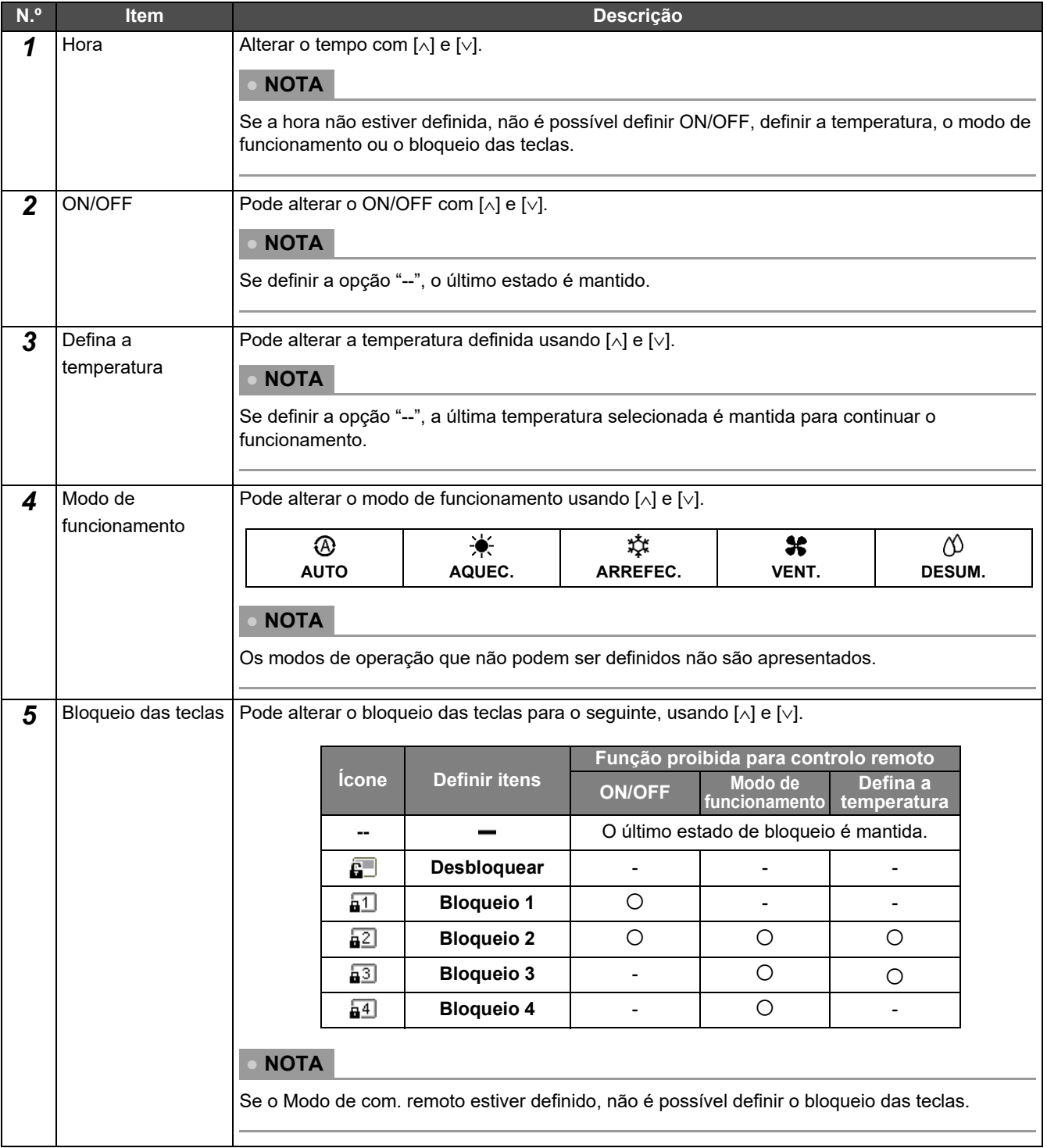

#### <span id="page-27-0"></span>**Lista de itens de definição**

#### <span id="page-28-0"></span>**Copiar a programação de funcionamento**

#### **Copiar a programação de funcionamento para outra zona**

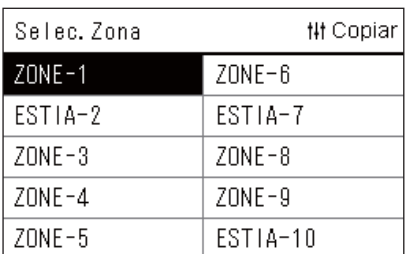

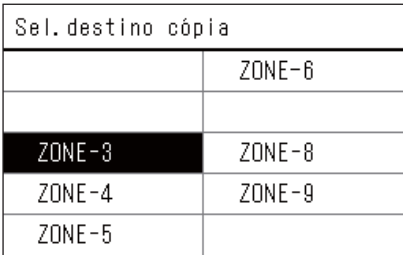

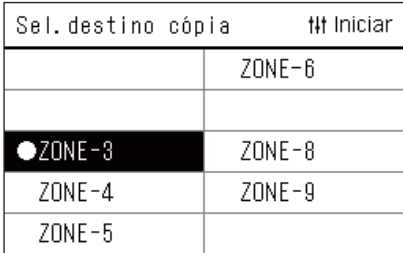

- *1* **Exiba o ecrã "Selec. Zona" (etapas 1 a 3 de ["Definições prog.](#page-26-0)  [horária](#page-26-0)" ([P.27](#page-26-0))).**
- *2* **Selecione a zona da fonte da cópia usando [<], [**∧**], [**∨**] e [>], e**  prima [  $\parallel$  | **[ ]** (Controlo).

O ecrã "Sel. destino cópia" é exibido.

*3* **Selecione a zona de destino da cópia usando [<] [**∧**], [**∨**] e [>] e, em seguida, prima [●] (Aceitar).** 

Para o destino da cópia selecionado, " $\bullet$ " é exibido à esquerda do nome da zona.

Se premir  $\lceil \bullet \rceil$  (Aceitar) na zona em que for exibido " $\bullet$ ", a seleção é cancelada.

- Se houver apenas uma zona em que um aparelho de ar condicionado está registado, não é possível efetuar a operação de cópia.
- Apenas as zonas para as quais está registado um aparelho de ar condicionado são apresentadas.
- A zona da fonte da cópia não é exibida.
- Podem ser selecionados vários destinos de cópia.
- Não pode copiar a programação definida numa zona ESTIA para uma zona de aparelho de ar condicionado.

**4** Depois de selecionar o destino de cópia, prima [ $\frac{1}{1}$ ] (Controlo). "Copia completa" é exibida e o ecrã "Selec. Zona" é exibido novamente.

#### **Copiar a programação de funcionamento para outro dia da semana**

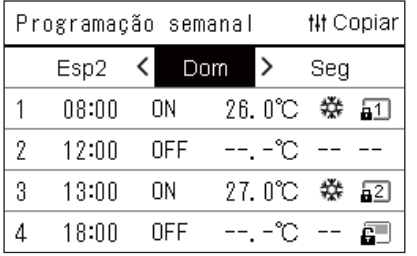

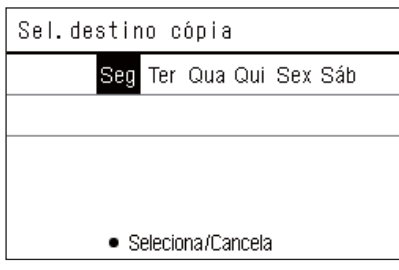

- *1* **Exiba o ecrã "Programação semanal" (etapas de 1 a 7 de "[Definições prog. horária](#page-26-0)" [\(P.27\)](#page-26-0)).**
- *2* **Selecione o dia da fonte da cópia usando [<] e [>], e prima [ ] (Controlo).**

O ecrã "Sel. destino cópia" é exibido.

*3* **Selecione o dia de destino copiar usando [<] e [>] e, em**  seguida, prima [<sup>0</sup>] (Aceitar).

Para o dia de destino de cópia selecionado, " $\bullet$ " é apresentado por baixo.

- O dia da fonte da cópia não é exibido.
- Podem ser selecionados vários destinos de cópia.
- A programação não pode ser copiada para um dia especial.

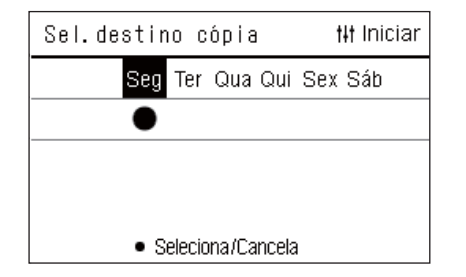

**4** Depois de selecionar o destino de cópia, prima [ $\frac{1}{1}$ ] (Controlo). "Copia completa" é exibido e o ecrã "Programação semanal" é exibido novamente.

#### <span id="page-29-0"></span>**Eliminar a programação de funcionamento**

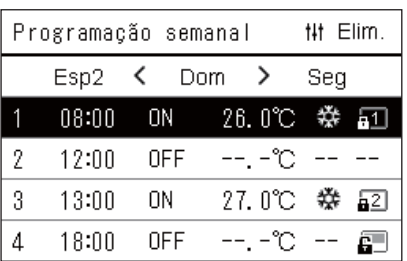

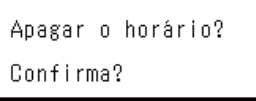

Sim

Não

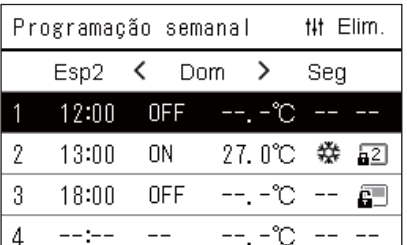

- *1* **Exiba o ecrã "Programação semanal" (etapas de 1 a 7 de "[Definições prog. horária](#page-26-0)" [\(P.27\)](#page-26-0)).**
- *2* **Coloque o cursor no horário que pretende eliminar no ecrã "Programação semanal" e, em seguida, prima [ ] (Controlo).**
	- O ecrã de aceitação "Eliminar programação" é exibido.
	- Não pode eliminar uma programação se não estiver definida uma programação.
- *3* **Selecione "Sim" usando [**∧**] e [**∨**] e, em seguida, prima [ ] (Aceitar).**

A programação selecionada é eliminada e o ecrã "Programação semanal" é exibido novamente.

Se selecionar "Não", o ecrã "Programação semanal" é apresentado no ecrã novamente sem eliminar a programação.

#### <span id="page-30-1"></span><span id="page-30-0"></span>**Alterar os detalhes da configuração de programação de dia especial**

Num dia definido como um dia especial no ecrã de "Ecrã semanal", o funcionamento ocorre de acordo com a programação definida em "Esp1" ou "Esp2", e não com a programação definida para o dia da semana.

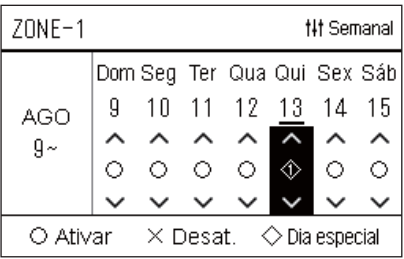

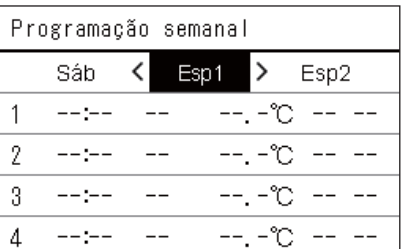

- **Ecrã semanal** *1* **Exiba o ecrã "Ecrã semanal" (etapas de 1 a 6 de "[Definições](#page-26-0)  [prog. horária](#page-26-0)" ([P.27](#page-26-0))).**
	- *2* **Coloque o cursor na semana do "Ecrã semanal" ou no dia definido como dia especial e, em seguida, prima [ ] (Controlo).**

O ecrã "Programação semanal" é exibido.

- **Programação semanal** *3* **Selecione "Esp1" ou "Esp2" usando [<] e [>], e a programação a definir usando [**∧**] e [**∨**] e, em seguida, prima [ ] (Aceitar).** O ecrã "Edição de programação" é exibido.
	- Não podem ser definidos mais de 8 planos num dia.
		- Esp1: Dia especial 1
		- Esp2: Dia especial 2

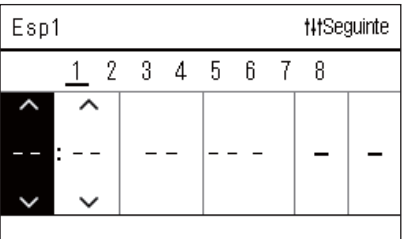

#### **Edição de programação** *4* **Mova o cursor utilizando [<] e [>] e defina a hora com [**∧**] e [**∨**].**

• Se a hora não estiver definida, não é possível definir ON/OFF, temperatura, nem bloqueio das teclas.

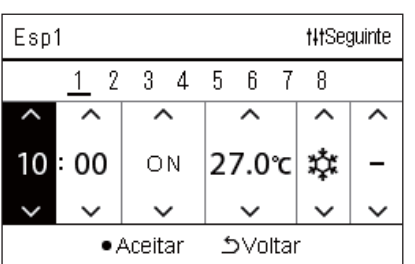

*5* **Selecione um item usando [<] e [>], altere a configuração usando [**∧**] e [**∨**] e, em seguida, prima [ ] (Aceitar).**

O ecrã "Programação semanal" é exibido novamente, com o horário definido adicionado à lista.

#### <span id="page-31-0"></span>**Alterar a programação de poupança de energia (Program. poupança energia)**

<span id="page-31-2"></span><span id="page-31-1"></span>**Alterar os detalhes da configuração de programação de poupança de energia**

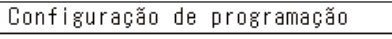

- 1. Ativar/Desat. prog. Horária
- 2. Definições prog. Horária
- 3. Program. poupança energia 4. Primeiro dia

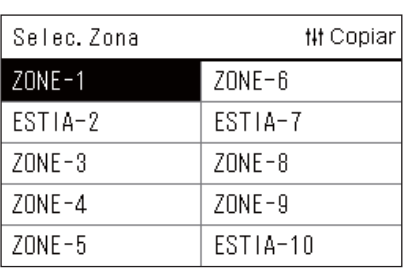

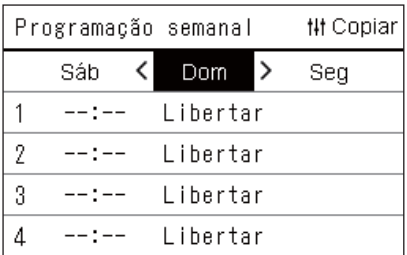

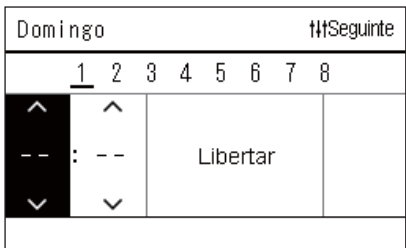

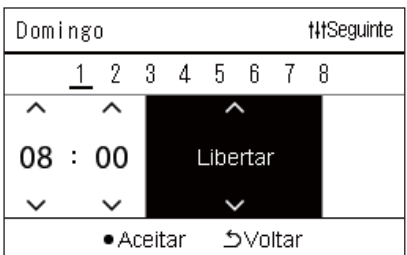

*1* **No ecrã "Menu de definições", selecione "Configuração de**  programação" e prima [<sup>0</sup>] (Aceitar).

O ecrã "Configuração de programação" é exibido.

- *2* **Selecione "Program. poupança energia" usando [**∧**] e [**∨**] e, em**  seguida, prima [<sup>0</sup>] (Aceitar).
	- O ecrã "Selec. Zona" é exibido.
	- As zonas para as quais não está registado um aparelho de ar condicionado não são apresentadas.
- *3* **Selecione a zona para definir usando [<], [**∧**], [**∨**] e [>] e, em**  seguida, prima [<sup>0</sup>] (Aceitar).

O ecrã "Programação semanal" é exibido.

- Não pode definir uma programação de poupança de energia para uma zona onde a bomba de aquecimento de ar a água está definida.
- *4* **Selecione para definir o dia da semana usando [<] e [>] e a programação a definir usando [**∧**] e [**∨**] e, em seguida, prima [ ] (Aceitar).**
	- O ecrã "Edição de programação" é exibido.
	- Não podem ser definidos mais de 8 planos num dia.
- *5* **Mova o cursor utilizando [<] e [>] e defina a hora com [**∧**] e [**∨**].** • Se a hora não estiver definida, não é possível definir a taxa de poupança.
- *6* **Altere a taxa de economia usando [**∧**] e [**∨**] e, em seguida,**  prima  $\lceil \bullet \rceil$  (Aceitar).

O ecrã "Programação semanal" é exibido novamente, com o horário definido adicionado à lista.

#### **● NOTA**

O funcionamento continua com a última definição de taxa de poupança, a menos que a altere para "Libertar" em "Funcion. poupança energia" ou "Program. poupança energia".

#### <span id="page-32-0"></span>**Copiar a programação de poupança de energia**

#### **Copiar a programação poupança de energia para outra zona**

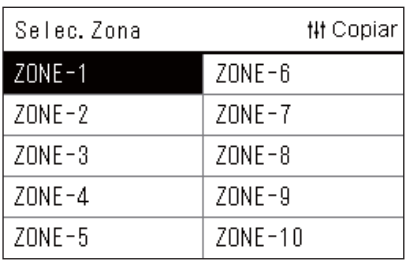

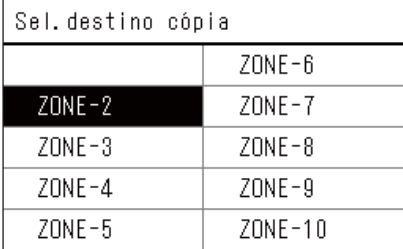

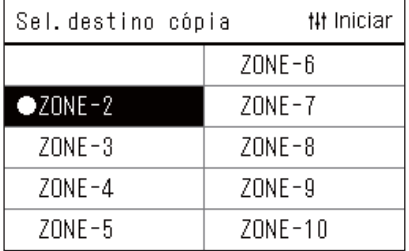

- *1* **Exiba o ecrã "Selec. Zona" (etapas 1 e 2 de ["Alterar os](#page-31-2)  [detalhes da configuração de programação de poupança de](#page-31-2)  [energia"](#page-31-2) [\(P.32](#page-31-2))).**
- *2* **Selecione a zona da fonte da cópia usando [<], [**∧**], [**∨**] e [>], e**  prima [ $\parallel$ <sup>†</sup>] (Controlo).

O ecrã "Sel. destino cópia" é exibido.

*3* **Selecione a zona de destino da cópia usando [<] [**∧**], [**∨**] e [>] e, em seguida, prima [O] (Aceitar).** 

Para o destino da cópia selecionado, " $\bullet$ " é exibido à esquerda do nome da zona.

Se premir  $\lceil \bullet \rceil$  (Aceitar) na zona em que for exibido " $\bullet$ ", a seleção é cancelada.

- Se houver apenas uma zona em que um aparelho de ar condicionado está registado, não é possível efetuar a operação de cópia.
- Apenas as zonas para as quais está registado um aparelho de ar condicionado são apresentadas.
- A zona da fonte da cópia não é exibida.
- Podem ser selecionados vários destinos de cópia.

**4** Depois de selecionar o destino de cópia, prima [ $\frac{1}{1}$ ] (Controlo). "Copia completa" é exibida e o ecrã "Selec. Zona" é exibido novamente.

#### **Copiar a programação de poupança de energia para outro dia da semana**

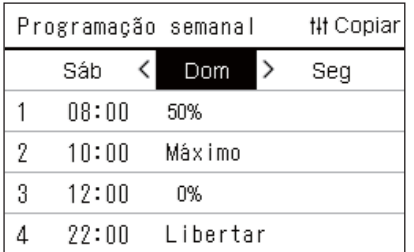

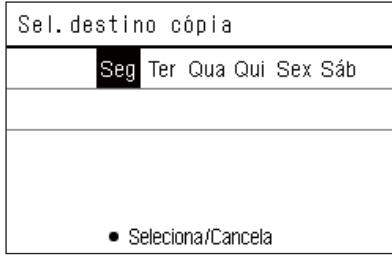

- *1* **Exiba o ecrã "Programação semanal" (etapas de 1 a 3 de "[Alterar os detalhes da configuração de programação de](#page-31-2)  [poupança de energia](#page-31-2)" [\(P.32\)](#page-31-2)).**
- **2** Selecione o dia da fonte da cópia usando [<] e [>], e prima [ $\frac{1}{1}$ ] **(Controlo).**

O ecrã "Sel. destino cópia" é exibido.

*3* **Selecione o dia de destino copiar usando [<] e [>] e, em**  seguida, prima [<sup>0</sup>] (Aceitar).

Para o dia de destino de cópia selecionado, " $\bullet$ " é apresentado por baixo.

- O dia da fonte da cópia não é exibido.
- Podem ser selecionados vários destinos de cópia.

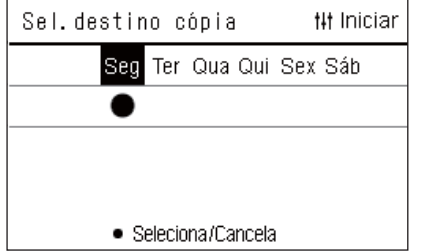

**4** Depois de selecionar o destino de cópia, prima [ $\frac{1}{1}$ ] (Controlo). "Copia completa" é exibido e o ecrã "Programação semanal" é exibido novamente.

#### <span id="page-33-0"></span>**Eliminar a programação de poupança de energia**

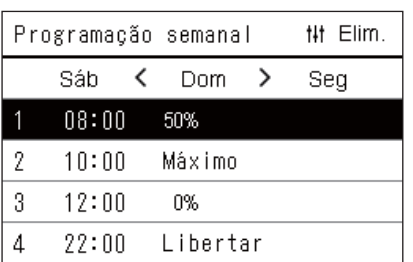

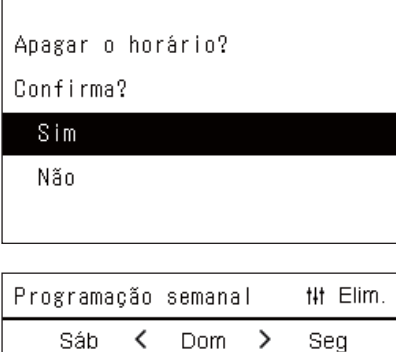

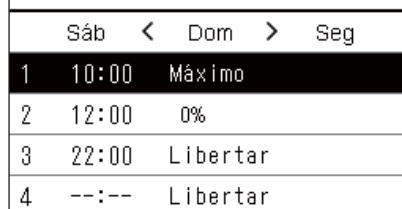

- *1* **Exiba o ecrã "Programação semanal" (etapas de 1 a 3 de "[Alterar os detalhes da configuração de programação de](#page-31-2)  [poupança de energia](#page-31-2)" [\(P.32\)](#page-31-2)).**
- *2* **Coloque o cursor no horário que pretende eliminar no ecrã "Programação semanal" e, em seguida, prima [ ] (Controlo).**
	- O ecrã de aceitação "Eliminar programação" é exibido.
	- Não pode eliminar uma programação se não estiver definida uma programação.
- *3* **Selecione "Sim" usando [**∧**] e [**∨**] e, em seguida, prima [ ] (Aceitar).**

A programação selecionada é eliminada e o ecrã "Programação semanal" é exibido novamente.

Se selecionar "Não", o ecrã "Programação semanal" é apresentado no ecrã novamente sem eliminar a programação.

# <span id="page-34-3"></span><span id="page-34-0"></span>**4-2. Bomba de aquecimento de ar a água**

Esta secção explica as funções normalmente usadas, como iniciar/parar o funcionamento do aparelho de ar condicionado, definir a temperatura e o modo de funcionamento.

### <span id="page-34-4"></span><span id="page-34-1"></span>**Iniciar/parar o Funcionamento**

 $\triangle$  **ATENCÃO** Desligue sempre o disjuntor de energia se houver mau funcionamento do produto devido a relâmpagos ou  $\triangle$ sem fios, etc. durante o funcionamento. (Causa da avaria)

#### <span id="page-34-2"></span>**Iniciar/parar o funcionamento de todas as bombas de aquecimento de ar a água**

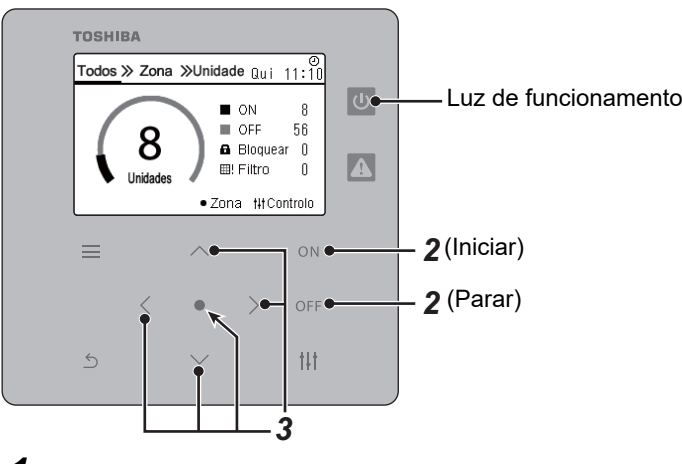

*1* **Exiba o ecrã "Todos". [\(P.16](#page-15-1))**

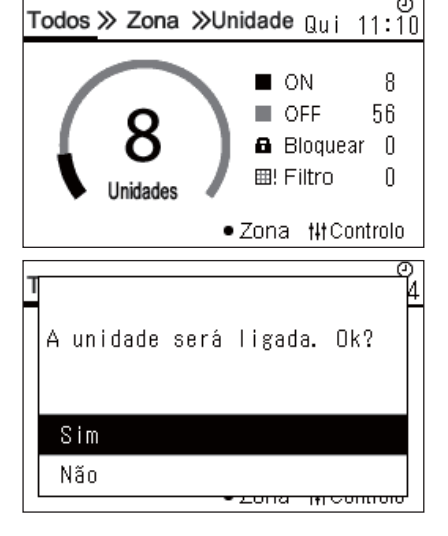

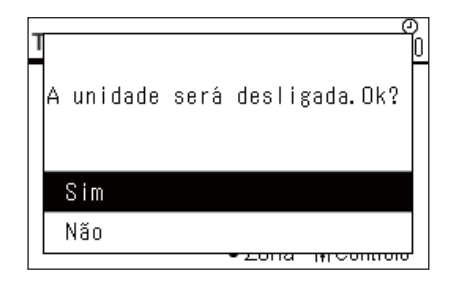

#### **Para iniciar**

 $2$  **Prima**  $[ON]$ .

É apresentado o ecrã de aceitação.

*3* **Prima [**∧**] [**∨**] para selecionar "Sim" e, em seguida, prima [ ] (Aceitar).** Todas as bombas de aquecimento de ar a água iniciam o funcionamento e a luz de funcionamento acende-se.

#### **Para parar**

**2 Prima** [OFF].

É apresentado o ecrã de aceitação.

*3* **Prima [**∧**] [**∨**] para selecionar "Sim" e, em seguida, prima [ ] (Aceitar).** Todas as bombas de aquecimento de ar a água param o funcionamento e a luz de execução desliga-se.

**● NOTA**

Se necessário, defina a temperatura e o modo de funcionamento (Arrefec./Aquec.).([P.38](#page-37-1))

#### <span id="page-35-0"></span>**Iniciar/Parar o funcionamento de todas as bombas de aquecimento de ar a água numa zona**

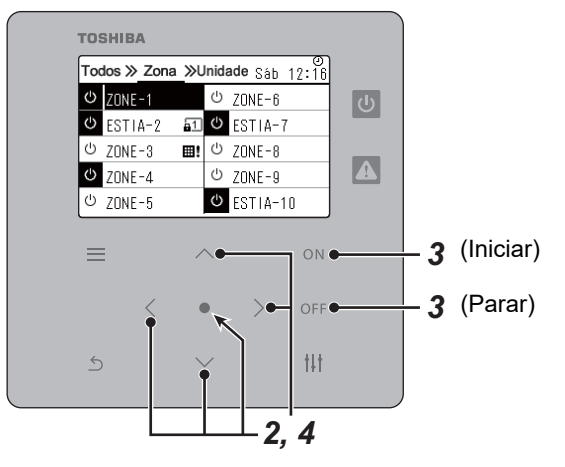

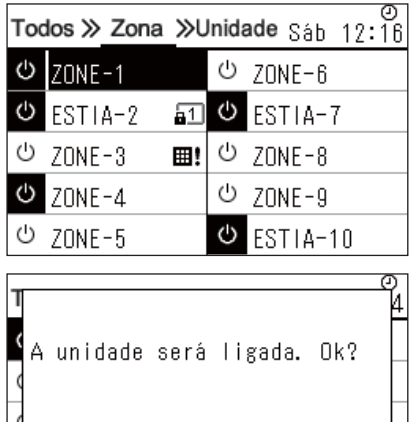

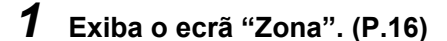

*2* **Prima [**∧**] [**∨**] [**<**] [**>**] para selecionar uma Zona.** A zona selecionada é realçada.

#### **Para iniciar**

## $3$  **Prima** [ $ON$ ].

É apresentado o ecrã de aceitação.

**4** Prima [∧] [∨] para selecionar "Sim" e, em seguida, prima [●] **(Aceitar).**

Todas as bombas de aquecimento de ar a água na zona selecionada iniciam o funcionamento e  $\boxed{\circ}$  altera-se para  $\boxed{\circ}$ 

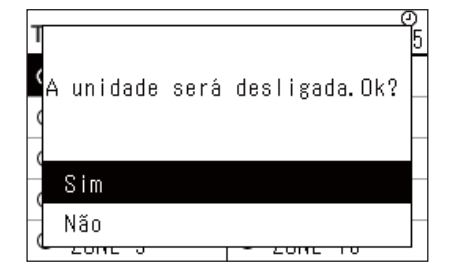

#### **Para parar**

 $3$  **Prima**  $[$   $\bigcirc$   $\bigcirc$   $\bigcirc$   $\bigcirc$   $\bigcirc$   $\bigcirc$ 

É apresentado o ecrã de aceitação.

**4** Prima [∧] [∨] para selecionar "Sim" e, em seguida, prima [●] **(Aceitar).**

Todas as bombas de aquecimento de ar a água na zona selecionada param o funcionamento e  $\bullet$  altera-se para  $\circledcirc$ .

#### **● NOTA**

Sim Não

Se necessário, defina a temperatura e o modo de funcionamento (Arrefec./Aquec.). [\(P.38\)](#page-37-1)

#### <span id="page-36-0"></span>**Iniciar/Parar o Funcionamento de um Aparelho de ar condicionado individual**

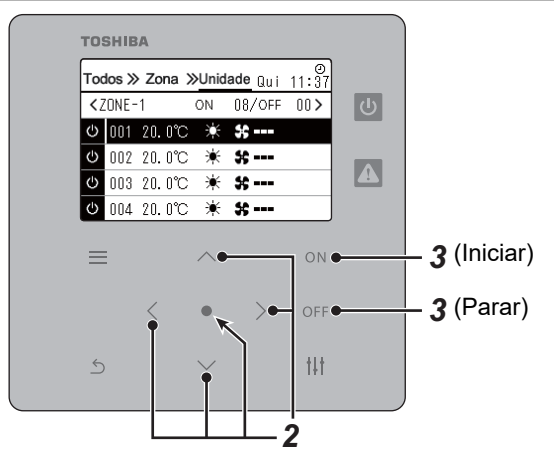

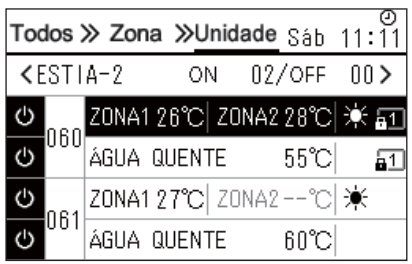

- *1* **Exiba o ecrã "Unidade". [\(P.16\)](#page-15-1)**
- *2* **Prima [**<**] [**>**] para selecionar uma Zona e, em seguida, prima [**∧**] [**∨**] para selecionar uma bomba de aquecimento de ar a água.**

#### **Para iniciar**

3 **Prima**  $[ON]$ .

A bomba de aquecimento de ar a água inicia o funcionamento e  $\boxed{\circ}$ altera-se para  $\boxed{\Phi}$ .

#### **Para parar**

**3 Prima**  $[$  OFF].

A bomba de aquecimento de ar a água para o funcionamento e **u** altera-se para  $\boxed{\circ}$ .

#### **● NOTA**

Se necessário, defina a temperatura e o modo de funcionamento (Arrefec./Aquec.).([P.38](#page-37-1))

#### <span id="page-37-1"></span><span id="page-37-0"></span>**Alterar as definições da bomba de aquecimento de ar a água (Defina a temperatura, Modo de funcionamento)**

Pode alterar a temperatura de definição e o modo de funcionamento.

Dependendo da dimensão da área a ser definida, exiba e opere o ecrã "Controlo" de Todos, Zona ou Unidade.

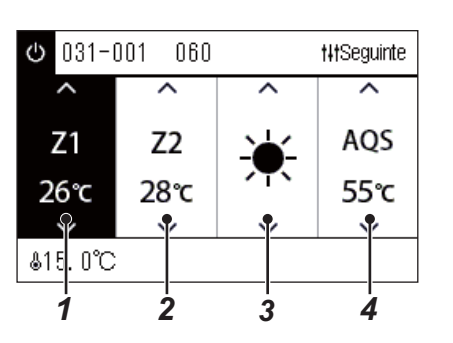

*1* **Exiba o ecrã "Controlo" de Todos, Zona ou Unidade [\(P.16\)](#page-15-1)**

- *2* **Use a tecla [<] e [>] para selecionar o item a ser alterado.** Para obter detalhes sobre a configuração de cada item, consulte a tabela abaixo.
- *3* **Faça alterações usando [**∧**] e [**∨**] e, em seguida, prima [ ] (Aceitar).**
- As alterações às definições não são refletidas na bomba de aquecimento de ar a água a menos que prima [  $\bullet$  ] (Aceitar).<br>aquecimento de ar a água a menos que prima [  $\bullet$  ] (Aceitar).

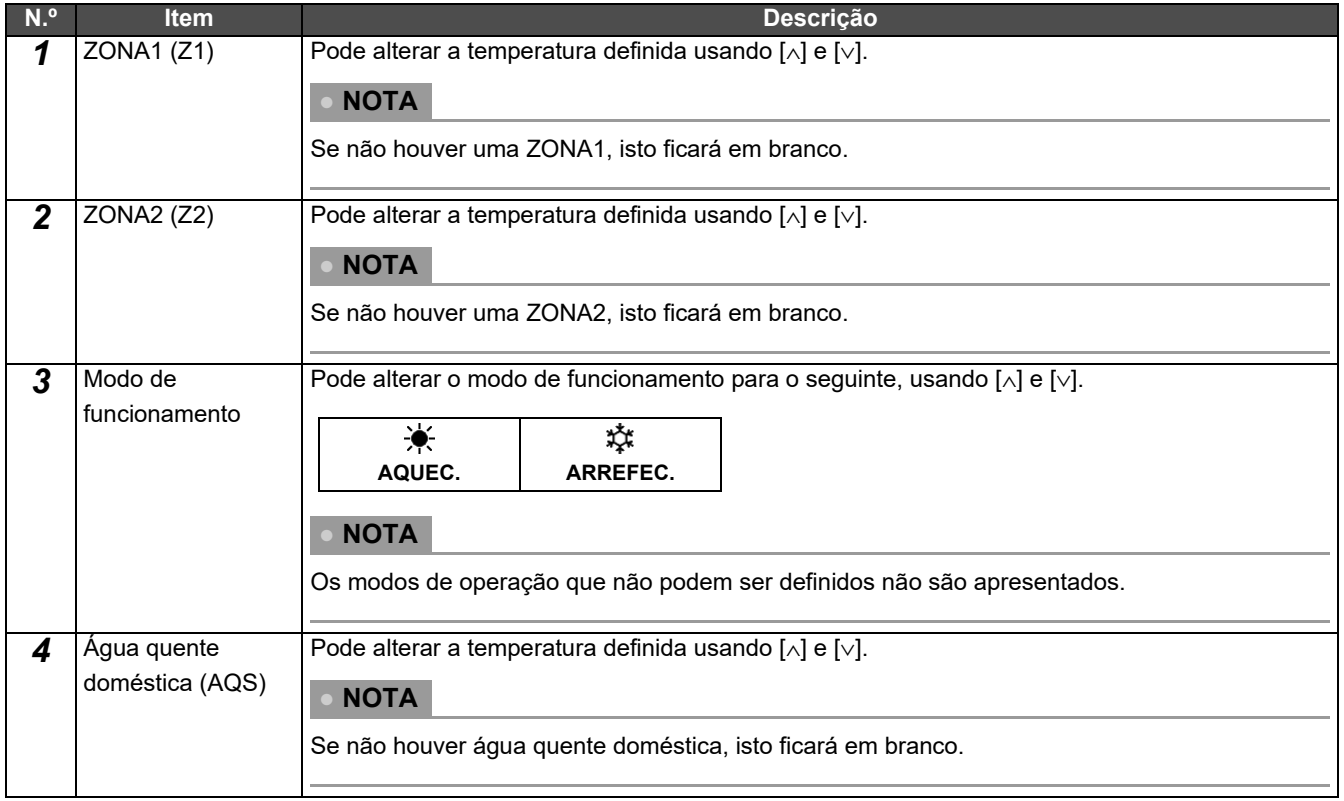

### <span id="page-38-1"></span><span id="page-38-0"></span>**Configuração do agendamento de operação**

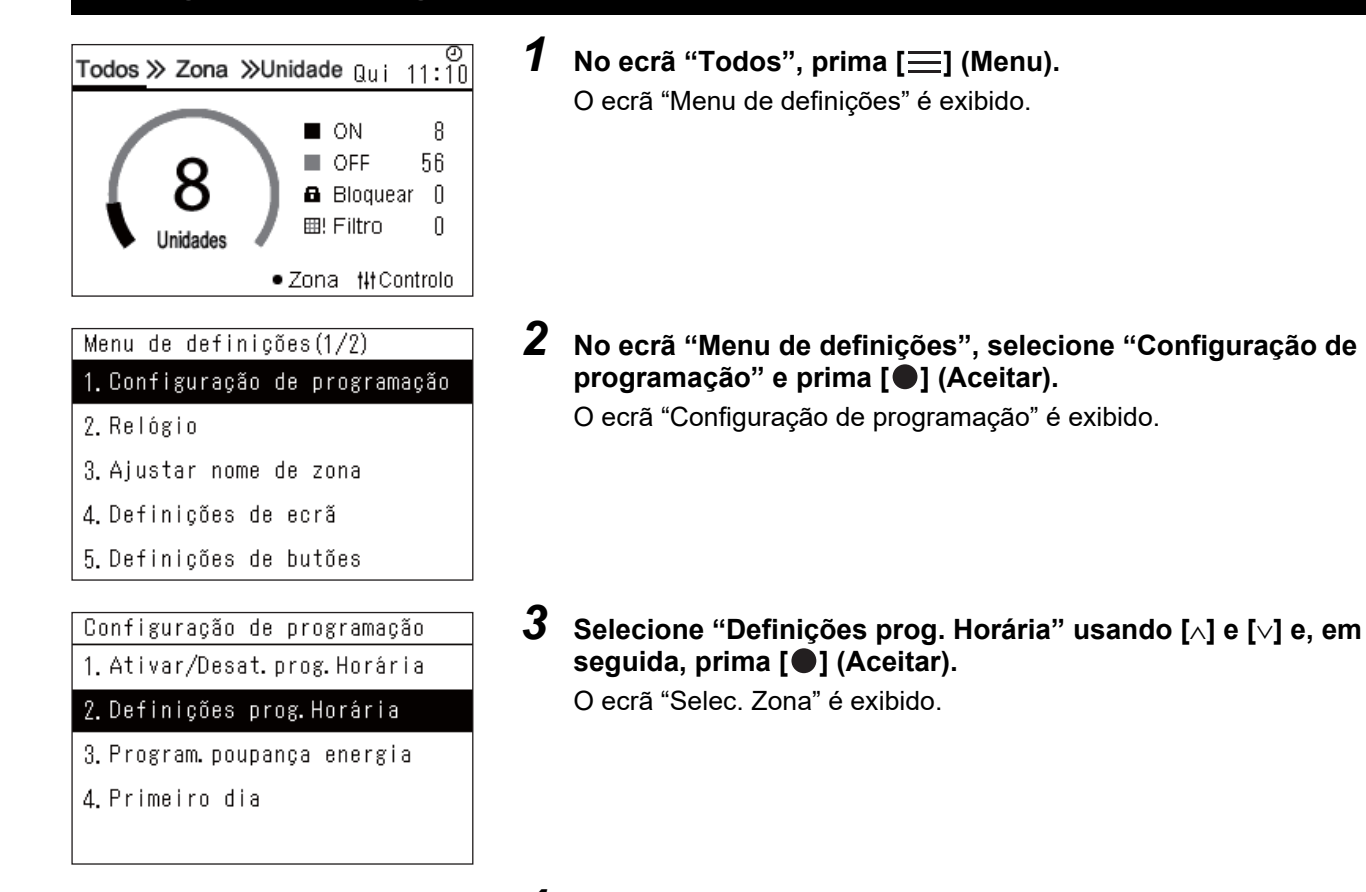

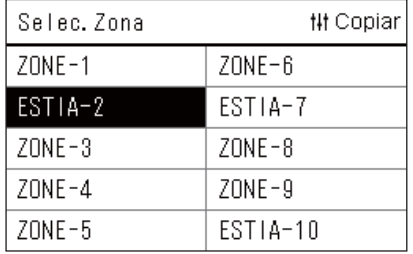

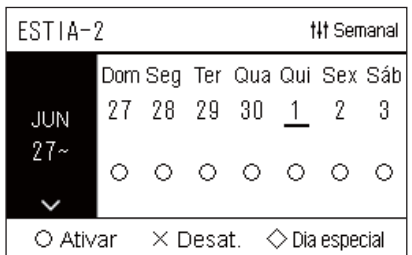

*4* **Selecione a zona para definir usando [<], [**∧**], [**∨**] e [>] e, em**  seguida, prima [<sup>0</sup>] (Aceitar).

O ecrã "Semanal" da zona selecionada é exibido.

#### $5$  Prima [ $\downarrow$ ] (Controlo).

O ecrã "Programação semanal" é exibido.

- No ecrã "Semanal", pode tornar o agendamento de operação desativado ou definir a unidade para funcionar de acordo com o plano de dia especial.
- Pode definir datas com até 5 semanas de antecedência.

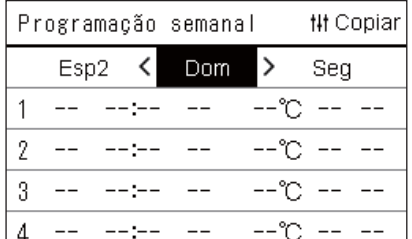

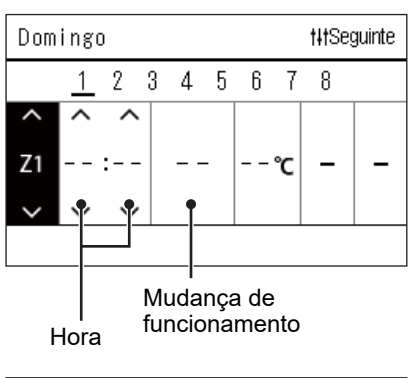

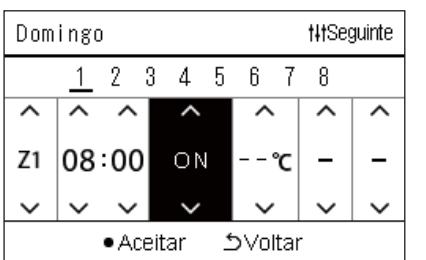

*6* **Selecione para definir o dia da semana usando [<] e [>] e a programação a definir usando [**∧**] e [**∨**] e, em seguida, prima [ ] (Aceitar).**

O ecrã "Edição de programação" é exibido.

*7* **Mova o cursor utilizando [<] e [>] e defina a hora com [**∧**] e [**∨**].** Não pode mudar o funcionamento a não ser que defina a hora.

*8* **Coloque o cursor na troca de operação usando [<] e [>], coloque para ON ou OFF usando [**∧**] e [**∨**] e, em seguida, pressione [●] (Aceitar).** 

O ecrã "Programação semanal" é exibido novamente, com o horário definido adicionado à lista.

• Se premir [Ć] (Voltar) sem pressionar [●] (Aceitar), a definição será cancelada e o ecrã volta ao estado em que se encontrava antes de a alteração ser efetuada.

#### <span id="page-40-0"></span>**Alterar a programação de operação (Ativar/Desat. prog. Horária e Definições prog. Horária)**

#### **● NOTA**

- Acerte o relógio antes de definir a programação.
- Se a programação de funcionamento ou programação de poupança de energia for ativada,  $\Box$  é apresentado acima do relógio.
- Se a unidade interior não for definida para a zona, a programação não pode ser definida.
- A configuração de programação não terá efeito nos seguintes casos. O relógio está a piscar (não está definido), a zona alvo está definida para Desat. em "Ativar/Desat. prog. Horária" ou Desat. está definido no ecrã "Semanal".

#### <span id="page-40-1"></span>**Alterar os detalhes da configuração de programação de funcionamento**

#### **Ativar/Desat. prog. Horária**

Configuração de programação 1. Ativar/Desat. prog. Horária

- 2. Definições prog. Horária
- 3. Program. poupança energia
- 4. Primeiro dia

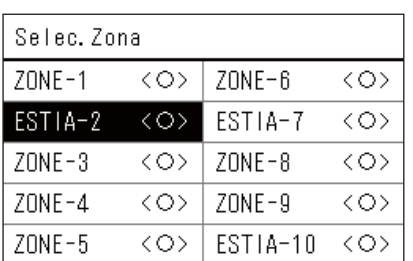

ESTIA-2

#### $\bigcirc$  <  $\bigcirc$  > Ativar

 $\langle \times \rangle$ Desat.

*1* **No ecrã "Menu de definições", selecione "Configuração de**  programação" e prima [<sup>0</sup>] (Aceitar).

O ecrã "Configuração de programação" é exibido.

- *2* **Selecione "Ativar/Desat. prog. Horária" usando [**∧**] e [**∨**] e, em**  seguida, prima [<sup>0</sup>] (Aceitar). O ecrã "Selec. Zona" é exibido.
- *3* **Selecione para alterar a zona usando [<], [**∧**], [**∨**] e [>] e, em**  seguida, prima [<sup>0</sup>] (Aceitar).

O ecrã "Configurar ativar/desat." da zona selecionada é exibido.

- A definição atual é apresentada em < >.
- *4* **Selecione "Ativar" ou"Desat." usando [**∧**] e [**∨**] e, em seguida,**  prima  $[$  **(**) (Aceitar).

O item selecionado é ativado.

• Se premir a tecla [5] (Voltar), o ecrã "Selec. Zona" é exibido novamente.

#### <span id="page-41-0"></span>**Definições prog. horária**

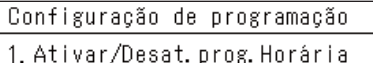

#### 2. Definições prog. Horária

3. Program. poupança energia

4. Primeiro dia

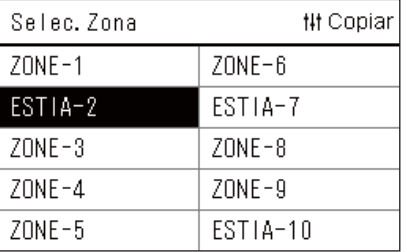

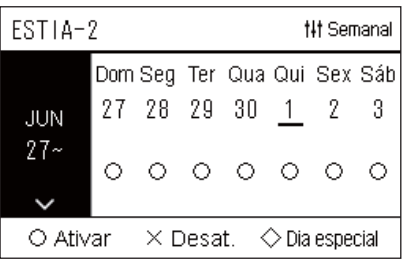

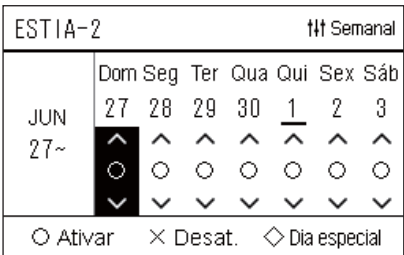

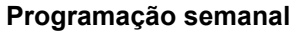

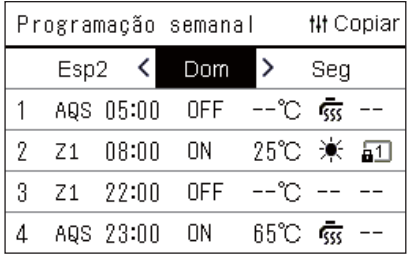

 $1$  No ecrã "Todos", prima  $=$  1 (Menu).

O "Menu de definições" é exibido.

*2* **No ecrã "Menu de definições", selecione "Configuração de programação" e prima [ ] (Aceitar).**

O ecrã "Configuração de programação" é exibido.

*3* **Selecione "Definições prog. Horária" usando [**∧**] e [**∨**] e, em**  seguida, prima [<sup>0</sup>] (Aceitar).

O ecrã "Selec. Zona" é exibido.

- As zonas para as quais não está registado um aparelho de ar condicionado não são apresentadas.
- **Selec. Zona** *4* **Selecione a zona para definir usando [<], [**∧**], [**∨**] e [>] e, em**  seguida, prima [<sup>0</sup>] (Aceitar).

O ecrã "Semanal" da zona selecionada é exibido.

*5* **Selecione para alterar a semana usando [**∧**] e [**∨**] e, em**  seguida, prima  $[$  (**Aceitar**).

O cursor move-se para o primeiro dia da semana selecionada.

**Ecrã semanal**  $\bullet$  **6** Selecione a data usando [<] e [>], altere  $\circ$  (Ativar),  $\times$  (Desat.) **e (Dia especial) utilizando [**∧**] e [**∨**] e, em seguida, prima [ ] (Aceitar).**

O cursor move-se para a semana do "Ecrã semanal".

- Se premir  $[\bigcirc]$  (Voltar) sem pressionar  $[\bigcirc]$  (Aceitar), a definição será cancelada e o ecrã volta ao estado em que se encontrava antes de a alteração ser efetuada.
- Se não pressionar [  $\bigcirc$ ] (Aceitar) depois de confirmar a alteração, não pode mudar para o ecrã "Programação semanal".
- Pode configurar definições com até 5 semanas de antecedência.
- Por predefinição, " $\bigcirc$  (Ativar)" está definido para todos os dias.
- Para informação sobre a definição dos dias especiais, consulte "[Alterar os detalhes da configuração de programação de dia](#page-45-1)  [especial"](#page-45-1) [\(P.46\)](#page-45-1).
- *7* **Coloque o cursor na exibição semanal (extremidade esquerda) ou no dia da semana que pretende definir e, em**  seguida, pressione [ $\downarrow\downarrow$ ] (Controlo).

O ecrã "Programação semanal" é exibido.

**8** Selecione para definir o dia da semana usando [<] e [>] e a **programação a definir usando [**∧**] e [**∨**] e, em seguida, prima [ ] (Aceitar).**

O ecrã "Edição de programação" é exibido.

• Não podem ser definidos mais de 8 planos num dia.

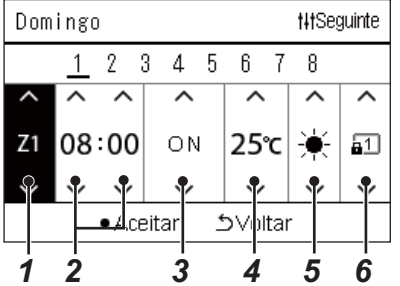

**Edição de programação** *9* **Mova o cursor utilizando [<] e [>] e defina a hora com [**∧**] e [**∨**].**

### *10* **Selecione um item usando [<] e [>], altere a configuração usando [**∧**] e [**∨**] e, em seguida, prima [ ] (Aceitar).**

O ecrã "Programação semanal" é exibido novamente, com o horário definido adicionado à lista.

- Se premir [5] (Voltar) sem pressionar [1] (Aceitar), a definição será cancelada e o ecrã volta ao estado em que se encontrava antes de a alteração ser efetuada.
- Para obter detalhes sobre a configuração de cada item, consulte "[Lista de itens de definição](#page-27-0)".

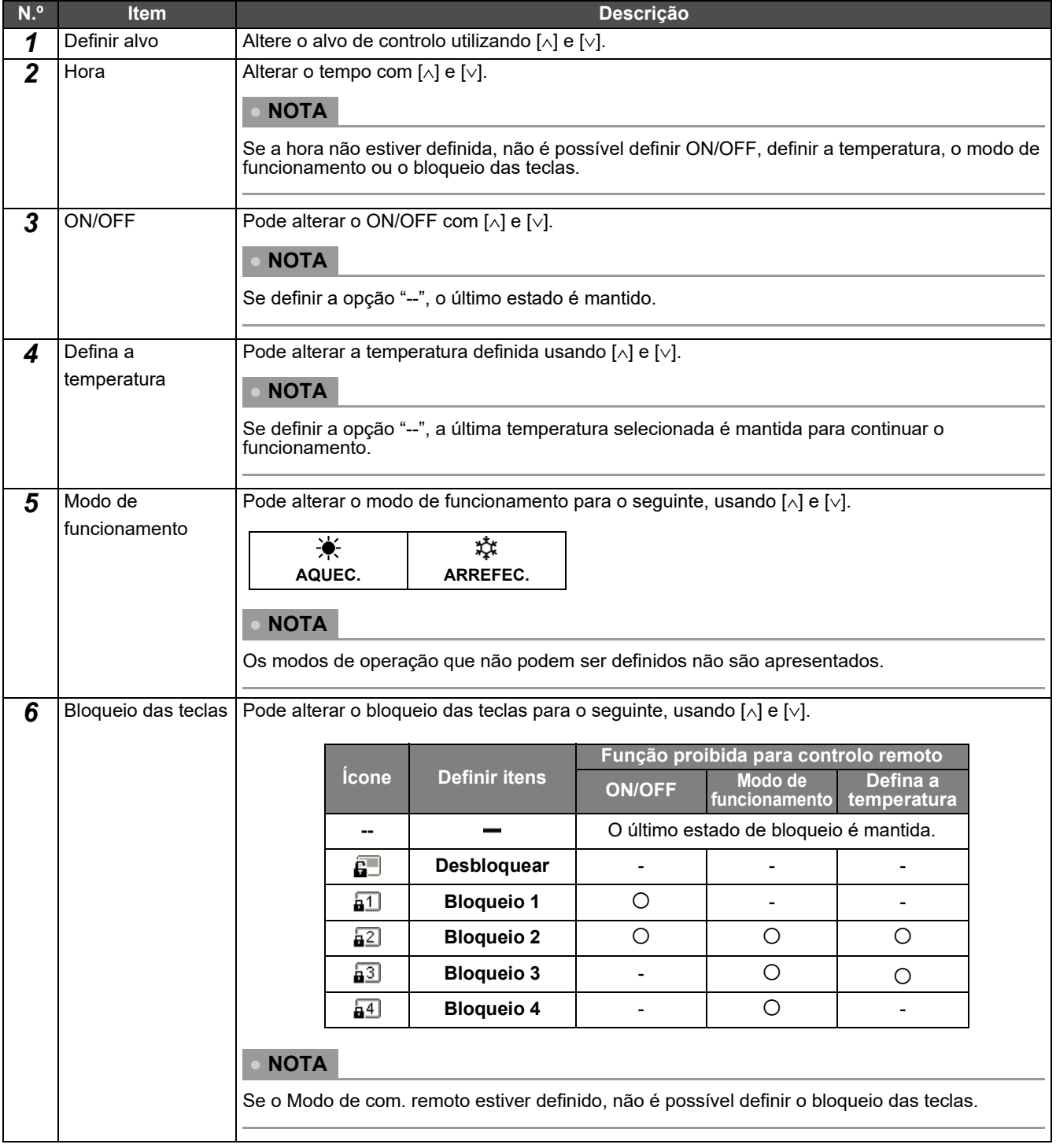

#### **Lista de itens de definição**

#### <span id="page-43-0"></span>**Copiar a programação de funcionamento**

#### **Copiar a programação de funcionamento para outra zona**

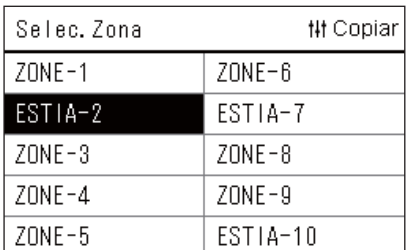

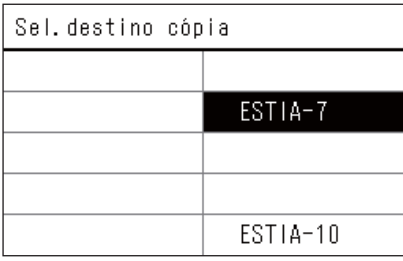

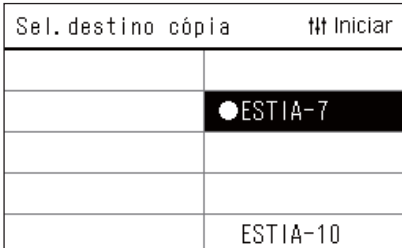

- *1* **Exiba o ecrã "Selec. Zona" (etapas 1 a 3 de ["Definições prog.](#page-41-0)  [horária](#page-41-0)" ([P.42](#page-41-0))).**
- *2* **Selecione a zona da fonte da cópia usando [<], [**∧**], [**∨**] e [>], e**  prima [  $\parallel$  | **[ ]** (Controlo).

O ecrã "Sel. destino cópia" é exibido.

*3* **Selecione a zona de destino da cópia usando [<] [**∧**], [**∨**] e [>] e, em seguida, prima [●] (Aceitar).** 

Para o destino da cópia selecionado, " $\bullet$ " é exibido à esquerda do nome da zona.

Se premir  $\lceil \bullet \rceil$  (Aceitar) na zona em que for exibido " $\bullet$ ", a seleção é cancelada.

- Se houver apenas uma zona em que um aparelho de ar condicionado está registado, não é possível efetuar a operação de cópia.
- Apenas as zonas para as quais está registado um aparelho de ar condicionado são apresentadas.
- A zona da fonte da cópia não é exibida.
- Podem ser selecionados vários destinos de cópia.
- Não pode copiar a programação definida numa zona de aparelho de ar condicionado para uma zona ESTIA.

**4** Depois de selecionar o destino de cópia, prima [ $\frac{1}{1}$ ] (Controlo). "Copia completa" é exibida e o ecrã "Selec. Zona" é exibido novamente.

#### **Copiar a programação de funcionamento para outro dia da semana**

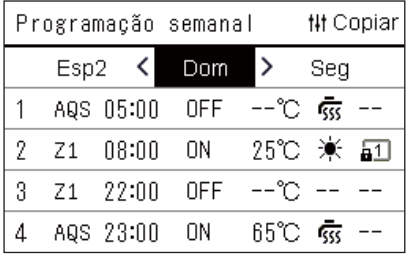

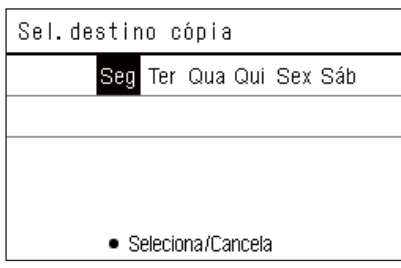

- *1* **Exiba o ecrã "Programação semanal" (etapas de 1 a 7 de "[Definições prog. horária](#page-41-0)" [\(P.42\)](#page-41-0)).**
- *2* **Selecione o dia da fonte da cópia usando [<] e [>], e prima [ ] (Controlo).**

O ecrã "Sel. destino cópia" é exibido.

*3* **Selecione o dia de destino copiar usando [<] e [>] e, em**  seguida, prima [<sup>0</sup>] (Aceitar).

Para o dia de destino de cópia selecionado, " $\bullet$ " é apresentado por baixo.

- O dia da fonte da cópia não é exibido.
- Podem ser selecionados vários destinos de cópia.
- A programação não pode ser copiada para um dia especial.

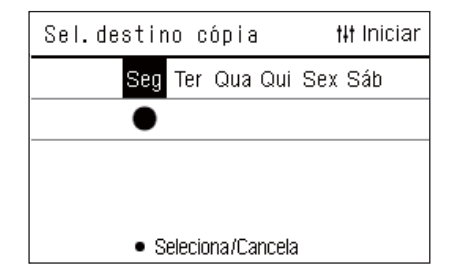

**4** Depois de selecionar o destino de cópia, prima [ $\frac{1}{1}$ ] (Controlo). "Copia completa" é exibido e o ecrã "Programação semanal" é exibido novamente.

#### <span id="page-44-0"></span>**Eliminar a programação de funcionamento**

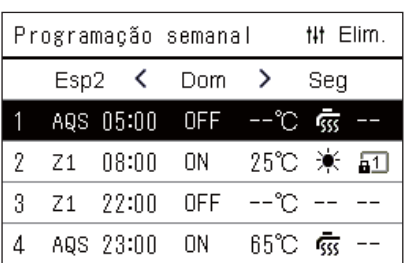

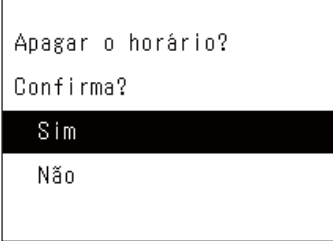

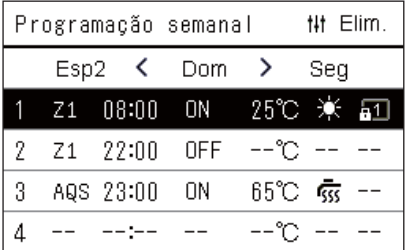

- *1* **Exiba o ecrã "Programação semanal" (etapas de 1 a 7 de "[Definições prog. horária](#page-41-0)" [\(P.42\)](#page-41-0)).**
- *2* **Coloque o cursor no horário que pretende eliminar no ecrã "Programação semanal" e, em seguida, prima [ ] (Controlo).** O ecrã de aceitação "Eliminar programação" é exibido.
	- Não pode eliminar uma programação se não estiver definida uma programação.
- *3* **Selecione "Sim" usando [**∧**] e [**∨**] e, em seguida, prima [ ] (Aceitar).**

A programação selecionada é eliminada e o ecrã "Programação semanal" é exibido novamente.

Se selecionar "Não", o ecrã "Programação semanal" é apresentado no ecrã novamente sem eliminar a programação.

#### <span id="page-45-1"></span><span id="page-45-0"></span>**Alterar os detalhes da configuração de programação de dia especial**

Num dia definido como um dia especial no ecrã de "Ecrã semanal", o funcionamento ocorre de acordo com a programação definida em "Esp1" ou "Esp2", e não com a programação definida para o dia da semana.

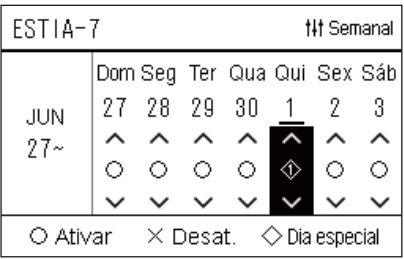

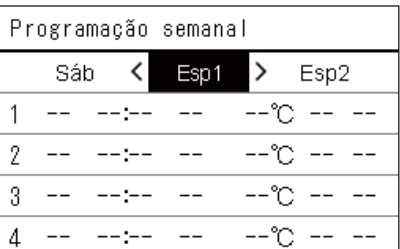

- **Ecrã semanal** *1* **Exiba o ecrã "Ecrã semanal" (etapas de 1 a 6 de "[Definições](#page-41-0)  [prog. horária](#page-41-0)" ([P.42](#page-41-0))).**
	- *2* **Coloque o cursor na semana do "Ecrã semanal" ou no dia definido como dia especial e, em seguida, prima [ ] (Controlo).**

O ecrã "Programação semanal" é exibido.

**Programação semanal** *3* **Selecione "Esp1" ou "Esp2" usando [<] e [>], e a programação a definir usando [**∧**] e [**∨**] e, em seguida, prima [ ] (Aceitar).** O ecrã "Edição de programação" é exibido.

• Não podem ser definidos mais de 8 planos num dia.

- Esp1: Dia especial 1
- Esp2: Dia especial 2

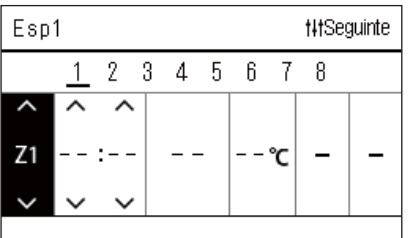

#### **Edição de programação** *4* **Mova o cursor utilizando [<] e [>] e defina a hora com [**∧**] e [**∨**].**

• Se a hora não estiver definida, não é possível definir ON/OFF, temperatura, nem bloqueio das teclas.

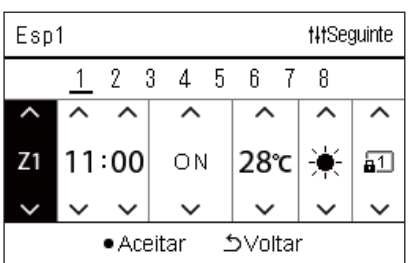

*5* **Selecione um item usando [<] e [>], altere a configuração usando [**∧**] e [**∨**] e, em seguida, prima [ ] (Aceitar).**

O ecrã "Programação semanal" é exibido novamente, com o horário definido adicionado à lista.

# <span id="page-46-0"></span>*5* **Funções Diversas**

# <span id="page-46-1"></span>**5-1. Aparelho de ar condicionado**

#### <span id="page-46-2"></span>**Configuração dos detalhes de funcionamento**

Pode verificar as definições atuais do ar condicionado ou do dispositivo ON/OFF e definir os detalhes do método de funcionamento.

#### **Exibir o ecrã "Menu"**

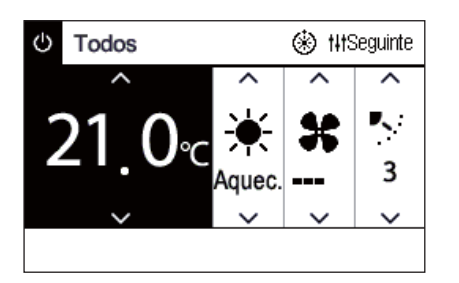

# *1* **Exiba o ecrã "Controlo" de Todos, Zona ou Unidade ([P.15](#page-14-1)).**

*2* **Prima [ ] (Controlo).**

O ecrã "Menu" é exibido.

*3* Selecione um item usando [∧] e [∨] e, em seguida, prima [●] **(Aceitar).**

Para as verificações e ajustes dos itens individuais, ver abaixo. Os itens apresentados variam de acordo com a gama de controlo.

2. Ventilação

Menu de todos

3. Funcion. poupança energia

1. Limpar sinal de filtro

- 4. Bloqueio das teclas
- 5. Ajuste do deflector grupo

#### **◆ Itens de menu**

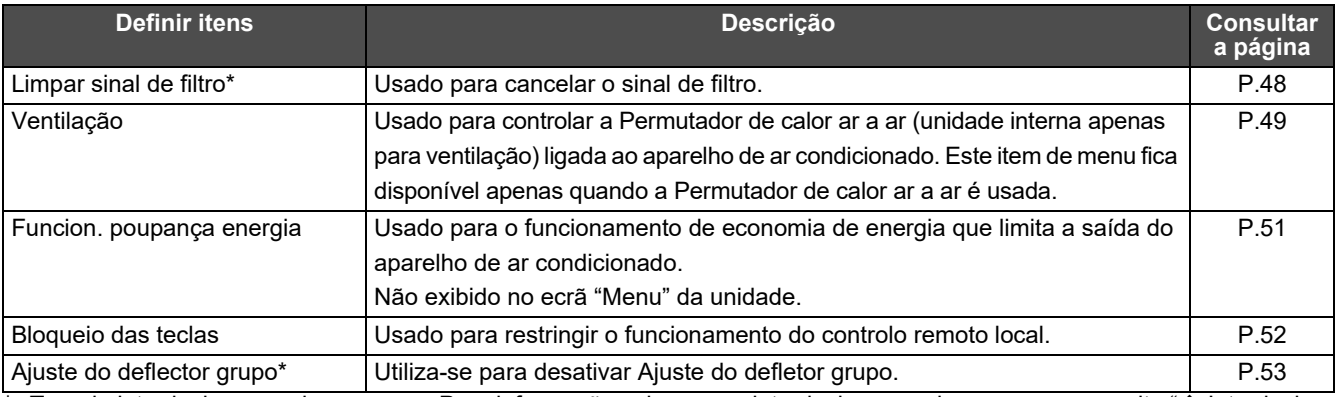

\* Tem de introduzir uma palavra-passe. Para informação sobre como introduzir uma palavra-passe, consulte " $\blacklozenge$  Introduzir a [palavra-passe do administrador"](#page-46-3).

#### <span id="page-46-3"></span> **Introduzir a palavra-passe do administrador**

Introd. Pass Administrador

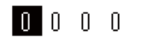

- *1* **No ecrã "Introd. Pass Administrador", selecione onde pretende introduzir a palavra-passe utilizando [<] e [>], e altere o número premindo [**∧**] e [**∨**].**
- *2* **Depois de introduzir a palavra-passe de administrador,**  prima [<sup>0</sup>] (Aceitar).

#### <span id="page-47-1"></span><span id="page-47-0"></span>**Após a operação de limpeza do filtro (Limpar sinal de filtro)**

Dependendo da dimensão da área a ser cancelada, exiba e utilize o ecrã "Controlo" de Todos, Zona ou Unidade. Depois de limpar o filtro, execute Limpar sinal de filtro e cancele o sinal Filtro exibido no ecrã. Se reiniciar a hora, o tempo restante para a limpeza do filtro é também reiniciado.

Se reiniciar o tempo quando o sinal filtro não for exibido, o tempo restante para limpar o filtro é reiniciado.

#### **●REQUISITOS**

Depois de limpar o filtro, certifique-se de executar a reposição do sinal de filtro.

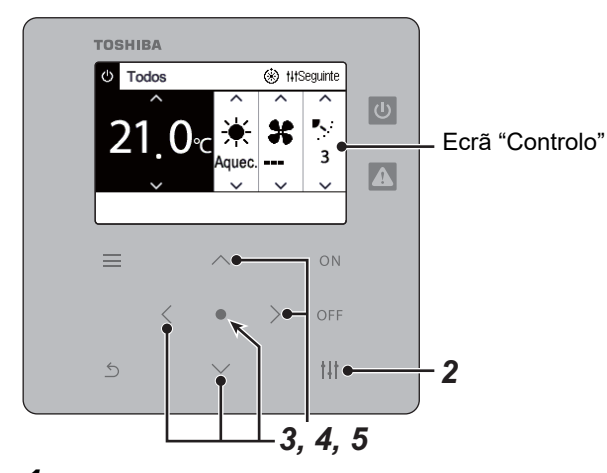

- Menu de todos
- 1. Limpar sinal de filtro
- 2. Ventilação
- 3. Funcion. poupança energia
- 4. Bloqueio das teclas
- 5. Ajuste do deflector grupo

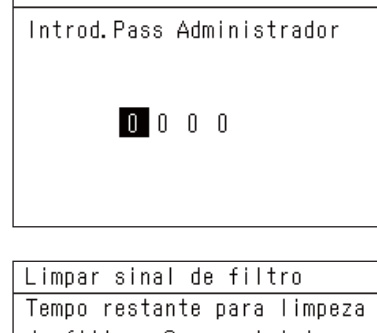

do filtro. Quer reiniciar o contador?

#### Limpar

*1* **Exiba o ecrã "Controlo" de Todos, Zona ou Unidade. [\(P.15\)](#page-14-1)**

### *2* **Prima [ ] (Controlo).**

O ecrã "Menu" é exibido.

*3* **Utilize [**∧**] [**∨**] para selecionar "Limpar sinal de filtro" e, em**  seguida, prima [ <sup>1</sup>] (Aceitar).

O ecrã "Introd. Pass Administrador" é exibido.

*4* **Introduza a palavra-chave de 4 dígitos e, em seguida, prima [ ] (Aceitar).**

Prima [<] [>] para selecionar o dígito e [∧] [∨] para selecionar o número.

O ecrã "Limpar sinal de filtro" é exibido.

## **5 Prima** [●] (Aceitar).

É exibido "Reset Completo". Prima [ 6] (Voltar) para voltar ao ecrã "Menu".

#### <span id="page-48-1"></span><span id="page-48-0"></span>**Defina o modo da função de ventilação, modo de ventilação e velocidade de ventilação (Ventilação)**

É possível controlar a Permutador de calor ar a ar (unidade interna dedicada à ventilação) ligada ao aparelho de ar condicionado.

Dependendo da dimensão da área a ser definida, exiba o ecrã "Controlo" de Todos, Zona ou Unidade e execute a operação.

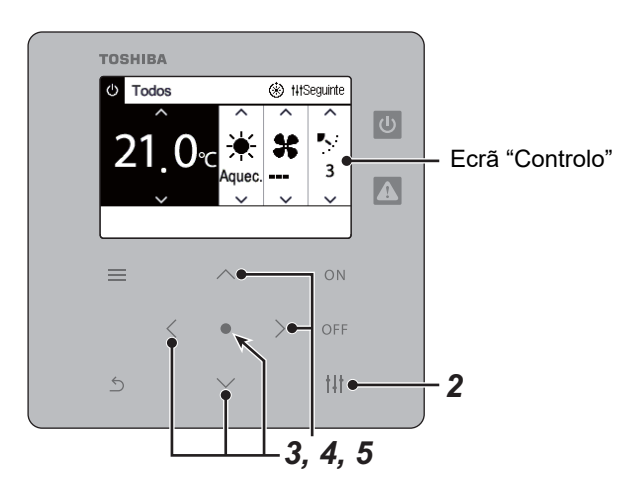

#### <span id="page-48-2"></span>**Ventilação ON/OFF**

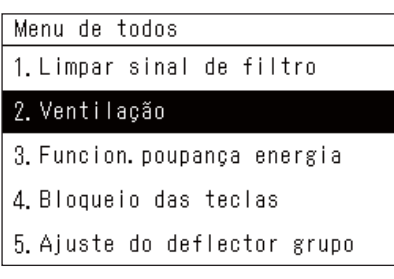

Quando a Permutador de calor ar a ar não estiver ligada, "Sem função" é exibido.

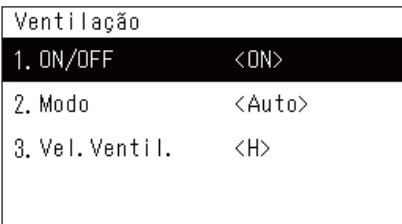

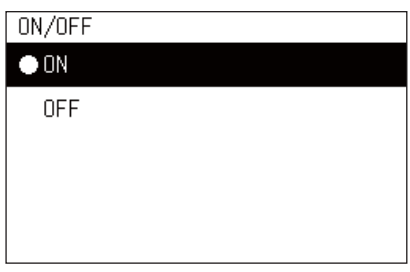

- *1* **Exiba o ecrã "Controlo" de Todos, Zona ou Unidade. [\(P.15\)](#page-14-1)**
- *2* **Prima [ ] (Controlo).** O ecrã "Menu" é exibido.
- *3* **Prima [**∧**] [**∨**] para selecionar "Ventilação" e, em seguida, prima [ ] (Aceitar).**

O ecrã "Ventilação" é exibido.

*4* **Prima [**∧**] [**∨**] para selecionar "ON/OFF" e, em seguida, prima [ ] (Aceitar).**

O ecrã "ON/OFF" é exibido.

#### *5* **Prima [**∧**] [**∨**] para selecionar "ON" ou "OFF" e, em seguida,**  prima [  $\bigcirc$ ] (Aceitar).

Inicie ou pare o funcionamento e prima  $\lceil \frac{\zeta}{\zeta} \rceil$  (Voltar) para retornar ao ecrã "Ventilação".

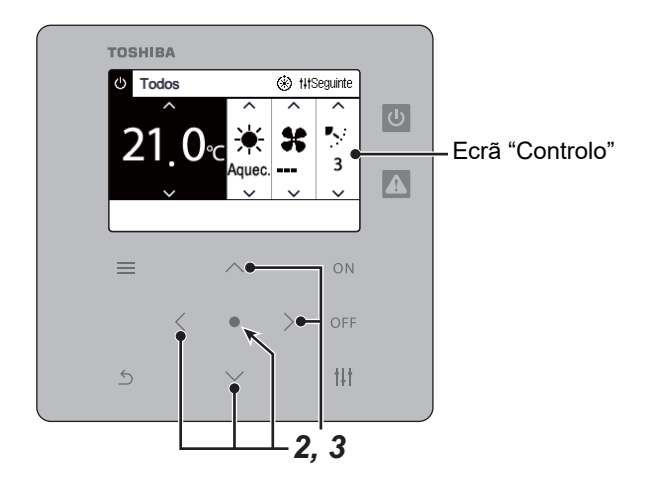

#### **Modo de ventilação**

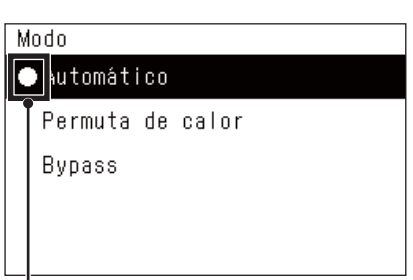

- *1* **Execute os passos 1 a 3 de "Ventilação ON/OFF". [\(P.49\)](#page-48-2)**
- $2$  Prima [∧] [∨] para selecionar "Modo" e, em seguida, prima [●] **(Aceitar).**

O ecrã "Modo" é exibido.

*3* **Prima [**∧**] [**∨**] para selecionar o modo ventilação e, em seguida,**  prima  $[$  **(** $)$  (Aceitar).

O Modo selecionado é definido. Prima  $[\uparrow]$  (Voltar) para voltar ao ecrã "Ventilação".

Esta marca indica o estado da configuração atual.

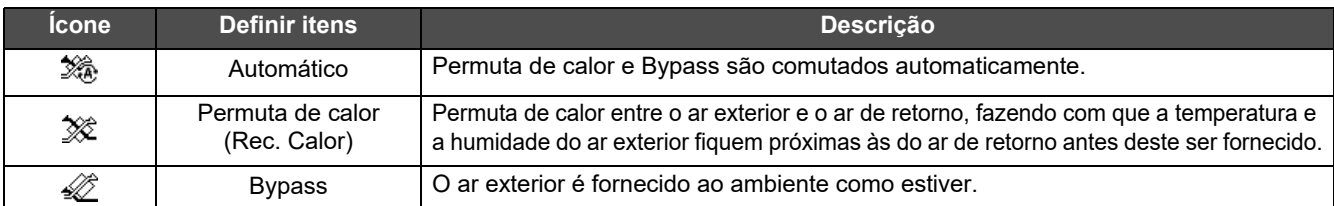

#### **Velocidade do ventilador de ventilação**

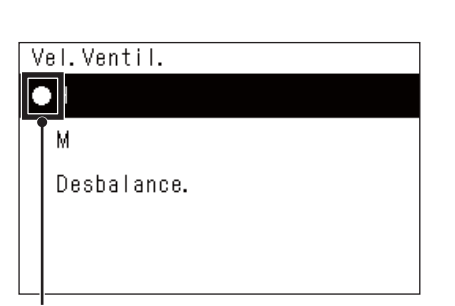

- *1* **Execute os passos 1 a 3 de "Ventilação ON/OFF". [\(P.49\)](#page-48-2)**
- *2* **Prima [**∧**] [**∨**] para selecionar "Vel. Ventil." e, em seguida, prima [ ] (Aceitar).**

O ecrã "Vel. Ventil." é exibido.

*3* **Prima [**∧**] [**∨**] para selecionar velocidade do ventilador e, em**  seguida, prima [ <sup>1</sup> (Aceitar).

A velocidade do ventilador selecionada é definida. Prima  $\lceil \frac{\xi}{2} \rceil$  (Voltar) para voltar ao ecrã "Ventilação".

Esta marca indica o estado da configuração atual.

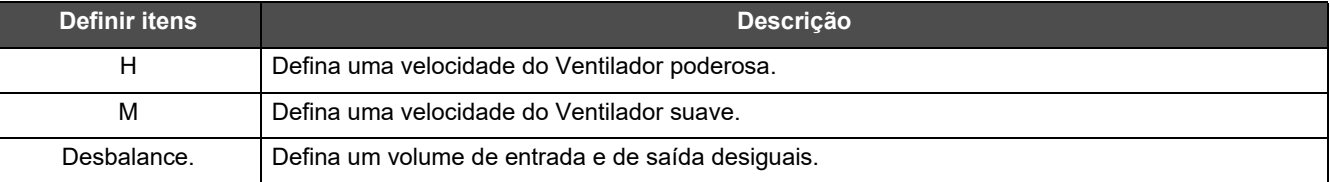

#### <span id="page-50-1"></span><span id="page-50-0"></span>**Limite a saída do aparelho de ar condicionado (Funcion. poupança energia)**

É possível o funcionamento de economia de energia que limita a saída do aparelho de ar condicionado. Dependendo da dimensão da área a ser definida, exiba o ecrã "Controlo" de Todos ou Zona e execute a operação.

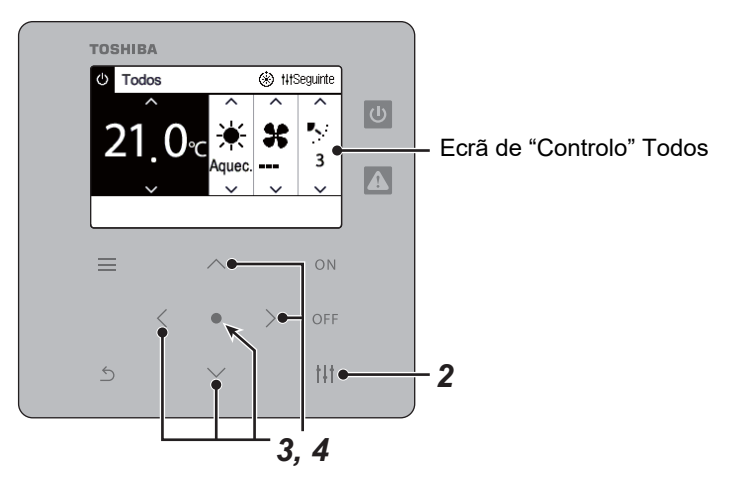

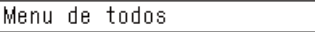

- 1. Limpar sinal de filtro
- 2. Ventilacão
- 3. Funcion. poupança energia
- 4. Bloqueio das teclas
- 5. Ajuste do deflector grupo

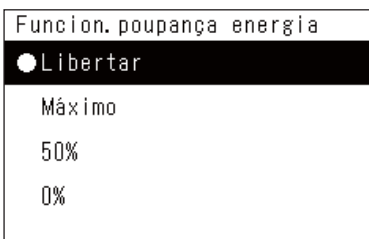

*1* **Exibe o ecrã "Controlo" de Todos ou Zona. [\(P.15\)](#page-14-1)**

# *2* **Prima [ ] (Controlo).**

O ecrã "Menu" é exibido.

*3* **Prima o botão [**∧**] [**∨**] para selecionar "Funcion. poupança**  energia" e, em seguida, prima [  $\bigcirc$ ] (Aceitar).

O ecrã "Funcion. poupança energia" é exibido.

*4* **Selecione a taxa de economia usando [**∧**] e [**∨**] e, em seguida, prima [●] (Aceitar).** 

A taxa de economia selecionada é definida. Se premir a tecla  $\lceil \cdot \cdot \rceil$ (Voltar), o ecrã "Menu" é exibido novamente.

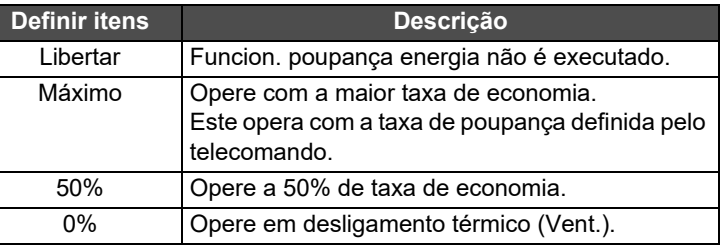

#### **● NOTA**

Como a saída dos aparelhos de ar condicionado é limitada no funcionamento em poupança de energia, estes podem não arrefecer (aquecer) com grande intensidade.

#### <span id="page-51-1"></span><span id="page-51-0"></span>**Bloquear a operação do controlo remoto local (Bloqueio das teclas)**

É possível restringir a operação dos botões dos telecomandos conectados a cada aparelho de ar condicionado. Dependendo da dimensão da área a ser definida, exiba o ecrã "Controlo" de Todos, Zona ou Unidade e execute a operação.

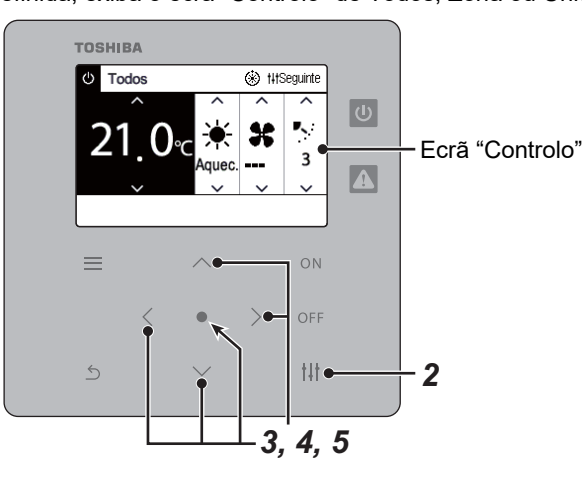

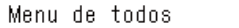

- 1. Limpar sinal de filtro
- 2. Ventilação
- 3. Funcion, poupanca energia

#### 4. Bloqueio das teclas

5. Ajuste do deflector grupo

#### Bloqueio das teclas

#### **ODesbloquear**

Blog. 1:0N/OFF

- Blog. 2: ON/OFF, Modo, Temp.
- Blog. 3: Modo, Temp.
- Blog. 4: Modo
- *1* **Exiba o ecrã "Controlo" de Todos, Zona ou Unidade. [\(P.15\)](#page-14-1)**
- **2** Prima [t] (Controlo).
	- O ecrã "Menu" é exibido.
- *3* **Prima [**∧**] [**∨**] para selecionar "Bloqueio das teclas" e, em**  seguida, prima [<sup>0</sup>] (Aceitar).

O ecrã "Bloqueio das teclas" é exibido.

*4* **Prima [**∧**] [**∨**] para selecionar o item que pretende definir e, em**  seguida, prima [<sup>0</sup>] (Aceitar).

O item selecionado é ativado. Prima [5] (Voltar) para voltar ao ecrã "Menu".

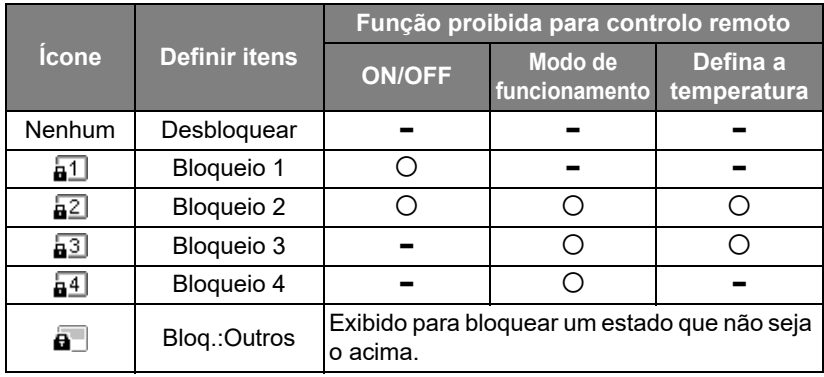

#### **● NOTA**

- $\overline{a}$  é apresentado quando o estado de bloqueio estiver misturado em todos os aparelhos de ar condicionado ou em vários aparelhos de ar condicionado numa zona ou quando qualquer bloqueio diferente dos quatro padrões acima for definido pelo controlo central.
- O número de aparelhos de ar condicionado para os quais "Bloqueio das teclas" estiver definido para "Bloquear" no ecrã "Todos" é exibido.

<span id="page-52-1"></span><span id="page-52-0"></span>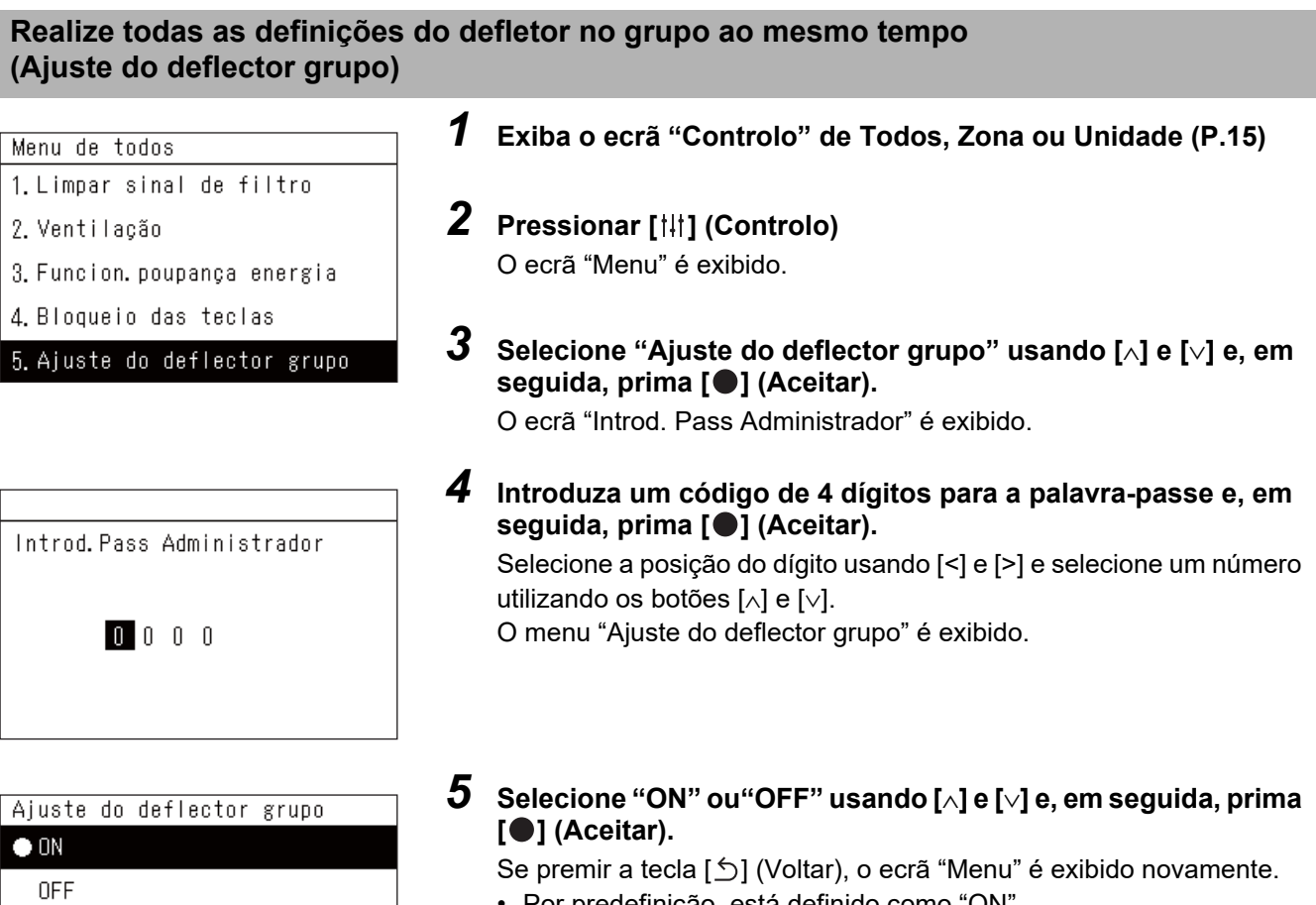

• Por predefinição, está definido como "ON".

**● NOTA**

Grupo (Controlo de grupo): até um máximo de 16 unidades interiores podem ser controladas com um único controlo remoto local.

Defina "OFF" se não pretender que o defletor da unidade seguidora seja ligado.

# <span id="page-53-0"></span>**5-2. Bomba de aquecimento de ar a água**

#### <span id="page-53-1"></span>**Configuração dos detalhes de funcionamento**

Pode verificar as definições atuais do ar condicionado ou do dispositivo ON/OFF e definir os detalhes do método de funcionamento.

#### **Exibir o ecrã "Menu"**

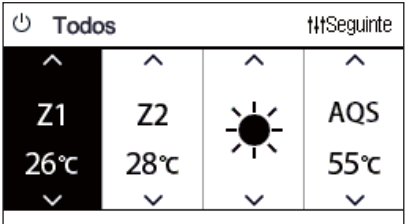

Menu de todos 1. Bloqueio das teclas

- 2. Modo Automático
- 3. Proteção Anti Gelo
- 4. Anti Legionella
- 5. Funcionamiento Nocturno

#### **Itens de menu**

*1* **Exiba o ecrã "Controlo" de Todos, Zona ou Unidade ([P.16](#page-15-1)).**

*2* **Prima [ ] (Controlo).**

O ecrã "Menu" é exibido.

**3** Selecione um item usando [∧] e [∨] e, em seguida, prima [●] **(Aceitar).**

Para as verificações e ajustes dos itens individuais, ver abaixo. Os itens apresentados variam de acordo com a gama de controlo.

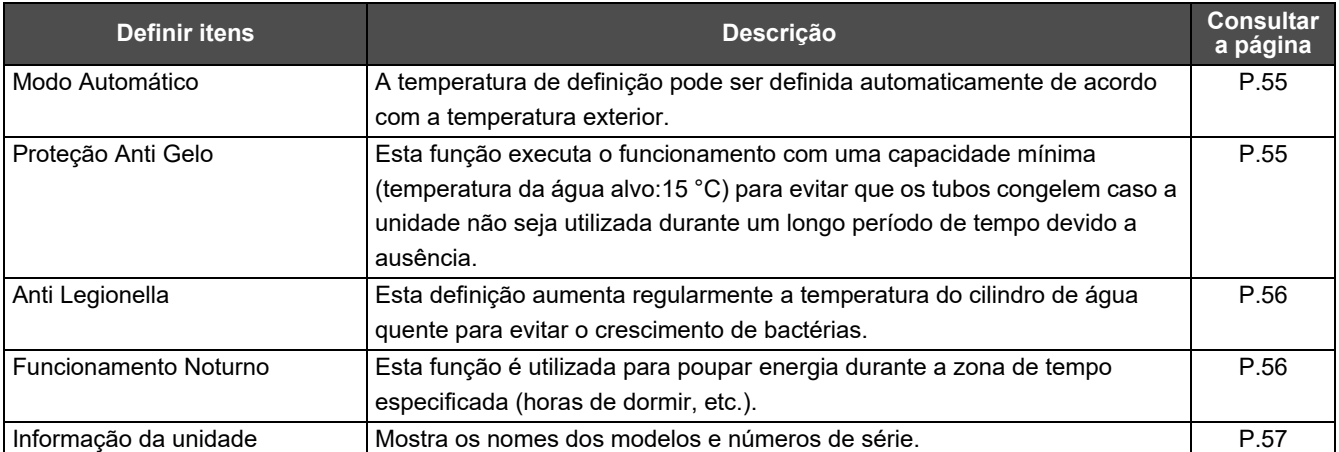

#### <span id="page-54-2"></span><span id="page-54-0"></span>**Modo Automático**

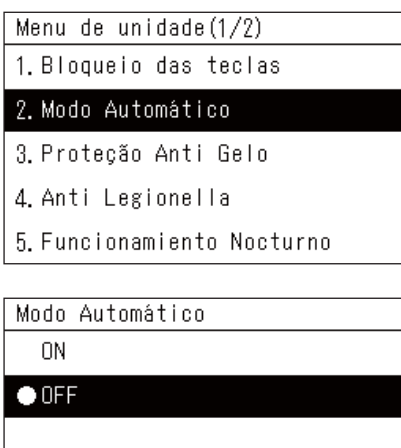

- *1* **Exiba o ecrã "Controlo" de Todos, Zona ou Unidade. [\(P.16\)](#page-15-1)**
- *2* **Prima [ ] (Controlo).** O ecrã "Menu" é exibido.
- *3* **Selecione "Modo Automático" usando [**∧**] e [**∨**] e, em seguida, prima [ ] (Aceitar).** O ecrã "Modo Automático" é exibido.
- *4* **Selecione "ON" ou"OFF" usando [**∧**] e [**∨**] e, em seguida,**  prima [  $\bigcirc$  ] (Aceitar). Se premir a tecla [  $\leq$  ] (Voltar), o ecrã "Menu" é exibido novamente.

#### **● NOTA**

Isto é ativado apenas durante o controlo da temperatura da água.

#### <span id="page-54-3"></span><span id="page-54-1"></span>**Proteção Anti Gelo**

Menu de unidade $(1/2)$ 

1. Bloqueio das teclas

2. Modo Automático

#### 3. Proteção Anti Gelo

- 4. Anti Legionella
- 5. Funcionamiento Nocturno

Protecão Anti Gelo

#### $0N$

 $\bullet$  OFF

- *1* **Exiba o ecrã "Controlo" de Todos, Zona ou Unidade. [\(P.16\)](#page-15-1)**
- *2* **Prima [ ] (Controlo).** O ecrã "Menu" é exibido.
- *3* **Selecione "Proteção Anti Gelo" usando [**∧**] e [**∨**] e, em**  seguida, prima [  $\bullet$ ] (Aceitar). O ecrã "Proteção Anti Gelo" é exibido.
- *4* **Selecione "ON" ou"OFF" usando [**∧**] e [**∨**] e, em seguida,**  prima [  $\bigcirc$  ] (Aceitar).

Se premir a tecla [  $\bigcirc$ ] (Voltar), o ecrã "Menu" é exibido novamente.

#### <span id="page-55-2"></span><span id="page-55-0"></span>**Anti Legionella**

Menu de unidade $(1/2)$ 1. Bloqueio das teclas

- 2. Modo Automático
- 3. Proteção Anti Gelo

#### 4. Anti Legionella

5. Funcionamiento Nocturno

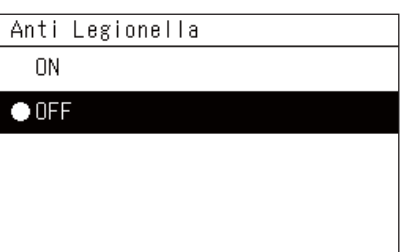

- *1* **Exiba o ecrã "Controlo" de Todos, Zona ou Unidade. [\(P.16\)](#page-15-1)**
- *2* **Prima [ ] (Controlo).** O ecrã "Menu" é exibido.
- *3* **Selecione "Anti Legionella" usando [**∧**] e [**∨**] e, em seguida, prima [ ] (Aceitar).** O ecrã "Anti Legionella" é exibido.
- *4* **Selecione "ON" ou"OFF" usando [**∧**] e [**∨**] e, em seguida,**  prima  $[$  **(** $)$  (Aceitar). Se premir a tecla [  $\binom{1}{1}$  (Voltar), o ecrã "Menu" é exibido novamente.

#### <span id="page-55-3"></span><span id="page-55-1"></span>**Funcionamento Noturno**

Menu de unidade $(1/2)$ 1. Bloqueio das teclas

2. Modo Automático

3. Proteção Anti Gelo

4. Anti Legionella

5. Funcionamiento Nocturno

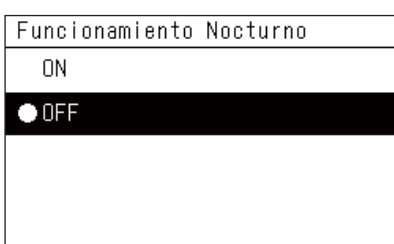

- *1* **Exiba o ecrã "Controlo" de Todos, Zona ou Unidade. [\(P.16\)](#page-15-1)**
- **2 Prima**  $\left[\begin{matrix} \n\text{}}\n\text{ } \n\text{ }\n\end{matrix}\right]$  (Controlo). O ecrã "Menu" é exibido.
- *3* **Selecione "Funcionamento Noturno" usando [**∧**] e [**∨**] e, em**  seguida, prima [ <sup>1</sup>] (Aceitar). O ecrã "Funcionamento Noturno" é exibido.
- *4* **Selecione "ON" ou"OFF" usando [**∧**] e [**∨**] e, em seguida, prima [ ] (Aceitar).**

Se premir a tecla  $[\uparrow]$  (Voltar), o ecrã "Menu" é exibido novamente.

#### <span id="page-56-1"></span><span id="page-56-0"></span>**Informação da unidade** *1* **Exibe o ecrã "Controlo" de Unidade. [\(P.16\)](#page-15-1)** Menu de unidade $(2/2)$ 6. Informação do unidade *2* **Prima [ ] (Controlo).** O ecrã "Menu" é exibido. *3* **Selecione "Informação da unidadeo" usando [**∧**] e [**∨**] e, em**  seguida, prima **[●] (Aceitar)**. O ecrã "Informação da unidade" é exibido. Informação do unidade Modelo *4* **Selecione "ON" ou"OFF" usando [**∧**] e [**∨**] e, em seguida,**  XXX-XXXXXXXXX prima  $[$  **(** $)$  (Aceitar). Número de série Se premir a tecla [6] (Voltar), o ecrã "Menu" é exibido novamente. XXXXXXXXXXXXXXXX **● NOTA**

Isto só é exibido no Menu de unidade.

# <span id="page-57-0"></span>*6* **Menu do administrador**

#### <span id="page-57-1"></span>**Mudar o nome de uma zona (Ajustar nome de zona)**

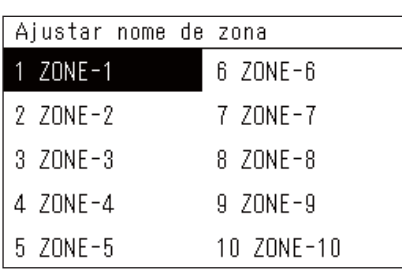

- *1* **No ecrã "Menu de definições", selecione "Ajustar nome de**  zona" e, em seguida, prima [<sup>0</sup>] (Aceitar). O ecrã "Introd. Pass Administrador" é exibido.
- *2* **Introduza uma senha usando [<], [**∧**], [**∨**] e [>] e, em seguida,**  prima  $[$  (**Aceitar**).

O ecrã "Ajustar nome de zona" é exibido.

- *3* **Selecione para alterar a zona usando [<], [**∧**], [**∨**] e [>] e, em**  seguida, prima [<sup>0</sup>] (Aceitar).
	- O ecrã "Introdução de caracteres" é exibido.
	- Elimine o nome predefinido exibido no topo do ecrã antes de inserir os caracteres.

#### $ZONE-1$ BCDE abcde 12345 Elim. FGHIJ fshii 67890 KLMNO klmno -+1? PQRST pgrst .# () UVWXY uvwxy Z  $\mathsf Z$ Fixar

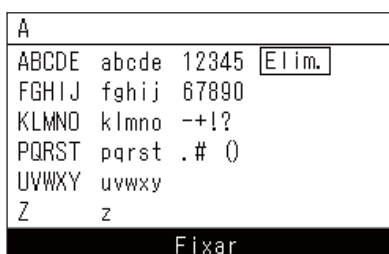

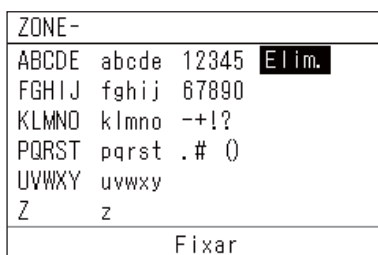

*4* **Selecione caracteres usando [<], [**∧**], [**∨**] e [>] e, em seguida,**  prima  $[$  (**Aceitar**).

Os caracteres selecionados são apresentados no topo do ecrã.

- Podem ser introduzidos até 9 caracteres.
- $\bf 5$   $\,$  Repita o passo 4, selecione "Fixar" e, em seguida, prima [●] **(Aceitar).**

O nome da zona será alterado para aquele que definiu, e o ecrã "Ajustar nome de zona" é exibido novamente.

• Se premir [6] (Voltar) sem pressionar "Fixar", a definição será cancelada e o ecrã volta ao estado em que se encontrava antes de a alteração ser efetuada.

#### **Eliminar um caractere**

Selecione "Elim.", depois prima [<sup>0</sup>] (Aceitar). O último caractere é eliminado.

#### <span id="page-58-0"></span>**Alterar a exibição do ecrã (Definições de ecrã)**

Definições de ecrã

#### 1. Idioma

- 2. Contraste do ecrã
- 3 Lluminacão de fundo
- *1* **No ecrã "Menu de definições", selecione "Definições de ecrã" e, em sequida, prima [O] (Aceitar).** O ecrã "Definições de ecrã" é exibido.
- **2** Selecione um item usando [∧] e [∨] e, em seguida, prima [●] **(Aceitar).**

O ecrã correspondente ao item selecionado é exibido.

#### **Idioma**

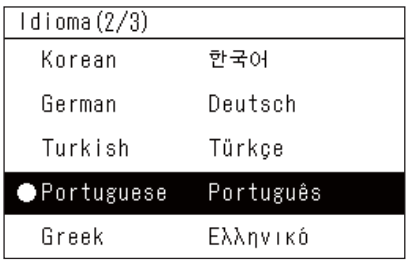

### **Contraste do ecrã**

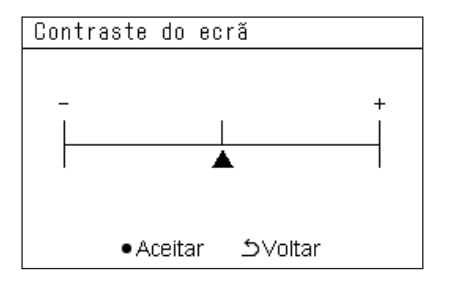

#### **Iluminação de fundo**

Iluminacão de fundo

ON 15segundo (s)

ON 30segundo (s) OFF

*1* Selecione "Idioma" usando [∧] e [∨] e, em seguida, prima [●] **(Aceitar).**

O ecrã "Idioma" é exibido.

- " $\bullet$ " indica o item atualmente definido.
- *2* **Selecione o idioma utilizando o [**∧**] e [**∨**] e, em seguida, prima [ ] (Aceitar).**

O idioma selecionado é definido.

- Se premir a tecla [ ] (Voltar), o ecrã "Definições de ecrã" é exibido novamente.
- *1* **Selecione "Contraste do ecrã" usando [**∧**] e [**∨**] e, em seguida, prima [ ] (Aceitar).**

O ecrã "Contraste do ecrã" é exibido.

**2** Mova  $\triangle$  usando [<] e [>] e, em seguida, prima [ $\triangle$ ] (Aceitar).

O contraste ajustado está definido.

• Se premir a tecla [1] (Voltar), o ecrã "Definições de ecrã" é exibido novamente.

*1* **Selecione "Iluminação de fundo" com [**∧**] e [**∨**] e, em seguida,**  prima [<sup>0</sup>] (Aceitar).

O ecrã "Iluminação de fundo" é exibido.

- $\cdot$  " $\bullet$ " indica o item atualmente definido.
- *2* **Selecione a duração restante da iluminação de fundo usando a opção [**∧**] e [**∨**] e, em seguida, prima [ ] (Aceitar).**
	- O item selecionado é ativado.
	- Se premir a tecla  $[\bigcirc]$  (Voltar), o ecrã "Definições de ecrã" é exibido novamente.

#### <span id="page-59-0"></span>**Alterar o funcionamento de um botão (Definições de botões)**

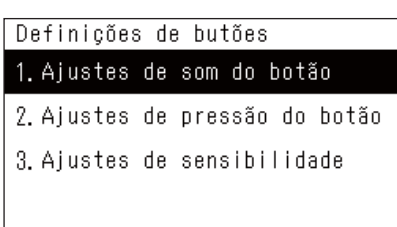

- *1* **No ecrã "Menu de definições", selecione "Definições de butões" e, em seguida, prima [ ] (Aceitar).** O ecrã "Definições de butões" é exibido.
- *2* **Selecione um item usando [**∧**] e [**∨**] e, em seguida, prima [ ] (Aceitar).**

O ecrã correspondente ao item selecionado é exibido.

# **Ajustes de som do botão** Ajustes de som do botão  $\bullet$  ON OFF

*1* **Selecione "Ajustes de som do botão" usando [**∧**] e [**∨**] e, em**  seguida, prima  $\blacksquare$  (Aceitar).

O ecrã "Ajustes de som do botão" é exibido.

- " $\bullet$ " indica o item atualmente definido.
- *2* **Selecione "ON" (som) ou "OFF" (sem som) através de [**∧**] e [**∨**] e, em seguida, prima [O] (Aceitar).** 
	- O item selecionado é ativado.
	- Se premir a tecla [ ] (Voltar), o ecrã "Definições de butões" é exibido novamente.

#### <span id="page-59-1"></span>**Ajustes de pressão do botão**

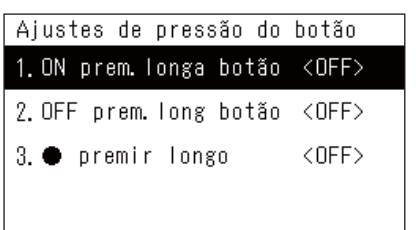

ON prem. longa botão

2. Tempo premir longo

ON prem. longa botão

**ON**  $\bullet$  OFF

1. Ajustes premir longo <OFF>

*1* **Selecione "Ajustes de pressão do botão" usando [**∧**] e [**∨**] e, em seguida, prima [●] (Aceitar).** 

O ecrã "Ajustes de pressão do botão" é exibido.

- A definição atual é apresentada em < >.
- *2* **Selecione "ON prem. longa botão" usando [**∧**] e [**∨**] e, em**  seguida, prima [<sup>0</sup>] (Aceitar).

O ecrã "ON prem. longa botão" é exibido.

- Também pode definir "OFF prem. long botão" e " $\bullet$  premir longo" usando o mesmo procedimento.
- *3* **Selecione "Ajustes premir longo" usando [**∧**] e [**∨**] e, em**  sequida, prima  $[$  (**Aceitar**).

O ecrã "Definições ON/OFF" é exibido.

*4* **Selecione "ON" ou"OFF" usando [**∧**] e [**∨**] e, em seguida, prima [ ] (Aceitar).**

O item selecionado é ativado.

• Se premir a tecla [6] (Voltar), o ecrã "ON prem. longa botão" é exibido novamente.

#### **Quando "ON" estiver definido para ajustes de pressão do botão**

Se definir a opção "ON", defina também o tempo de pressão longa.

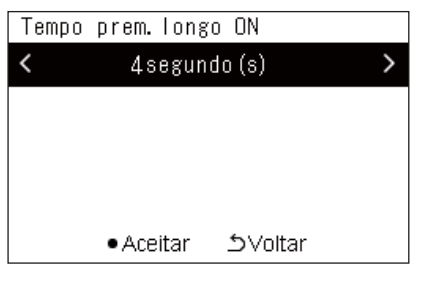

- *1* **O ecrã "ON prem. longa botão" (etapas 1 e 2 de ["Ajustes de](#page-59-1)  [pressão do botão"](#page-59-1) ([P.60](#page-59-1))).**
- *2* **Selecione "Tempo premir longo" usando [**∧**] e [**∨**] e, em**  seguida, prima [<sup>0</sup>] (Aceitar).

O ecrã "Tempo prem. longo ON" é exibido.

*3* **Selecione o número de segundos (1 a 5 segundos) com [<] e [>] e, em seguida, prima [ ] (Aceitar).**

O número de segundos selecionado é definido como o Tempo prem. longo ON.

• Se premir a tecla [ó] (Voltar), o ecrã "ON prem. longa botão" é exibido novamente.

#### **Ajustes de sensibilidade**

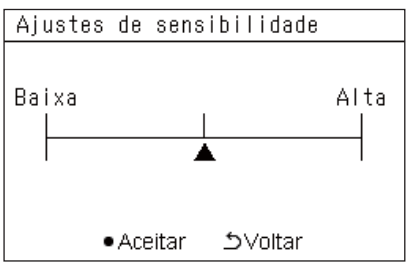

- *1* **No ecrã "Menu de definições", selecione "Definições de**  butões" e, em seguida, prima **[**  $\bullet$  ] (Aceitar). O ecrã "Definições de butões" é exibido.
- *2* **Selecione "Ajustes de sensibilidade" usando [**∧**] e [**∨**] e, em**  seguida, prima [<sup>0</sup>] (Aceitar).

O ecrã "Ajustes de sensibilidade" é exibido.

- $3$  Mova  $\triangle$  usando [<] e [>] e, em seguida, prima [ $\bullet$ ] (Aceitar). A sensibilidade ajustada está definida.
	- Se premir a tecla [6] (Voltar), o ecrã "Definições de butões" é exibido novamente.

#### <span id="page-61-0"></span>**Verificar o Histórico de verificar/aviso (Histórico de verificar/aviso)**

Histórico de verificar/aviso

1. Histórico de verificar

2 Histórico de aviso 3. Informacão Contacto

### <span id="page-61-1"></span>**Histórico de verificar**

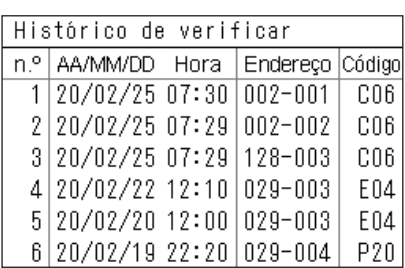

### <span id="page-61-2"></span>**Histórico de aviso**

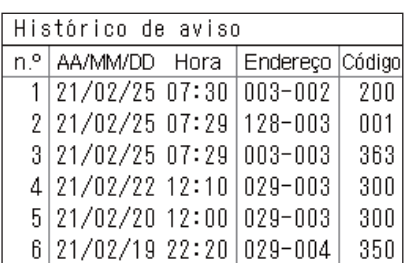

### **Informação Contacto**

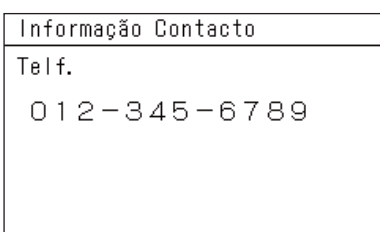

- *1* **No ecrã "Menu de definições", selecione "Histórico de**  verificar/aviso" e, em seguida, prima **[**  $\bullet$  ] (Aceitar). O ecrã "Introd. Pass Administrador" é exibido.
- *2* **Introduza uma senha usando [<], [**∧**], [**∨**] e [>] e, em seguida,**  prima  $[$  (**Aceitar**).

O ecrã "Histórico de verificar/aviso" é exibido.

*3* **Selecione um item usando [**∧**] e [**∨**] e, em seguida, prima [ ] (Aceitar).**

O ecrã correspondente ao item selecionado é exibido.

O histórico de verificar dos últimos 300 códigos de verificação é exibido.

- Altere a página usando [∧] e [∨].
- Se premir a tecla [  $\bigcirc$ ] (Voltar), o ecrã "Histórico de verificar/aviso" é exibido novamente.
- O código de verificação para a verificação em ocorrência está a piscar.

Código de 3/4 dígitos

- \*\*\*: Aparelho de ar condicionado (LC/VRF/Permutador de calor ar a ar/Controlo de equipamento de uso geral interface)
- 3\*\*\*: Bomba de aquecimento de ar a água

O histórico de aviso dos últimos 300 códigos de aviso é exibido.

- Altere a página usando [∧] e [∨].
- Se premir a tecla [6] (Voltar), o ecrã "Histórico de verificar/aviso" é exibido novamente.
- O código de aviso para o aviso em ocorrência está a piscar.

É exibida a informação de contacto.

- Se premir a tecla [  $\bigcirc$  ] (Voltar), o ecrã "Histórico de verificar/aviso" é exibido novamente.
- Para informação sobre como registar informação de contacto, consulte o manual de instalação.

#### <span id="page-62-0"></span>**Alterar a palavra-passe de administrador (Def. pass. de administrador)**

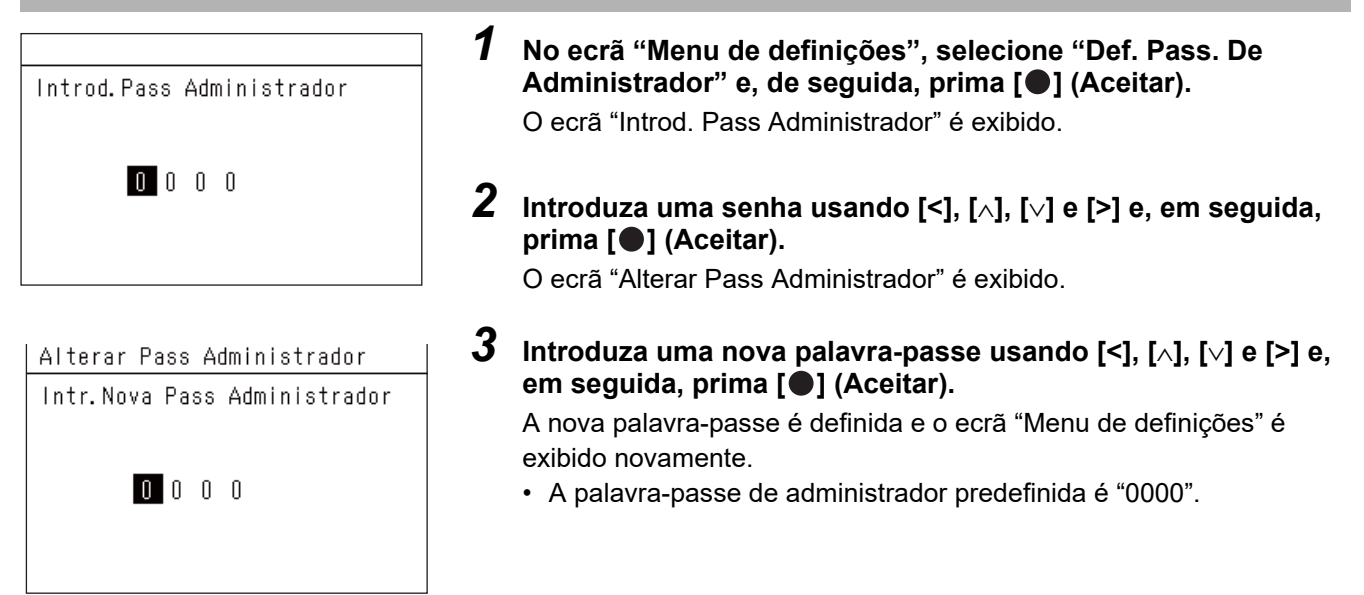

#### <span id="page-62-1"></span>**Verificar o dispositivo de informação (Informação)**

Pode verificar o modelo e versão de software deste dispositivo.

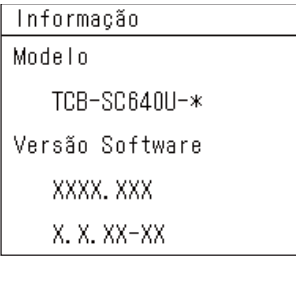

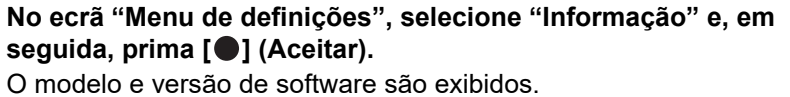

• Se premir a tecla [  $\bigcirc$ ] (Voltar), o ecrã "Menu de definições" é exibido novamente.

"\*" no nome do modelo representa o nome de série do produto. Consulte a tabela abaixo.

Para o modelo, consulte a etiqueta.

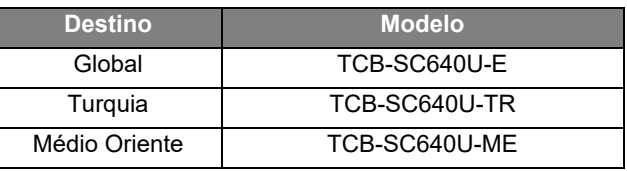

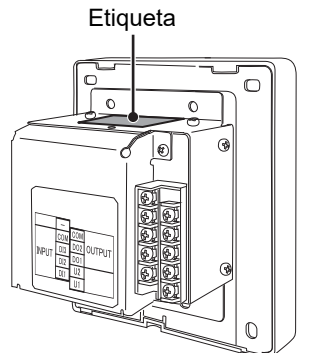

# <span id="page-63-0"></span>*7* **Localização e solução de problemas**

Os seguintes casos não são falhas na Unidade.

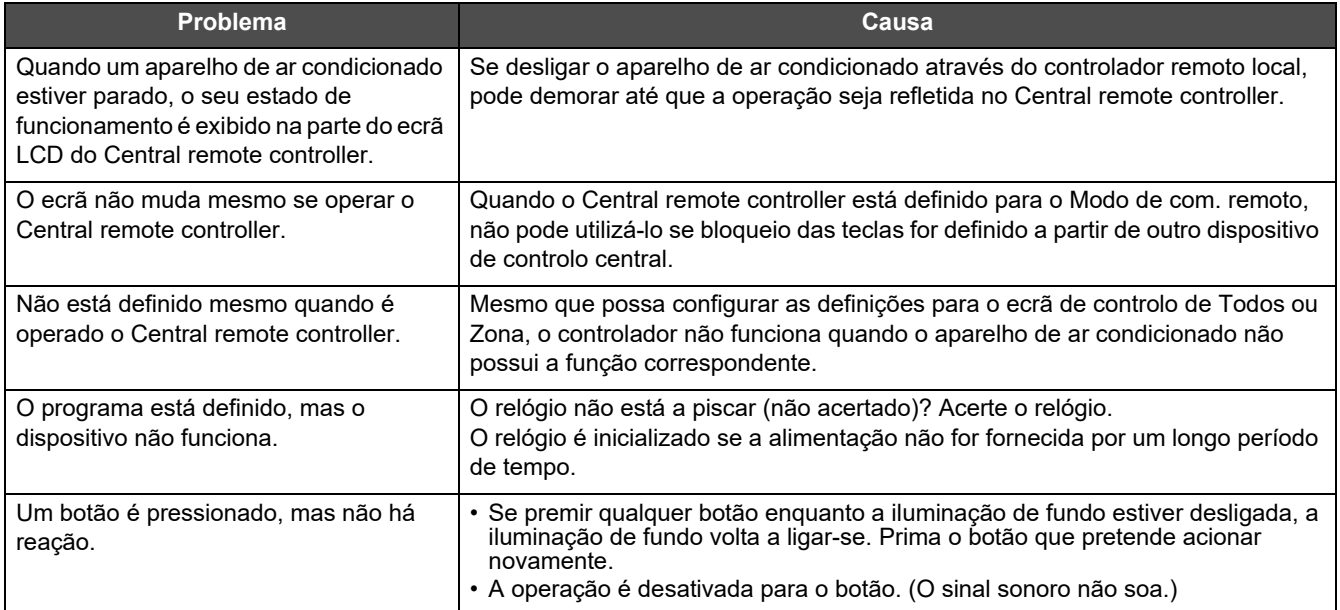

Verifique o seguinte antes de solicitar assistência.

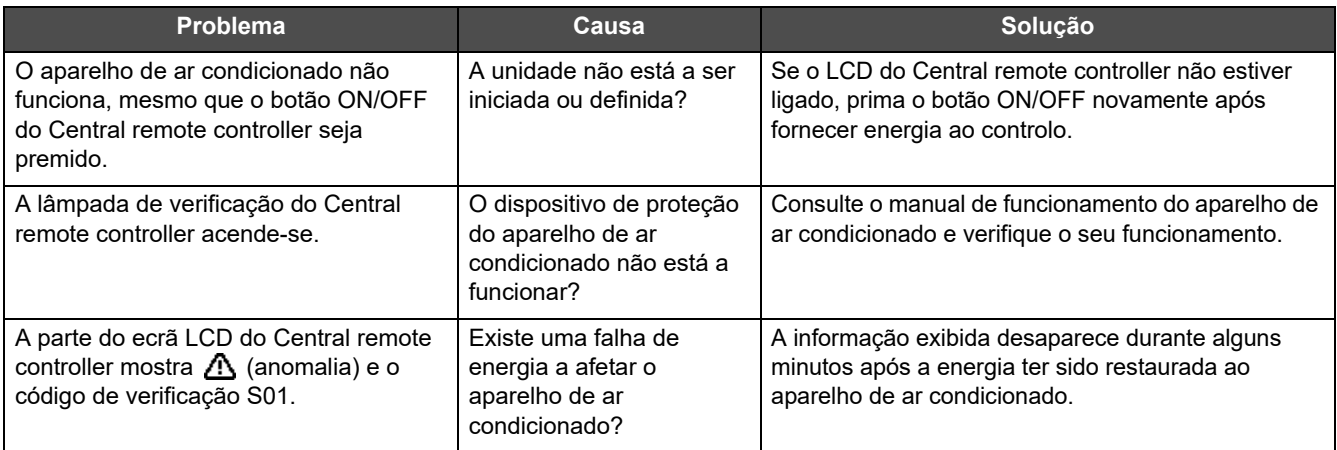

Se investigou os pontos acima e ainda houver uma anomalia, entre em contacto com o revendedor onde adquiriu a unidade com o número de peça e o problema.

Em nenhuma circunstância faça reparações por conta própria. Fazê-lo é perigoso.

Se a parte do ecrã LCD do Central remote controller mostra  $\triangle$  (anomalia) e um código de verificação, informe também o distribuidor da informação apresentada.

# <span id="page-64-0"></span>*8* **Apêndice**

#### <span id="page-64-1"></span>**Especificações**

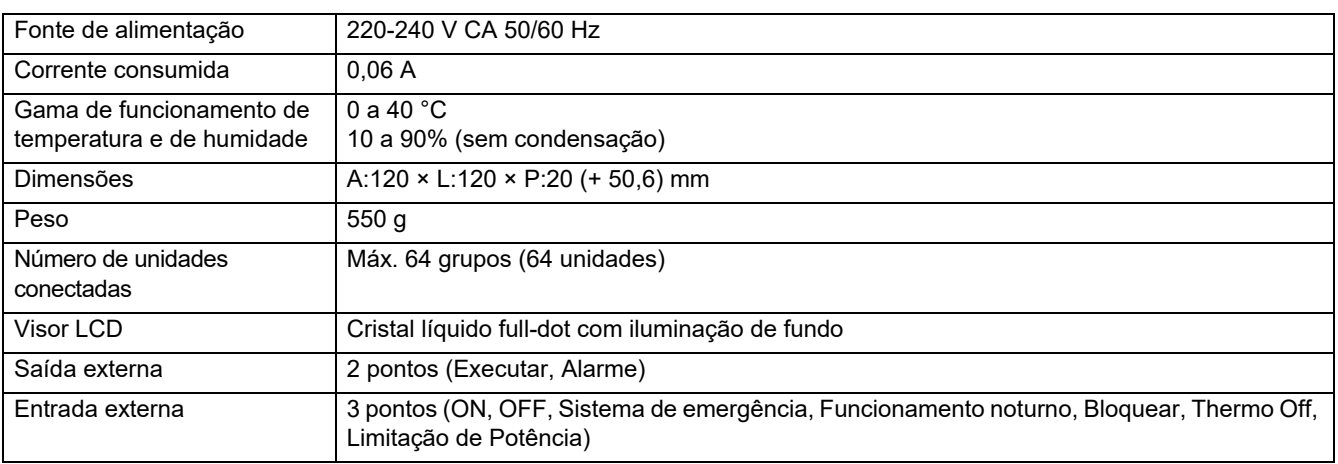

#### <span id="page-64-2"></span>**Lista de funções (Aparelho de ar condicionado)**

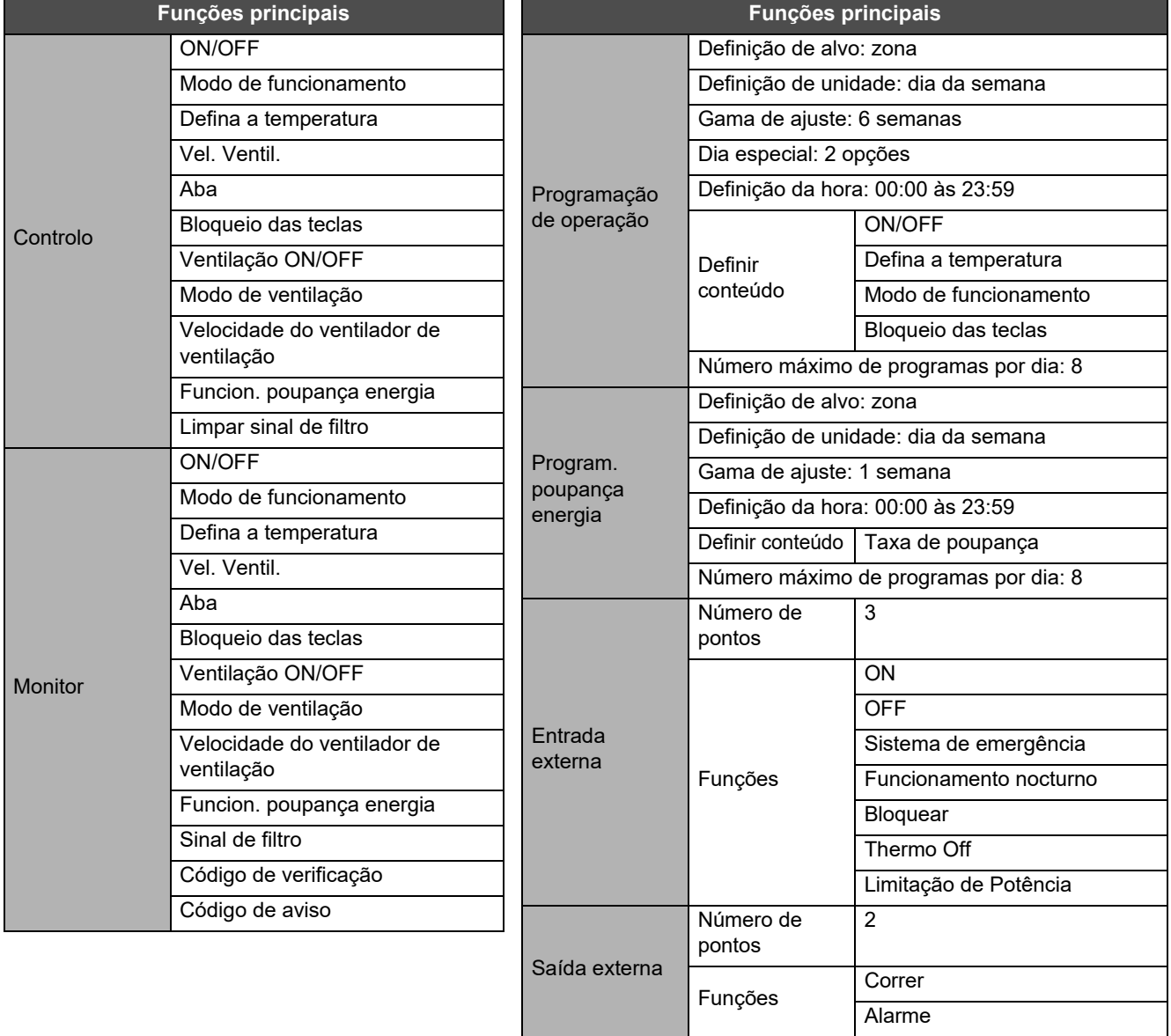

## <span id="page-65-0"></span>**Lista de funções (Bomba de aquecimento de ar a água)**

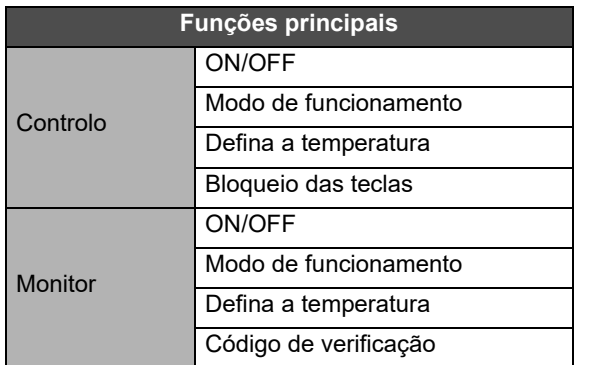

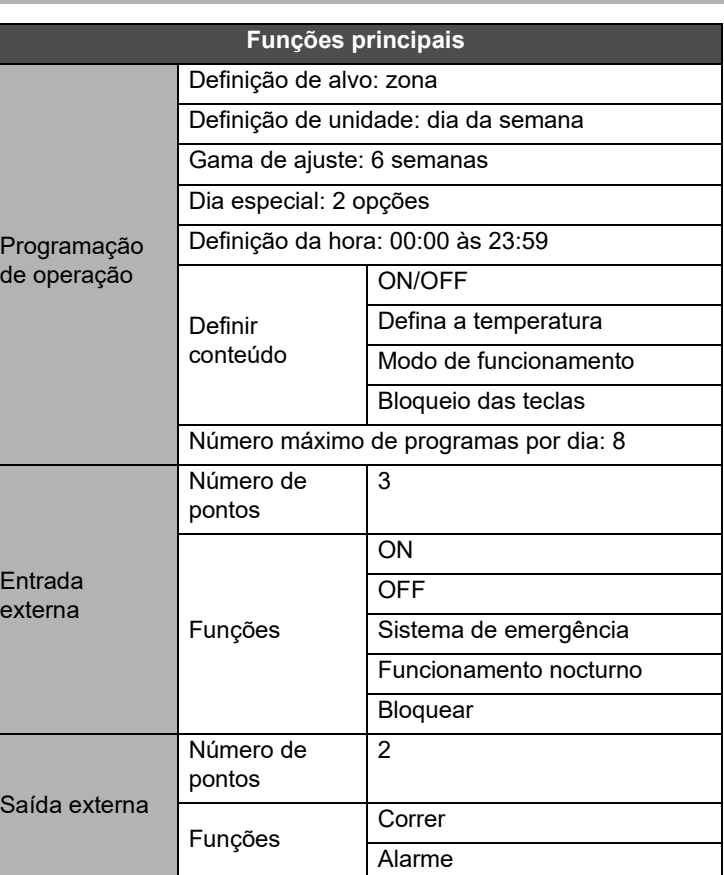

#### Memo do cliente

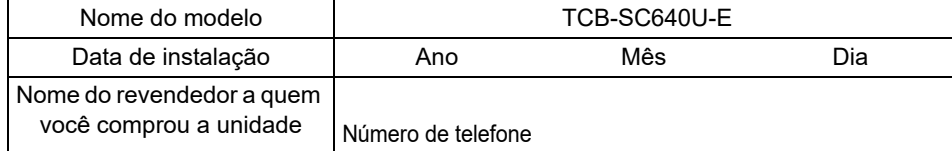

É conveniente preencher isto no momento da compra para o caso de ser necessário solicitar reparações, etc.

**Toshiba Carrier Corporation** 336 TADEHARA, FUJI-SHI, SHIZUOKA-KEN 416-8521 JAPAN